The most practical total program for 20 years

# Manual Compustam Manger for all your pigeon data

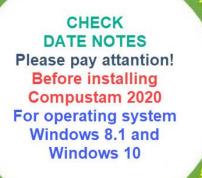

renew your sup

e Compustam 20

New in Compustam 2018 Compustam cloud All family trees in the Compustam Cloud This is the next step of Compuclub New in 2020 My Compustam-Cloud

Installing Compustam from USB-stick For laptops and pc's without cd-dvd-speler

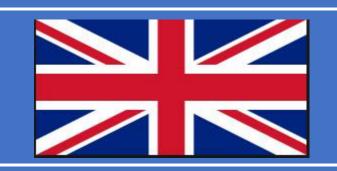

Updatend o.a. Windows 10 May 2020 update and Oktober 2020 update

Possible error message after upgrading from Windows 7 or Windows 8.1 to Windows 10 There is no Default printer currently selected

### New Replace Country codes From Compustam 9.24 and higher

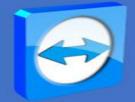

Microsoft support Windows 7 ends on January 14, 2020

Distributor UK <u>Compuclub Kantoor</u> Info@compuclub.nl Technical question +31(0)20-2134115 Other questions +31(0)20-2134115

## **BACK-UP DATA**

Standaard back-up On a USB-stick or Compustam-Cloud

NEW IN COMPUSTAM 9.26 AND HIGHER Online Back-up to My Compustam-Cloud

## Masterindex

|        |                                                                                   | Page     |
|--------|-----------------------------------------------------------------------------------|----------|
|        | What's New ?                                                                      | 5        |
|        | Important notice Compustam 2018 release 9.13                                      | 6        |
| New!!  | installation of Compustam digital download                                        |          |
|        | Compustam Cloud                                                                   | 7        |
|        | Compustam-Cloud Account Expired                                                   | 10       |
|        | Toolbar Whit Schortscuts                                                          | 11       |
|        | Installation Compustam 2020 on Windows                                            | 12       |
|        | Important notice Windows 7 without service pack 1                                 | 12       |
|        | Windows 7 support ends on 14 januari 2020                                         |          |
|        | Instalation compustam 2020 Download versie                                        | 14       |
|        | Installation Compustam 2020 on Windows 8.1                                        | 16       |
|        | Installation Compustam 2020 on Windows 10 version mei 2020<br>update version 2004 | 17       |
| NEW!!  | Installation Compustam 2020 on Windows 10 Oktober 2020 update version 2009        | 18       |
|        | Installation Compustam 2020 trough USB stick                                      | 19       |
|        | Load registration File                                                            | 21       |
|        | Manual                                                                            | 22       |
|        |                                                                                   | 23       |
|        | Date settings Windows 8.1                                                         | 24       |
| NEW!!! | Date settings Windows 10                                                          | 26       |
|        | Update Windows Version 3                                                          | 28       |
|        | Update Windows Version 4                                                          | 29       |
|        | Update Windows Version 5                                                          | 30       |
|        | Update Windows version 6                                                          | 31       |
|        | Update Windows version 7                                                          | 32       |
|        | Update Windows version 8                                                          | 33       |
|        | Control Panel Compustam 2020                                                      | 34       |
|        | Menu-Item File                                                                    | 34       |
|        | Backup data                                                                       | 35       |
| NEW!!  | Backup to Compustam-Cloud                                                         | 35       |
| NEW!!  | Restore from C;oud                                                                |          |
|        | Restore auto backup                                                               | 36       |
|        | Exchange data                                                                     | 36       |
|        | Indez files                                                                       | 37       |
|        | Import elder versions                                                             | 38 - 43  |
|        | Lopad registration file                                                           | 44       |
|        | Close.                                                                            | 44       |
|        |                                                                                   |          |
|        |                                                                                   |          |
|        |                                                                                   | <u> </u> |

|     |                   |                                   | page  |
|-----|-------------------|-----------------------------------|-------|
|     | Menu-item Pig     | eons                              | 45    |
|     | Pigeon data       |                                   | 46    |
|     | Pigeon data       | Add & edit                        | 48    |
|     | Pigeon data       | Pedigree                          | 51    |
|     | Pigeon data       | Printmenu                         | 52    |
|     | Pigeon data       | Search ring with binoculars       | 56    |
|     | Pigeon data       | Search in text                    | 57    |
|     | Print series of p | edigrees                          | 58    |
|     | List of Pigeonco  | ode                               | 59    |
|     | Add/delete pige   | oncodes                           | 60    |
| NEW | replace country   | codes available from version 9.24 | 61    |
|     | List purchases/s  | sales                             | 61    |
|     | List per loft     |                                   | 62    |
|     | Pigeon to other   | loft                              | 63    |
|     | Menu-item Res     |                                   | 64    |
|     | Edit race         |                                   | 65    |
|     | Edit results      |                                   | 66    |
|     | Delete results    | Delete results for a pigeon       | 67    |
|     | Delete results    | Delete results of a race          | 67    |
|     | Delete results    | Delete results on date            | 67    |
|     | Brouse per race   |                                   | 68    |
|     | Brouse per pige   | 69                                |       |
|     | Find best pigeo   | 70                                |       |
|     | Annual Survey     | 71                                |       |
|     | Top prizes loft   | 73                                |       |
|     | Menu-item Bre     | 74                                |       |
|     | Calculatie planr  | ning date                         | 75    |
|     | Brouse pairs/br   | eed                               | 75-77 |
|     | Edit breed        |                                   | 78    |
|     | Ad series of ring | gnumbers                          | 80    |
|     | Offspring list    | -                                 | 81    |
| NEW | Pro forma predi   | gree                              | 82    |
|     | Palr list         | <u> </u>                          | 83    |
|     | youngstars per    | round                             | 84    |
|     | Print Nest box of |                                   | 85    |
|     | List youngstars   |                                   | 86    |
|     |                   | s in breed database               | 87    |
|     | Copy breed Jea    | 88                                |       |

|      |                     |                   | page |
|------|---------------------|-------------------|------|
|      | Menu –item Extra    |                   | 89   |
|      | Estimate time of ar | rival             | 90   |
|      | Velocity calculator |                   | 91   |
|      | Analyze flight      |                   | 92   |
|      | Diary               |                   | 93   |
|      | Menu – item Settir  | ngs               | 97   |
|      | User settings       | personal settings | 98   |
|      | User settings       | Loft list         | 99   |
|      | User settings       | results data      | 100  |
|      | User settings       | Breed             | 101  |
|      | User settings       | Main window       | 102  |
|      | User settings       | Fonts             | 103  |
| NEW! | User settings       | Cloud             |      |
|      | Adress book         |                   | 104  |
|      | Countrycodes        |                   | 105  |
|      | Breeds              |                   | 105  |
|      | Pigeoncodes         |                   | 106  |
|      | Diary catagories    |                   | 106  |
|      | Menu-item Help      |                   | 107  |
|      | About               |                   | 108  |
|      | Service Compuciu    | ıb                | 135  |

FAQ

**Master index** 

|        |                                           |                                     | Page |
|--------|-------------------------------------------|-------------------------------------|------|
|        | Registration file menu only, Security,    | indexing and help visibly           | 110  |
|        | Errors in Compustam 2020 with Wind        | dows 7 operating Systems            | 111  |
|        | Windows 7 support ends on 14 janua        | ari 2020                            |      |
|        | Errors in Compustam 2020 with Wine        | dows 8.1 operating Systems          | 113  |
|        | Errors in Compustam 2020 with Wine        | dows 10 operating Systems           | 116  |
|        | Possible error message after              | upgrading from Windows 7            | 119  |
|        | or Windows 8.1 to Windows 1               | 0                                   |      |
|        | How do I start making a new tree          |                                     | 122  |
|        | How do I start making a new tree          |                                     | 123  |
|        | I enter the parents, but I do not see t   | hem on the tree                     | 123  |
|        | I get the year 2099 instead of 1999       |                                     | 124  |
|        | I get an English-language error mess      | sage when I want to go to a subject | 124  |
|        | If I print lists there are columns outsid | de the paper                        | 124  |
|        | I cannot find the pigeon with the sea     | rch option                          | 125  |
|        | Buttons                                   |                                     | 126  |
|        | Grafieken                                 |                                     |      |
|        | Week month calender                       |                                     | 127  |
|        | Pigeon data                               | Tab basic data                      | 128  |
|        | Pigeon data                               | Tab Purchase/sale                   | 129  |
|        | Pigeon data                               | Tab Diary                           | 130  |
|        | Print                                     |                                     | 131  |
|        | Add new race, cooler, breeder, piged      |                                     | 132  |
|        | A Backup or Restotre to a USB stick       |                                     | 133  |
| NEW!!! | Exchange data to a USB stick how d        | o you do that?                      | 134  |
|        |                                           |                                     |      |
|        |                                           |                                     |      |
|        |                                           |                                     |      |
|        |                                           |                                     |      |
|        |                                           |                                     |      |
|        |                                           |                                     |      |

## Your pedigree in the Cloud

- Upload pedigree data to compustam-cloud.nl to view them anywhere in the world in 2020

## <u>File</u>

Onlne Back-up and restore to new part my Compustam-Cloud

## **Pigeons**

New menu-item replace country codes new from version 2019 and higher

## <u>Results</u>

- Search for best performance of brothers and sisters of a pigeon
- When exchanging pedigree data, the best results add to comments
- Search for best pigeons can be searched simultaneously in several directions
- Performance per pigeon show all levels simultaneously

## Print options

- Stamps with pigeon picture in each pigeon compartment

- For font card the font style is adjustable for ring number, pigeon name, breed, and breeder

-Two free fields on the basis card for e-mail address and website for example

- In pedigree cards, pigeon name, breed and breeder can be printed in a different color Hen screen

## Pigeon screen

- in pedigree card 3 generations and 4 generations extra are the fields of the first 2 generations enlarged with 6 extra rules

- When introducing new pigeons, country code is automatically fetched Id. with the standard country code

-In screen Pigeons selection in the loft

## Pair and breeding

-List row by batch can be sorted by date Ei-1

-If importing young pigeon in breeding data already exists, an error message is displayed with which coupling number, bin number and round number this hears

-Function in the 'File' menu and screen-breeding-breeding to update the box and loft in pigeon data

-When inserting a pair, the loft and bin number is updated in pigeon file

-In case of couples searching for shortened ring number of father and mother

## Important notice Compustam 2018 release 9.13 and higher

the settings required for the Compustam version from release 9.12+.

land notatie: Dutch (Netherlands) short date note: **dd-MM-yyyy** 

these settings must be adjusted for (Re) installation profit sum 9. Then there are no more problems with importing old ones version. not even if you do not index or have an older update Compustam for Windows 7.09 or 8.02 instead of Compustam for Windows 7.21 or 8.09.

after import the possible message **tdDuif** can be ignored, close the program and restart. and the error message stays away.

**pay attention** to extra mention than after installation the offered performances cannot be read in. (the old version "import" option does not disappear)

See the following topics where the solution is described per operating system

## Error messages in Compustam 2020 and Windows 8.1

## **Error messages in Compustam 2020 and Windows 10**

This problem can also occur if you want to make a backup or like you to request performance

## Important restart the PC or laptop or it will not work!!

## installation of Compustam digital download

Have you purchased a new version or an upgrade from Compustam then you have received an email from Compuclub with your registration from Compustam new about this is that from now on there is a link to the Compustam **Setup** (version 9) has been added to the registration form

You can click on this link and it will be downloaded and if you use Windows 7 to Windows 10 uses Street Setup in the Downloads folder

There are several ways to get to the folder downloads

1

Click on the

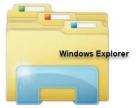

and at the top left is the Downloads folder

With the Compustam Setup file go to the Setup file and this right click and "Run as administrator and the installation becomes started

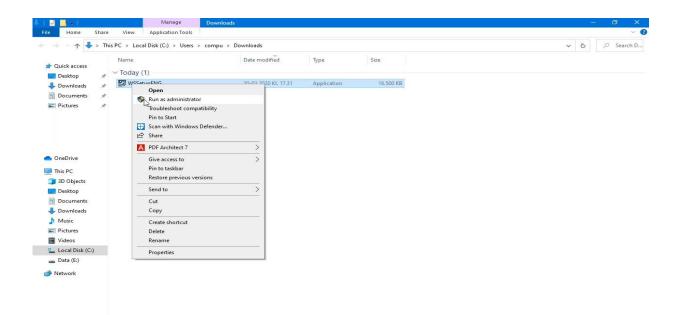

Update January 20, 2020 if you use the newest edge brouwser, switch off the smart screen and go to Downloads and swits on 'Ask where to save each file before downloading

## installation of Compustam digital download

The 2nd way is via the web browser that you use

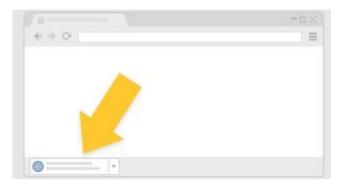

## In Chrome

It's at the bottom of the window

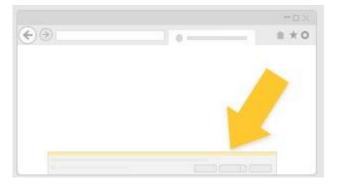

## In IE en Edge

It's at the bottom of the window

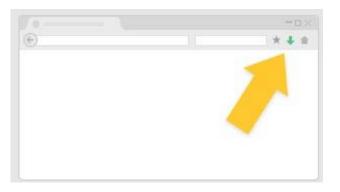

In Firefox

from the toolbar

## **Compustam Cloud**

From Compustam 2017 there is a new component in Compustam included the possibility to upload your pedigree data to Compustam Cloud. With this the Compuclub takes the next step This development will be done in steps, first we offer you the viewing of your Stam cards, wherever you are. From Compustam 2020 click on

| Co | npustam 202 | 0 (Releas | e 9.27) |   |  |                 |            |          |  |  |  |  |  |  | - | ٥ | × |
|----|-------------|-----------|---------|---|--|-----------------|------------|----------|--|--|--|--|--|--|---|---|---|
|    | Pigeons Re  |           |         |   |  |                 |            |          |  |  |  |  |  |  |   |   |   |
|    |             |           | C       | 3 |  |                 | Ø          | ?        |  |  |  |  |  |  |   |   |   |
|    |             |           |         |   |  | ッジ<br>Upload to | o compusta | am-cloud |  |  |  |  |  |  |   |   |   |

#### The screen below appears

| 🚭 Sync |                             |                                                     |                | <u></u>  |          | × |
|--------|-----------------------------|-----------------------------------------------------|----------------|----------|----------|---|
| Result |                             | New in 202                                          | 0              |          |          |   |
|        | Unload to compustam-cloud   | Add best results to comments<br>Upload address data |                |          | Settings |   |
|        | Upload pigeon pictures Only | JPG files smaller than 1 MB                         |                |          |          |   |
|        |                             |                                                     |                |          |          |   |
| Export |                             |                                                     |                |          |          |   |
|        |                             |                                                     |                |          |          |   |
|        |                             |                                                     | Go to Compusta | am-Cloud |          |   |

Click on Upload to Compustam Cloud

- You can also set a check mark for Upload address data, then the family tree data is uploaded to Compustam Cloud

Important: You can upload the pedigree data here, please note that you have to upload the pigeon photos separately to Compustam-cloud after uploading your pedigree data after Compustam-cloud afterwards uploading pigeon photos active **New in Compustam 2020:** Settings to to new Ussers settings menu Cloud

## Go to Compustam cloud

#### **Compustam Cloud**

To use Compustam cloud you need a Username and password. These are provided to You by the Compuclub if you have Compustam 2020. Compuclub uses the email address you used when you purchased a new or upgrade license. If you did not receive an email for Compustam cloud, do not forget to look in the folder of junk email or spam and put the email address in your address book so that you can If you are logged in in Compustam cloud you will find a comprehensive manual there

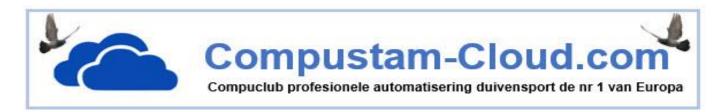

Important to know before Uploading your data to Compustam cloud Your Compustam Cloud family tree data are overwritten every time Eg. if you have 100 pigeons in Compustam-cloud and you remove 5 pigeons from the pigeon data from Compustam 2020 and then upload again to Compustam cloud there are only 95 pigeons in Compustam cloud that sounds logical but you manage your pigeons in Compustam 2020 on your PC or laptop, money is actually what money always makes first backups of your data on eg a USB stick and save your registration data well Do not know how to make a backup on a USB stick

#### A Backup or restore to a USB flash drive How do you do that?

## Compustam Cloud Account Expired

| 🛃 Comp | istam 2020 | (Release 9. | .27) 12345 | 678 Demo | Compuc | lub M |          |           |                                                                                       | - | ٥ | × |
|--------|------------|-------------|------------|----------|--------|-------|----------|-----------|---------------------------------------------------------------------------------------|---|---|---|
| 1 5 5  | ons Resu   |             |            |          |        |       | -        | -         |                                                                                       |   |   |   |
|        |            |             | 8          | B        |        | (†    |          |           |                                                                                       |   |   |   |
|        |            |             |            |          |        |       |          |           |                                                                                       |   |   |   |
|        |            |             |            |          |        |       |          |           |                                                                                       |   |   |   |
|        |            |             |            |          |        |       |          |           |                                                                                       |   |   |   |
|        |            |             |            |          |        |       |          |           |                                                                                       |   |   |   |
|        |            |             |            |          |        |       |          |           |                                                                                       |   |   |   |
|        |            |             |            |          |        |       | Compu    | stam-Clou | ud account X                                                                          |   |   |   |
|        |            |             |            |          |        |       |          |           |                                                                                       |   |   |   |
|        |            |             |            |          |        |       | <u> </u> |           | ccount for Compustam-Cloud has expired I your account through the Compuclub web store |   |   |   |
|        |            |             |            |          |        |       | -        |           |                                                                                       |   |   |   |
|        |            |             |            |          |        |       | 6        |           | OK                                                                                    |   |   |   |
|        |            |             |            |          |        |       |          |           |                                                                                       |   |   |   |
|        |            |             |            |          |        |       |          |           |                                                                                       |   |   |   |
|        |            |             |            |          |        |       |          |           |                                                                                       |   |   |   |
|        |            |             |            |          |        |       |          |           |                                                                                       |   |   |   |
|        |            |             |            |          |        |       |          |           |                                                                                       |   |   |   |
|        |            |             |            |          |        |       |          |           |                                                                                       |   |   |   |
|        |            |             |            |          |        |       |          |           |                                                                                       |   |   |   |
|        |            |             |            |          |        |       |          |           |                                                                                       |   |   |   |
|        |            |             |            |          |        |       |          |           |                                                                                       |   |   |   |
|        |            |             |            |          |        |       |          |           |                                                                                       |   |   |   |
|        |            |             |            |          |        |       |          |           | 6                                                                                     |   |   |   |
|        |            |             |            |          |        |       |          |           |                                                                                       |   |   |   |
|        |            |             |            |          |        |       |          |           |                                                                                       |   |   |   |

Compustam Cloud Account Expried

You no longer have access to Compustam cloud You want access to Compustam cloud again dam You must extend Your abonoment **Note**: Compustam will still be updated

## **Compustam Cloud Account Expired**

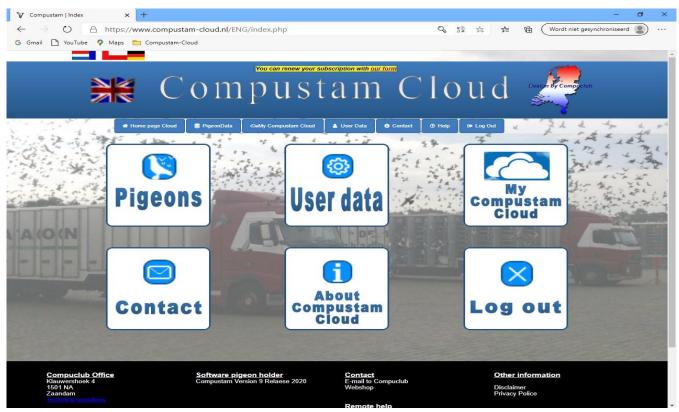

Your subscription for Compustam-Cloud has expired. If you wabt to continue using Compustam-Cloud you must renew your subscription. You can extend your subscription by entering your telephone number and your NPO membership number and then you can send the completed form

| 6            | -    | God | gle Transla                              | te                                                                  | 🐨 Compustam   Geg                                                                                                    | geven≤ ×                                  | +     | - ~    | *                                                                              |                                                              |                                                  |                                       |       |     |            |                                 |          | -  |   | $\times$ |
|--------------|------|-----|------------------------------------------|---------------------------------------------------------------------|----------------------------------------------------------------------------------------------------|-------------------------------------------|-------|--------|--------------------------------------------------------------------------------|--------------------------------------------------------------|--------------------------------------------------|---------------------------------------|-------|-----|------------|---------------------------------|----------|----|---|----------|
| $\leftarrow$ | ->C3 | C   | 仚                                        | A https:                                                            | //www.compustam-clo                                                                                                    | ud.nl/ENG/#                               | Accou | unt_ve | erlopen.p                                                                      | php                                                          |                                                  |                                       |       |     |            | □ ☆                             | 5∕≡      | l- | B | •••      |
|              |      |     | Log on                                   |                                                                     | Comp                                                                                                    | usta                                      | am    | n C    | Clou                                                                           | ud                                                           | - Ac                                             | col                                   | ınt e | ∍хр | ired       | Design by                       | Compuclu | b  |   |          |
|              |      |     | exp<br>If ye<br>Clo<br>You<br>you<br>mei | ired.<br>ou want to c<br>ud, you mus<br>u can extend<br>r telephone | ion for Compustamic<br>continue using Com<br>st renew your subsci<br>d your subscription<br>number and your f<br>umber and then you<br>form. | pustam-<br>cription.<br>by enterii<br>NPO | ing   |        | E-mai<br>Phone<br>Memb<br>Comm<br>Dear I<br>Dear I<br>My su<br>I woul<br>Can y | e<br>bership<br>ments<br>Mr Mrs,<br>ubscriptia<br>Id like to | number<br>on for Con<br>9 extend th<br>1 me more | npustam C<br>lis again.<br>informatic |       | Y   |            | umber here<br>r number 12 digit |          |    |   |          |
|              |      |     |                                          |                                                                     |                                                                                                    |                                           |       |        | or F                                                                           | Phone.                                                       | +31(0)2                                          | 20-213411                             | Subr  |     | riday from | 9.00 until 16.                  | 30       |    |   |          |
|              |      |     |                                          |                                                                     |                                                                                                    |                                           |       |        |                                                                                |                                                              |                                                  |                                       |       |     |            |                                 |          |    |   |          |

## instalation

Note: before importing the old version, it is wise to check the files in this version first indexing via menu item File indexing files

#### Installation

Update Windows version 3 Update Windows version 4 Update Windows version 5 Update Windows version 6 Update Windows version 7 Update Windows version 8

Date Settings Windows 8.1 Date Settings Windows 10

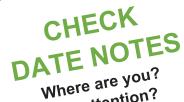

Where are ye pay attention? before installing Compustam 2020 for, among others, Windows 8,1 and Windows 10

## Master index

File Pigeons Results Breed Extra Settings Help FAQ

You must install the latest version of Compustam on the same PC laptop where your current (older) Compustam version is

If you have purchased a new PC laptop with Windows 10 to replace, for example, your old Windows 7 PC laptop, you must first install the latest Compustam version on your old PC laptop, otherwise the import will **not work** 

## Microsoft Windows 7 ends support on Januari 14 2020

## toolbar with shortcuts

There is a handy toolbar in Compustam 2020 You make your choice by clicking on the image You can still use the menu items but the relevant components of Compustam 2020.

| Compust     | am 2020 | (Release 9 | ).27) |   |  |          |                              | - | ٥ | × |
|-------------|---------|------------|-------|---|--|----------|------------------------------|---|---|---|
| File Pigeon |         |            |       |   |  |          |                              |   |   |   |
|             |         |            | 8     | 8 |  | <b>@</b> |                              |   |   |   |
|             | fi      | rst        |       |   |  |          | Vindows 10<br>Compustam 2020 |   |   |   |

## **Installation Compustam 2020**

Both new and existing Compustam users should first install the latest version of Compustam 2020 **\*only applies if you have received an installation CD** 

#### Installation with CD-ROM

## if you order a wwn upgrade from the 2020 season, it will be delivered on a USB stick unless it is delivered (order) is digital)

Before installing, first place the Compustam 2020 CD in your CD-DVD player. Automatically start an installation program. \* Do not start this automatically within 30 seconds. Then follow the following steps. \*\* In Windows 7 (from desktop), click U on Start Button Click on Computer and go to the Compustam installation CD open it (right-click and choose Open. (In Windows 7 you can also click Run after Open type UE: \ setup)

|               | Type the name of a program, folder, document, or I<br>resource, and Windows will open it for you. | nternet |
|---------------|---------------------------------------------------------------------------------------------------|---------|
| <u>O</u> pen: | E:\WSSetupENG.exe                                                                                 | ``      |

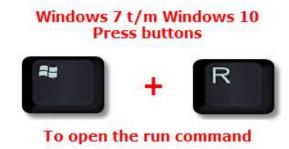

If your CD-DVD player has a different letter, replace E with the letter of your CD-DVD player then click OK. Now the Compustam 2020 installation begins

| InstallShield Wizard |                                                                                                    |
|----------------------|----------------------------------------------------------------------------------------------------|
| Z                    | Bezig met voorbereiding installatie                                                                                                    |
|                      | Compustam 2017 Setup is bezig met het voorbereiden van<br>de InstallShield Wizard die u door de setup van het<br>programma zal leiden. Een ogenblik geduld. |
|                      |                                                                                                    |
|                      |                                                                                                    |
|                      |                                                                                                    |
|                      |                                                                                                    |
|                      | Annuleren                                                                                                    |

**Important:** Make sure your login to Windows 8.1 T/M Windows 10 with **administrator rights** than you have permission to remove or install Windows programs

### **Installation Compustam 2020**

**Note:** before importing the old version, it is wise to check the files in this version first indexing via menu item File indexing files

If you receive error messages during Compustam 2020 (re) installation, you can try the following if you have Windows 8.1 to Windows 10 on your PC or laptop.

If the installation CD does boot, close it then go to your CD-DVD player. Right-click it and choose Open.

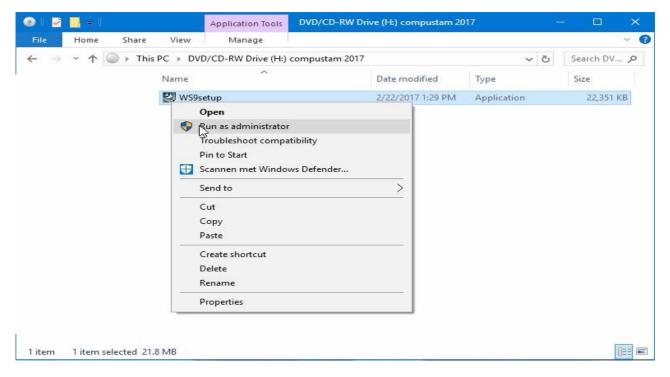

Then right-click W9Setup.exe and Run as administrator and Compustam 2020 starts

## if you order a wwn upgrade from the 2020 season, it will be delivered on a USB stick unless it is delivered (order) is digital)

Important: Do not choose the folder where you Compustam for Windows version 3 t/m version 8 for Windows installed Compustam Your data will be overwritten!!! You can choose the default folder by Best to make any changes

**Important:** Make sure your login to Windows 8.1 T/M Windows 10 with administrator rights than you have permission to remove or install Windows programs

## Installation Compustam 2020 Download version

**Note:** before importing the old version, it is wise to check the files in this version first indexing via menu item File indexing files

If you receive error messages during Compustam 2020 (re) installation, you can try the following if you have Windows 10 on your PC or laptop.

If you received the installation version as download and it is in the Downloads folder (default folder where the downloads are saved in Windows versions 7 to 10 Go to the folder where the download is located

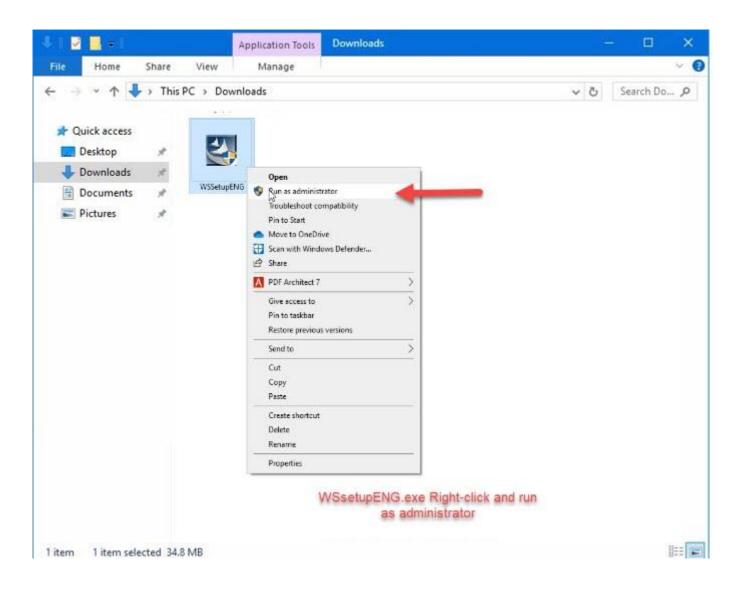

Then right-click WSsetupENG.exe and Run as administrator and Compustam 2020 starts

## Installation Compustam 2020 Download version

You may not be notified of SmartScreen see below to resolve it

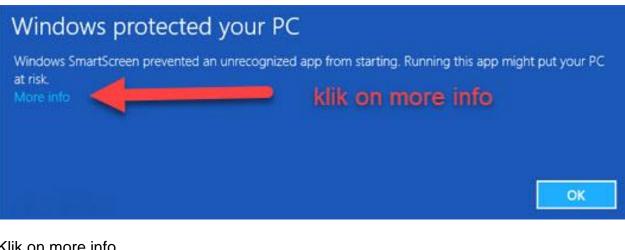

## Klik on more info

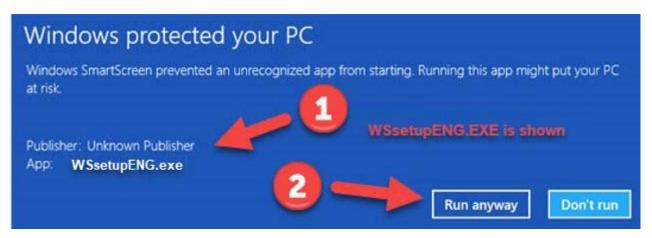

Now you see App WSsetupENG.exe and publisher unknown publisher

WSsetupENG.exe is not an app and just comes from Compuclub but Compuclub is not a wellknown publisher from Microsoft. Just click Run, and then the installation will just start.

## Installation Compustam 2020 with Windows 8.1

## 1. Touch/ Click on the desktop tile

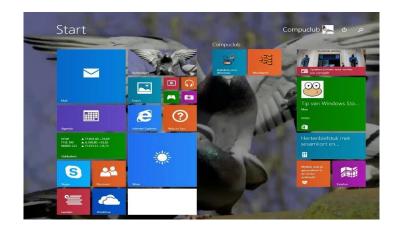

### 2. Click on Windows explorer

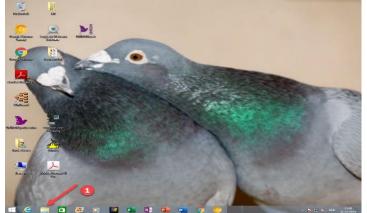

3. Click on the CD/DVD player

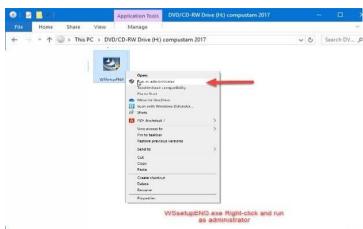

1 item 1 item selected 21.8 MB

4 on the right the content appears, click on setup.exe with the right mouse button and choose for Run as administrator, then the main menu appears for the compustam 2020 cd-USB-stick. you can choose for 1 installation compustam 2020

© 2018 – 2020 Compuclub - www.compuclub.nl- This PDF file is the manual Compustam Engels - On our website the latest version

## error messages with Compustam 7 and Windows 8.1 click here

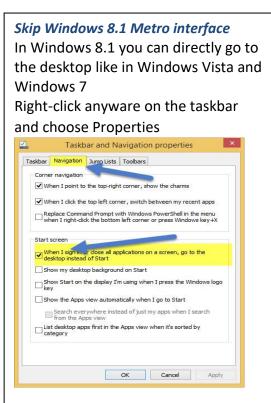

Click the tab navigation and click under the heading Home screen. Now the Merto interface on Windows 8.1 wil be beaten *Do not forget to click Apply* 

## Installation Compustam 2020 with Windows 10 Mei 2020 update version 2004 19041.XXX

## 1. Click the Windows Explorer

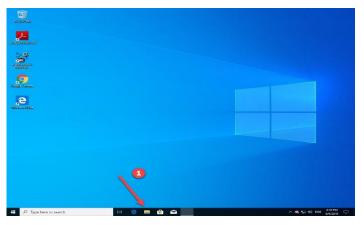

2. Click the Downloads if you have downloaded the installation of Compustam 2020 has received from our online store or by mail

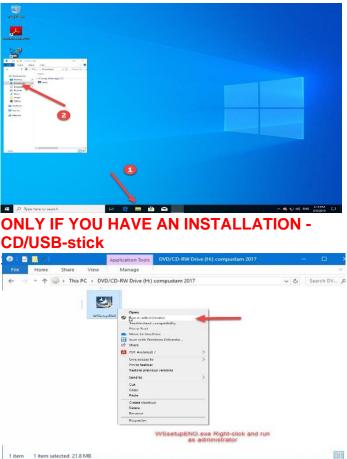

Searching in Windows 10 has been changed Now you can not only search for files or folders, but also directly to the Internet (for now Bing is not to change) If you do not see the Web option click sprocket no. 2 and switching search online

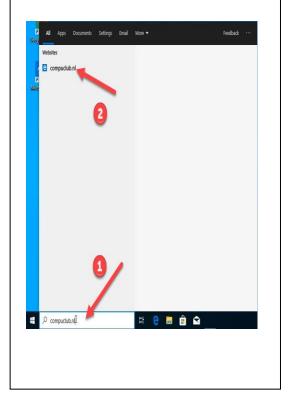

4 on the right the content appears, click on setup.exe with the right mouse button and choose for **Run as administrator**, then the main menu appears for the compustam 2020 cd-USB-stick. you can choose for 1 installation Compustam 2020

## Installation Compustam 2020 with Windows 10 Oktober 2020 update version 2009 190042.XXX

## 1. Click the Windows Explorer

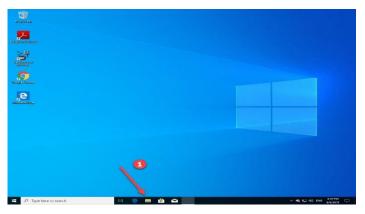

2. Click the Downloads if you have downloaded the installation of Compustam 2020 has received from our online store or by mail

<image>

Searching in Windows 10 has been changed Now you can not only search for files or folders, but also directly to the Internet (for now Bing is not to change) If you do not see the Web option click sprocket no. 2 and switching search online

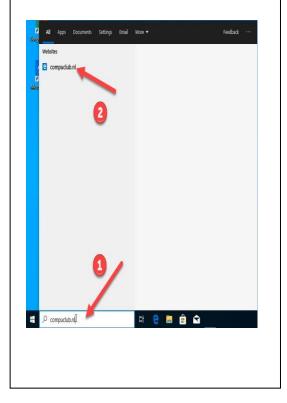

4 on the right the content appears, click on setup.exe with the right mouse button and choose for **Run as administrator**, then the main menu appears for the compustam 2020 cd-USB-aeick. you can choose for 1 installation Compustam 2020

Installation Compustam on a pc or laptop without CD-DVD player with USB-Stick

1. Place the Compustam installation CD into the CD-DVD player (PC or laptop with CD-DVD player) and place the USB Stick

2. Open Windows Explorer and click the USB Stick with the right to

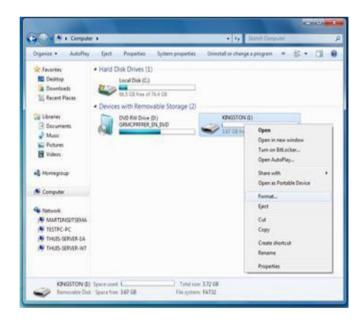

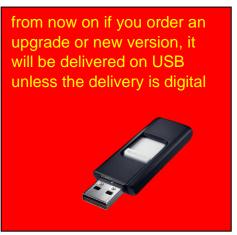

## Choose format 3. Click Start, and then click OK

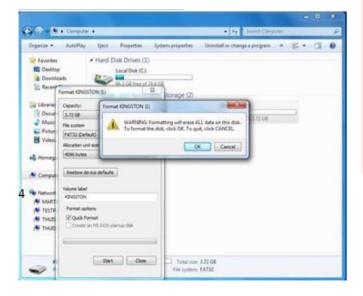

You must install the latest version of Compustam on the same PC laptop where your current (older) Compustam version is

If you have purchased a new PC laptop with Windows 10 to replace, for example, your old Windows 7 PC laptop, you must first install the latest Compustam version on your old PC laptop, otherwise the import will **not work** 

Right- click on the installation CD and choose Open

## Installation Compustam on a pc or laptop without CD-DVD player with USB-Stick

Compustam installation-cd

Compustam installation USB-stick

5 click organize then select all

| - → × ↑ 🔘 → TI                                                                                                    | his PC > D | VD/CD-RW Drive (H:) dec 20 2017 | ~ (           | ප් Search DVD/C | D-RW Drive (H:) 🔎 | Onamire + Dara wi                                                                                                    | th . New folder |               |                                                                                                    | 10.00                 | 10.00 |
|----------------------------------------------------------------------------------------------------|------------|---------------------------------|---------------|-----------------|-------------------|----------------------------------------------------------------------------------------------------|-----------------|---------------|----------------------------------------------------------------------------------------------------|-----------------------|-------|
| <ul> <li>Quick access</li> <li>Desktop</li> <li>Desktop</li> <li>Doounoads</li> <li>Doounoads</li> <li>Doounoads</li> <li>Doounoads</li> <li>Nusic</li> <li>Snagit</li> <li>Videos</li> <li>Onebrive</li> <li>This PC</li> <li>KINGSTON (k)</li> <li>Network</li> </ul> | Name       | ^                               | Date modified | Туре            | 22,351 KB         | Cogenite * Dearman<br>* Facostas<br>B Developing<br>Conversants<br>Concernants<br>Maric<br>Pictures<br>Videox<br>Homegroup<br>* Computer<br>* Computer<br>* Computer<br>* Dectorsants<br>Videox<br>* TestPic-Pic<br>* TestPic-Pic<br>* TestPic-Pic<br>* TestPic-Pic<br>* TestPic-Pic<br>* TestPic-Pic | Norre 4         | Dain modified | Type<br>Vees<br>Set by<br>Group by<br>Refeash<br>Castonia<br>Pade<br>Pade<br>Pade<br>New<br>New<br>Properties | e this fulder<br>ncut |       |

6. click then organize copy

7 go to the USB Stick to (works the same as the Compustam installation CD-USB-Stick) 8 right-click and choose Paste

9 Right-click on setup.exe, and then click Run as administrator

10 Now the installation menu appears and can Compustam be installed

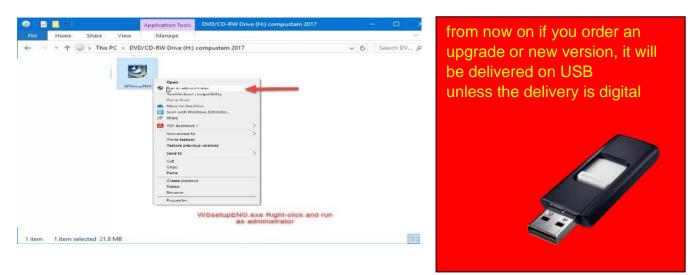

**Important:** Make sure your login to Windows 8.1 T/M Windows 10 with administrator rights than you have permission to remove or install Windows programs

## Load registration file

Loads the registration file from a registration disk. or enter the registration numbers manually the registration code is on the registration form you received

| Load registration file X                                                                               | Registration ID     | Your ID                                                                                                    |
|----------------------------------------------------------------------------------------------------|---------------------|----------------------------------------------------------------------------------------------------|
| Registration file Insert registration disk in diskdrive Select diskdrive and press OK                  | name                | Exactly the<br>name on the<br>registration<br>form (note<br>upper and<br>lower case<br>letters and<br>spaces)  |
| Enter registration manually                                                                            | Registration<br>key | You enter<br>exactly the key<br>that is<br>mentioned on<br>the form (also<br>fill in the<br>zeroes)            |
| Enter registration manually – I ×<br>Registration ID<br>Name<br>Registration key<br>Clientnumber<br>VK | Clientnummer        | Do not forget<br>your Customer<br>number<br>Customer<br>number has<br>been added<br>since<br>Compustam<br>2017 |

Note: You cannot register another Compustam version. Compustam is then blocked

if you order a wwn upgrade from the 2020 season, it will be delivered on a USB stick unless it is delivered (order) is digital)

## **Date settings Windows 8.1**

And then well to take the years 1990 2000 + years should you be in the configuration of Windows 8 change the following setting once

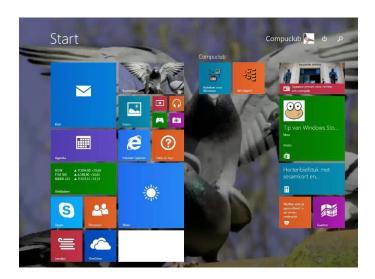

Type "Control "and press enter following screen appears

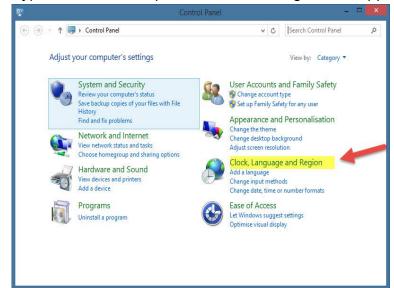

*Skip Windows 8.1 Metro interface* In Windows 8.1 you can directly go to the desktop like in Windows Vista and Windows 7 Right-click any ware on the taskbar and choose Properties

| askbar     | Navigation                 | Jump Lists              | Toolbars      |                  |            |
|------------|----------------------------|-------------------------|---------------|------------------|------------|
| Corne      | er navigation              | -                       |               |                  |            |
| <b>√</b> w | hen I point to             | the top-righ            | t corner, sh  | ow the charms    |            |
| V          | hen I click the            | top left corr           | ner, switch b | etween my rec    | ent apps   |
|            |                            |                         |               | PowerShell in t  |            |
| w          | nen I right-clie           | k the bottom            | left corner   | or press Windo   | ws key +X  |
| Start      | screen                     |                         |               |                  |            |
| w          | hen I sign                 | r dose all an           | plications or | n a screen, go b | o the      |
| de         | sktop instead              | ofStart                 |               | n a screen, go b |            |
| Sh         | iow my deskt               | op backgrour            | nd on Start   |                  |            |
|            |                            | he display I'r          | n using whe   | n I press the Wi | ndows logo |
| Sh         | iow the Apps               | view automa             | tically when  | I go to Start    |            |
| E          | Search even<br>from the Ap | ywhere inste<br>ps view | ead of just n | ny apps when I   | search     |
|            | t desktop ap<br>tegory     | os first in the         | Apps view     | when it's sorted | by         |
|            |                            |                         |               |                  |            |
|            |                            |                         |               |                  |            |
|            |                            |                         | ОК            | Cancel           | Apply      |
|            |                            |                         |               |                  |            |

Click the tab navigation and click under the heading Home screen. Now the Metro interface on Windows 8.1 will be beaten *Do not forget to click Apply* 

click on clock language and Region following screen appears

## **Date settings Windows 8.1**

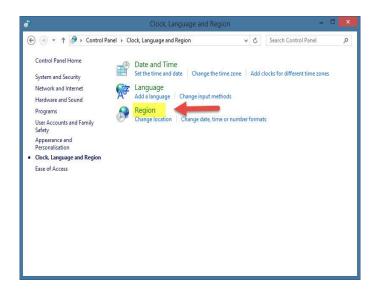

## Click on Region following screen appears

| 8                | 75                | Region                |   |
|------------------|-------------------|-----------------------|---|
| Formats          | Location          | Administrative        |   |
| Forma            | t:                |                       |   |
| Dutch            | (Netherla         | inds) 🗸 🗸             |   |
|                  |                   |                       |   |
| and and a second | <u>age prefer</u> |                       |   |
| Date             | and time          | formats               |   |
| Shor             | t date:           | dd.MM.yyyy            |   |
| Long             | j date:           | dddd d MMMM yyyy      |   |
| Shor             | t time:           | HH:mm                 | 5 |
| Long             | time:             | HH:mm:ss              |   |
| First            | day of we         | ek: maandag 🗸 🗸       |   |
| Exam             | nples             |                       |   |
|                  | t date:           | 05.01.2020            |   |
| Long             | date:             | zondag 5 januari 2020 | 1 |
| Shor             | t time:           | 20:09                 |   |
| Long             | j time:           | 20:09:04              | Ē |
|                  |                   | Additional settings   |   |
|                  |                   | OK Cancel Apply       | 0 |

Note the short time designation is set correctly dd-MM-yyyy

**Important:** Make sure your login to Windows 8.1 T/M Windows 10 with administrator rights than you have permission to remove or install Windows programs

## **Date settings Windows 10**

| ecycle Bin<br>Winstem 9 Engels<br>Winstem 9 Edget<br>Winstem 9 Edget<br>Winstem 9 Edget |                              |                                                                                                    |                                           |
|-----------------------------------------------------------------------------------------|------------------------------|----------------------------------------------------------------------------------------------------|-------------------------------------------|
| All Apps Documents Email We                                                             | More 🔻                       | • 🐨 🔊 …                                                                                                    |                                           |
| Control Panel                                                                           |                              |                                                                                                    |                                           |
| Settings                                                                                | Control Pane                 | al and a second                                                                                                    |                                           |
| System                                                                                  | > App                        |                                                                                                    | Toolbars                                  |
| Taskbar notification area                                                               | >                            |                                                                                                    |                                           |
| <ul> <li>See if you have a 32-bit or 64-bit<br/>version of Windows</li> </ul>           | > <sup>C</sup> Open          | the second second second second second second second second second second second second second second second se                                                                                                    | Search<br>ik View button                  |
| Search the web                                                                          | ~                            | Hidder                                                                                                    | n<br>ople on the taskbar                  |
| Control panel - See web results                                                         | Recent                       | ✓ Show s                                                                                                    | search icon<br>ndows Ink Workspace button |
| Photos                                                                                  | Region Programs and Features | Show s                                                                                                    | search box                                |
| _ Control panel - in aanpassing 2019                                                    | Accounttype wijzigen         | 100 million (1990)                                                                                                    | Cascade windows                           |
| control panel - in aanpassingen 2019                                                    | > 🗄 Device Manager           | and the second second se                                                                                                    | Show windows stacked                      |
| control panel - in aanpassingen 2019                                                    | > 😤 User Accounts            |                                                                                                    | Show windows side by side                 |
| control panel w7 02 - in compustan 7                                                    | >                            | and the second second se                                                                                                    | Show the desktop                          |
|                                                                                         | >                            | 100                                                                                                    | Task Manager                              |
|                                                                                         |                              |                                                                                                    | ✓ Lock the taskbar                        |
|                                                                                         |                              | Comparison of the local division of the local division of the loca | Taskbar settings                          |
| 오 벼 🗨 🔚 🛱 숙                                                                             |                              |                                                                                                    | - ···· 01-01-2020                         |

Click the Search button (see arrow with number 1) type in "Control Panel" on the top configuration I Tip: Do you want to search from the toolbar, right-click anywhere on the taskbar go to look for and then display box Click on Clock Language End Region

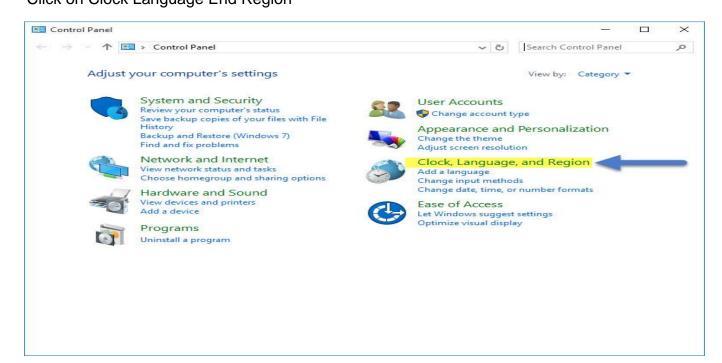

## **Date settings Windows 10**

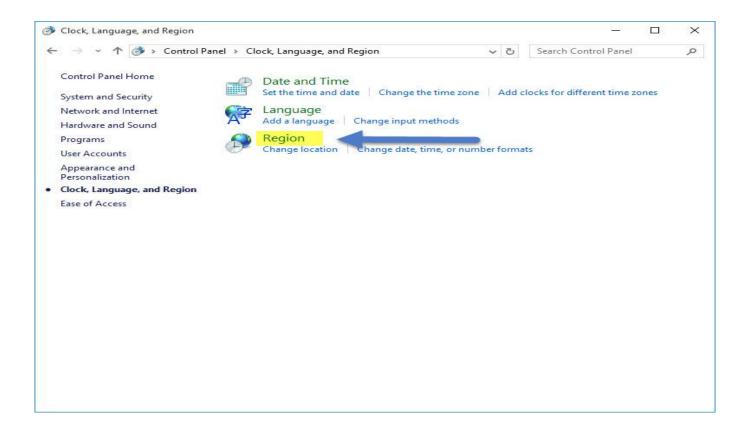

## Click on Region

| Forma <mark>t: English (Un</mark> i | red States)                   |                   |
|-------------------------------------|-------------------------------|-------------------|
| Match Windows dis                   | play language (recommended) V | Note the short    |
| Language preference                 | 2                             |                   |
| Date and time form                  | nats                          | l time            |
| Short date:                         | dd-MM-yyyy                    |                   |
| Long date:                          | dddd, MMMM d, уууу            | designation is    |
| Short time:                         | h:mm tt                       |                   |
| Long time:                          | h:mm:ss tt                    | set correctly dd- |
| First day of week:                  | Sunday 🗸                      |                   |
|                                     |                               | MM-yyyy           |
| Examples                            | <u> </u>                      | IVIIVI-yyyy       |
| Short date:                         | 06-01-2020                    |                   |
| Long date:                          | Monday, January 6, 2020       |                   |
| Short time:                         | 12:44 AM                      |                   |
| Long time:                          | 12:44:43 AM                   |                   |

Users of Compustam version 3 can copy the date from the elder version by Import elder versions.

| Compustam 2020 (Release 9.27)                                                                                                    | Continue II-la                                                                                                    |   | ٥ | × |
|----------------------------------------------------------------------------------------------------|----------------------------------------------------------------------------------------------------|---|---|---|
| File         Pigeons         Results         Breed           Backup data         >          >           Exchange data         >         >            Index files         >          > |                                                                                                    | 2 |   |   |
| Import elder versions                                                                                                    | Windows version 3<br>Windows version 4<br>Windows version 5<br>Windows version 6<br>Windows version 7<br>Windows version 8 |   |   |   |

Copy the data from Compustam version 3 by selecting your version 3 map (standard name is Winstam3) and press "Start conversion"

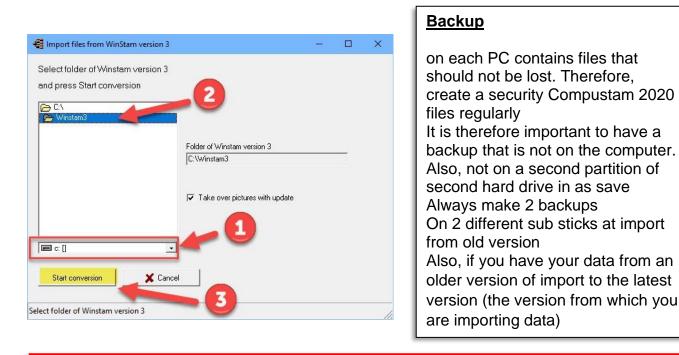

## Create security on a USB stick

Insert the USB stick and wait until it is visible. Follow the instruction data security. Note: Looking at the bottom bar on your USB stick, you can now create a security or set back

#### Some general indications of not experienced Windows users

the <Enter> and the <esc> key in most Windows the same function as clicking the mouse on the << OK >> or << Cancel >> button respectively to order the next field to go into a window you can use the << Tab >> key while with << >> Shift-Tab back to the previous field. Also with the mouse you can go to another field by touching it. You can close a window by the cross << X >> top right-clicking, or by using the <<Alt >> <<F4 >> key or the 'close button in the window if present

Users of Compustam version 4 can copy the date from the elder version by Import elder versions.

| 🚭 Compustam 2020 (Release 9.27)                 |                                        |              |  | 3 <del></del> 5 | ٥ | × |
|-------------------------------------------------|----------------------------------------|--------------|--|-----------------|---|---|
| File Pigeons Results Breed E                    | Extra Settings Help                    |              |  |                 |   |   |
| Backup data ><br>Exchange data ><br>Index files |                                        | <b>△ ◎ ?</b> |  |                 |   |   |
| Import elder versions                           | Windows version 3                      |              |  |                 |   |   |
| Load registration file                          | Windows version 4                      |              |  |                 |   |   |
| Close                                           | Windows version 5<br>Windows version 6 |              |  |                 |   |   |
|                                                 | Windows version 7                      |              |  |                 |   |   |
|                                                 | Windows version 8                      |              |  |                 |   |   |
|                                                 |                                        |              |  |                 |   |   |

Copy the data from Compustam version 4 by selecting your version 4 map (standard name is Winstam4) and press "Start conversion"

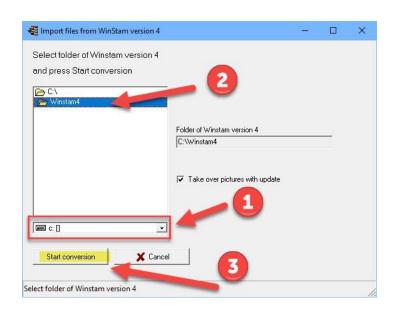

## <u>Backup</u>

on each PC contains files that should not be lost. Therefore, create a security Compustam 2020 files regularly It is therefore important to have a backup that is not on the computer. Also, not on a second partition of second hard drive in as save Always make 2 backups On 2 different sub sticks at import from old version Also, if you have your data from an older version of import to the latest version (the version from which you are importing data)

## Create security on a USB stick

Insert the USB stick and wait until it is visible. Follow the instruction data security. Note: Looking at the bottom bar on your USB stick, you can now create a security or set back

## Some general indications of not experienced Windows users

the <Enter> and the <esc> key in most Windows the same function as clicking the mouse on the << OK >> or << Cancel >> button respectively to order the next field to go into a window you can use the << Tab >> key while with << >> Shift-Tab back to the previous field. Also with the mouse you can go to another field by touching it. You can close a window by the cross << X >> top right-clicking, or by using the <<Alt >> <<F4 >> key or the 'close button in the window if present

Users of Compustam version 5 can copy the date from the elder version by Import elder versions.

| 🚭 Compustam 2020 (Release 9.27)                 |       |                   |   |   | - | ٥ | Х |
|-------------------------------------------------|-------|-------------------|---|---|---|---|---|
| File Pigeons Results Breed                      | Extra | Settings Help     |   |   |   |   |   |
| Backup data ><br>Exchange data ><br>Index files | 3     |                   |   | 2 |   |   |   |
| Import elder versions                           |       | Windows version 3 |   |   |   |   |   |
| Load registration file                          |       | Windows version 4 |   |   |   |   |   |
| Close                                           |       | Windows version 5 |   |   |   |   |   |
|                                                 |       | Windows version 6 |   |   |   |   |   |
|                                                 |       | Windows version 7 |   |   |   |   |   |
|                                                 |       | Windows version 8 |   |   |   |   |   |
|                                                 | _     |                   | , |   |   |   |   |

Copy the data from Compustam version 5 by selecting your version 5 map (standard name is Winstam5) and press "Start conversion"

| Import files from WinStam version 5 |                                           | (° <u>-</u> '') | × |
|-------------------------------------|-------------------------------------------|-----------------|---|
| and press Start conversion          | 2                                         |                 |   |
| Winstam5                            |                                           |                 |   |
|                                     | Folder of Winstam version 5<br>C:Winstam5 |                 |   |
|                                     | ✓ Take over pictures with update          |                 |   |
|                                     |                                           |                 |   |
| 🖃 c: [] 📃 💌                         |                                           |                 |   |
| Start conversion X Cance            | 3                                         |                 |   |
| ect folder of Winstam version 5     |                                           |                 |   |

| <u>Backup</u>                                                                                                    |
|----------------------------------------------------------------------------------------------------|
| on each PC contains files that<br>should not be lost. Therefore,<br>create a security Compustam 2020<br>files regularly<br>It is therefore important to have a<br>backup that is not on the<br>computer. Also, not on a second<br>partition of second hard drive in as |
| save<br>Always make 2 backups<br>On 2 different usb sticks At import<br>from old version<br>Also, if you have your data from an<br>older version of import to the latest<br>version (the version from which<br>you are importing data)                                 |

## Create security on a USB stick

Insert the USB stick and wait until it is visible. Follow the instruction data security. Note: Looking at the bottom bar on your USB stick, you can now create a security or set back

#### Some general indications of not experienced Windows users

the <Enter> and the <esc> key in most Windows the same function as clicking the mouse on the << OK >> or << Cancel >> button respectively to order the next field to go into a window you can use the << Tab >> key while with << >> Shift-Tab back to the previous field. Also with the mouse you can go to another field by touching it. You can close a window by the cross << X >> top right-clicking, or by using the <<Alt >> <<F4 >> key or the 'close button in the window if present

Users of Compustam version 6 can copy the date from the elder version by Import elder versions.

| 🚭 Compustam 2020 (Release 9.27)                 | )     |                   |   |  | 3 <del>-</del> 3 | ٥ | × |
|-------------------------------------------------|-------|-------------------|---|--|------------------|---|---|
| File Pigeons Results Breed                      | Extra | Settings Help     |   |  |                  |   |   |
| Backup data ><br>Exchange data ><br>Index files | 3     |                   |   |  |                  |   |   |
| Import elder versions                           |       | Windows version 3 | 1 |  |                  |   |   |
| Load registration file                          |       | Windows version 4 |   |  |                  |   |   |
| Close                                           |       | Windows version 5 |   |  |                  |   |   |
|                                                 | - D   | Windows version 6 |   |  |                  |   |   |
|                                                 |       | Windows version 7 |   |  |                  |   |   |
|                                                 |       | Windows version 8 |   |  |                  |   |   |
|                                                 | -     |                   | 1 |  |                  |   |   |
|                                                 |       |                   |   |  |                  |   |   |

Copy the data from Compustam version 6 by selecting your version 6 map (standard name is Winstam6) and press "Start conversion"

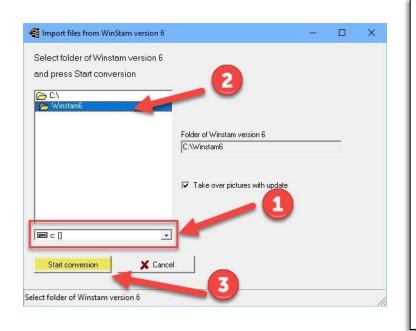

## <u>Backup</u>

on each PC contains files that should not be lost. Therefore, create a security Compustam 2020 files regularly It is therefore important to have a backup that is not on the computer. Also, not on a second partition of second hard drive in as save Always make 2 backups On 2 different usb sticks At import from old version Also, if you have your data from an older version of import to the latest version (the version from which you are importing data)

## Create security on a USB stick

Insert the USB stick and wait until it is visible. Follow the instruction data security. Note: Looking at the bottom bar on your USB stick, you can now create a security or set back

#### Some general indications of not experienced Windows users

the <Enter> and the <esc> key in most Windows the same function as clicking the mouse on the << OK >> or << Cancel >> button respectively to order the next field to go into a window you can use the << Tab >> key while with << >> Shift-Tab back to the previous field. Also with the mouse you can go to another field by touching it. You can close a window by the cross << X >> top right-clicking, or by using the <<Alt >> <<F4 >> key or the 'close button in the window if present

Users of Compustam version 7 can copy the date from the elder version by Import elder versions.

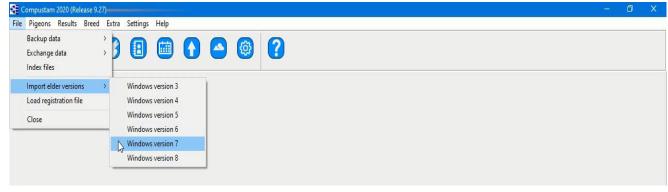

Copy the data from Compustam version 7 by selecting your version 7 map (standard name is Winstam6) and press "Start conversion"

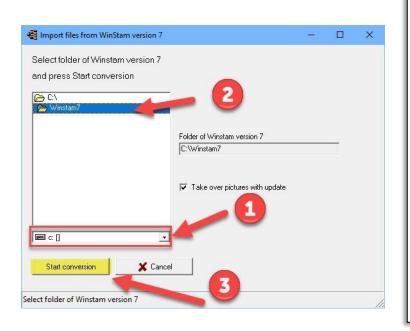

## <u>Backup</u>

on each PC contains files that should not be lost. Therefore, create a security Compustam 2020 files regularly It is therefore important to have a backup that is not on the computer. Also, not on a second partition of second hard drive in as save Always make 2 backups On 2 different usb sticks At import from old version Also, if you have your data from an older version of import to the latest version (the version from which you are importing data)

## Create security on a USB stick

Insert the USB stick and wait until it is visible. Follow the instruction data security. Note: Looking at the bottom bar on your USB stick, you can now create a security or set back

## Some general indications of not experienced Windows users

the <Enter> and the <esc> key in most Windows the same function as clicking the mouse on the << OK >> or << Cancel >> button respectively to order the next field to go into a window you can use the << Tab >> key while with << >> Shift-Tab back to the previous field. Also with the mouse you can go to another field by touching it. You can close a window by the cross << X >> top right-clicking, or by using the <<Alt >> <<F4 >> key or the 'close button in the window if present

Users of Compustam version 8 can copy the date from the elder version by Import elder versions.

|      | Compustam 2                              | 020 (Relea | ase 9.27 | 7)    |                                        |             |   |   |          |   |  |  |  | 3-8 | ٥ | × |
|------|------------------------------------------|------------|----------|-------|----------------------------------------|-------------|---|---|----------|---|--|--|--|-----|---|---|
| File | Pigeons                                  | Results E  | Breed    | Extra | Settings                               | Help        |   |   |          |   |  |  |  |     |   |   |
|      | Backup data<br>Exchange d<br>Index files |            |          | 3     | 8                                      |             | • |   | <b>@</b> | ? |  |  |  |     |   |   |
|      | Import elde                              | r versions |          | >     | Window                                 | s version : | 3 | 1 |          |   |  |  |  |     |   |   |
|      | Load registr                             | ation file |          |       | Window                                 | s version 4 | 4 |   |          |   |  |  |  |     |   |   |
| _    | Close                                    |            |          |       | Windows version 5<br>Windows version 6 |             |   |   |          |   |  |  |  |     |   |   |
|      |                                          |            |          |       | Window                                 | s version 1 | 7 |   |          |   |  |  |  |     |   |   |
|      |                                          |            |          |       | Window                                 | s version 8 | 8 |   |          |   |  |  |  |     |   |   |
|      |                                          |            |          |       |                                        |             |   |   |          |   |  |  |  |     |   |   |

Copy the data from Compustam version 8 by selecting your version 8 map (standard name is Winstam6) and press "Start conversion"

| Import files from WinStam version 8 |                                            | 0 <u>-</u> 0 | × |
|-------------------------------------|--------------------------------------------|--------------|---|
| Select folder of Winstam version 8  |                                            |              |   |
| and press Start conversion          | - 2                                        |              |   |
| C:\ C:\ Winstam8                    |                                            |              |   |
|                                     | 5 U () 2 .                                 |              |   |
|                                     | Folder of Winstam version 8<br>C:\Winstam8 |              |   |
|                                     |                                            |              |   |
|                                     | Take over pictures with update             |              |   |
|                                     |                                            |              |   |
|                                     |                                            |              |   |
|                                     | _1                                         |              |   |
| ■ c: []                             |                                            |              |   |
|                                     |                                            |              |   |
| Start conversion                    |                                            |              |   |

## <u>Backup</u>

on each PC contains files that should not be lost. Therefore, create a security Compustam 2020 files regularly It is therefore important to have a backup that is not on the computer. Also, not on a second partition of second hard drive in as save Always make 2 backups On 2 different usb sticks At import from old version Also if you have your data from an older version of import to the latest version (the version from which you are importing data)

## Create security on a USB stick

Insert the USB stick and wait until it is visible. Follow the instruction data security. Note: Looking at the bottom bar on your USB stick, you can now create a security or set back

### Some general indications of not experienced Windows users

the <Enter> and the <esc> key in most Windows the same function as clicking the mouse on the << OK >> or << Cancel >> button respectively to order the next field to go into a window you can use the << Tab >> key while with << >> Shift-Tab back to the previous field. Also with the mouse you can go to another field by touching it. You can close a window by the cross << X >> top right-clicking, or by using the <<Alt >> <<F4 >> key or the 'close button in the window if present

## **Control Panel Compustam voor Windows**

## If you upgrade to Windows 10 first make a backup of Compustan 2020

The Control panel contains the following items. With the shortcut with pictures

File – Pigeons- Results-Breed- Extra-Settings- Help

## Menu-Item File

In the File menu -Item has the following things

Backup data Exchange data Index files Import Elder versions Load registration file Close

## Master index File Pigeons Results Breed

Extra Settings Help FAQ You must install the latest version of Compustam on the same PC laptop where your current (older) Compustam version is

If you have purchased a new PC laptop with Windows 10 to replace, for example, your old Windows 7 PC laptop, you must first install the latest Compustam version on your old PC laptop, otherwise the import will **not work** 

**new in Compustam 2020** Security to my Compustam Cloud and restore from Cloud This part works with a new part my Compustam-Cloud in Compustam-Cloud

## **Backup data**

| e Pigeons Results Breed | Extra | Settings Help             |           |
|-------------------------|-------|---------------------------|-----------|
| Backup data             | 2     | Backup                    |           |
| Exchange data           | > 43  | Restore                   | - @ ?     |
| Index files             |       | Restore auto backup       |           |
| Import elder versions   | >     | Backup to Compustam-Cloud | 4         |
| Load registration file  |       | Restore from Cloud        |           |
| Close                   |       | Nov                       | u in 2020 |

## Backup data

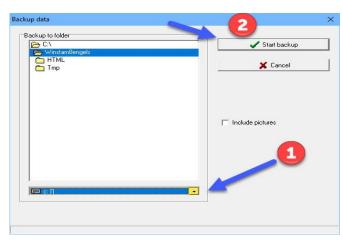

## Restore data

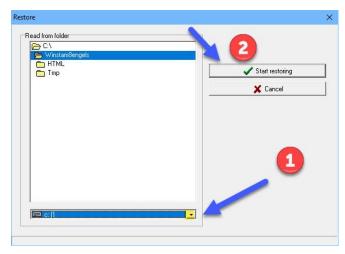

## <u>Backup</u>

on each PC contains files that should not be lost. Therefore, create a security Compustam 2020 files regularly It is therefore important to have a backup that is not on the computer. Also, not on a second partition of second hard drive in as save Always make 2 backups On 2 different usb sticks At import from old version Also, if you have your data from an older version of import to the latest version (the version from which you are importing data)

## Create security on a USB stick

Insert the USB stick and wait until it is visible. Follow the instruction data security. Note: Looking at the bottom bar on your USB stick, you can now create a security or set back

## Restore Auto backup

| Restore auto backup                                                                                              |       |             | × |
|----------------------------------------------------------------------------------------------------|-------|-------------|---|
| Select the backup                                                                                                |       | 2           |   |
| C9200710.bck (10-07-2020)<br>C9200709.bck (09-07-2020)<br>C9200703.bck (03-07-2020)<br>C9200703.bck (02-07-2020) | Start | : restoring |   |
| C9200701.bck (01-07-2020)<br>C9200630.bck (30-06-2020)                                                           |       |             |   |

Tip: create a security on a CD or other USB-Stick 2nd Hard drives / disks can also crash!!!

| Compustam      | 8    |
|----------------|------|
| 131 files rest | ored |
| ОК             |      |

choose the date and click Start restoring, after a few moments

|                           | Manual Compustam Engels |
|---------------------------|-------------------------|
| Backup to Compustam-Cloud | New in 2020             |

New from Compustam 9.25 higher (Season 2020) Security to Compustam Cloud Replacement of Online Back-ups Microsoft Outlook was required for this **Important:** Check if you have upgraded to Compustam 2020 (version 9.25 higher) first under menu item settings tab Cloud all settings

| Pigeons Results Breed I |                     |                                  |                      |           |   |  |  |  |
|-------------------------|---------------------|----------------------------------|----------------------|-----------|---|--|--|--|
|                         |                     |                                  |                      |           |   |  |  |  |
| ackup data >            |                     | 6                                |                      |           |   |  |  |  |
| change data >           |                     |                                  | <b>?</b>             |           |   |  |  |  |
| lex files               | Restore auto backup |                                  |                      |           |   |  |  |  |
| port elder versions >   | N Backup to Compust | am-Cloud                         |                      |           |   |  |  |  |
| ad registration file    | Backup to Compust   |                                  |                      |           |   |  |  |  |
| ose                     |                     |                                  |                      |           |   |  |  |  |
|                         |                     |                                  |                      |           |   |  |  |  |
|                         |                     | 100 (100 A)                      |                      |           | _ |  |  |  |
|                         |                     | 🝓 Backup to Comp                 | ustam-Cloud          | - 🗆       | × |  |  |  |
|                         |                     |                                  |                      |           |   |  |  |  |
|                         |                     | A maximum of 3 b                 | ackups are stored in | the cloud |   |  |  |  |
|                         |                     | Backup to Compu                  | stam-Cloud           |           |   |  |  |  |
|                         |                     |                                  |                      | 1         |   |  |  |  |
|                         |                     | S S                              | tart backup          |           |   |  |  |  |
|                         |                     |                                  |                      |           |   |  |  |  |
|                         |                     |                                  |                      | -         |   |  |  |  |
|                         |                     |                                  |                      |           |   |  |  |  |
|                         |                     |                                  |                      |           |   |  |  |  |
|                         |                     | C                                | N                    |           |   |  |  |  |
|                         |                     | Compustam                        | ×                    |           |   |  |  |  |
|                         |                     | Compustam<br>Backup to cloud com |                      |           |   |  |  |  |
|                         |                     | Backup to cloud com              |                      | 2         |   |  |  |  |
|                         |                     |                                  |                      | 2         |   |  |  |  |
|                         |                     | Backup to cloud com              |                      | 2         |   |  |  |  |
|                         |                     | Backup to cloud com              |                      | 2         |   |  |  |  |
|                         |                     | Backup to cloud com              |                      | 2         |   |  |  |  |
|                         |                     | Backup to cloud com              |                      | 2         |   |  |  |  |
|                         |                     | Backup to cloud com              |                      | 2         |   |  |  |  |
|                         |                     | Backup to cloud com              |                      | 2         |   |  |  |  |
|                         |                     | Backup to cloud com              |                      | 2         |   |  |  |  |
|                         |                     | Backup to cloud com              |                      | 2         |   |  |  |  |
|                         |                     | Backup to cloud com              |                      | 2         |   |  |  |  |
|                         |                     | Backup to cloud com              |                      | 2         |   |  |  |  |
|                         |                     | Backup to cloud com              |                      | 2         |   |  |  |  |
|                         |                     | Backup to cloud com              |                      | 2         |   |  |  |  |
|                         |                     | Backup to cloud com              |                      | 2         |   |  |  |  |
|                         |                     | Backup to cloud com              |                      | 2         |   |  |  |  |
|                         |                     | Backup to cloud com              |                      | 2         |   |  |  |  |

To create a Security to Compustam Cloud, go to the File menu item Security data Security to Compustam Cloud

1 click on start protection

A few moments later, the Cloud backup complete message appears

## **Restore from Cloud**

New in 2020

New from Compustam 9.26 higher (Season 2020) restore Cloud security Replacement of Online Back-ups Microsoft Outlook was required for this **Important:** Check if you have upgraded to Compustam 2020 (version 9.25 higher) first under menu item settings tab Cloud all settings

| Compustam 2020 (Release 9.27)                                                                    | <br>٥ | × |
|--------------------------------------------------------------------------------------------------|-------|---|
| File Pigeons Results Breed Extra Settings Help                                                   |       |   |
| Backup data     Backup       Exchange data     Restore       Index files     Restore auto backup |       |   |
| Import elder versions > Backup to Compustam-Cloud<br>Load registration file                      |       |   |
| Close                                                                                            |       |   |
| Restore from Cloud                                                                               |       |   |
| Backup 2020/04:18 22:33:15           Backup 2020/04:18 22:33:15           Restore from Cloud     |       |   |
|                                                                                                  |       |   |
|                                                                                                  |       |   |
|                                                                                                  |       |   |

To create a Security to Compustam Cloud, go to the File menu item Security data Reset Security Cloud

1 Select the correct date

2 Reset Cloud security

## **Exchange data**

# Create security on a USB stick

Insert the USB stick and wait until it is visible. Follow the instruction data security. Note: Looking at the bottom bar on your USB stick, you can now create a security or set back

## **Index Files**

Note: before importing the old version, it is wise to check the files in this version first indexing via menu item File indexing files

With this feature you can repair the files again after power failure or other emergency power should fail after this option please contact click the Start button to start indexing

| Index files |                      | × |
|-------------|----------------------|---|
|             | [                    |   |
|             | Start indexing files |   |
|             | <u>i</u>             |   |
|             |                      |   |
|             |                      |   |

| ~ |
|---|
|   |
|   |

If all is well, the following message appears on the display screen. Click OK to return

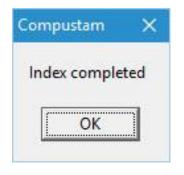

Users of Compustam version 3 can copy the date from the elder version by Import elder versions.

| Compustam 2020 (Release 9.27)                   |                                        | - | ٥ | X |
|-------------------------------------------------|----------------------------------------|---|---|---|
| File Pigeons Results Breed Extra                | a Settings Help                        |   |   |   |
| Backup data ><br>Exchange data ><br>Index files |                                        |   |   |   |
| Import elder versions >                         | Windows version 3                      |   |   |   |
| Load registration file                          | Windows version 4                      |   |   |   |
| Close                                           | Windows version 5<br>Windows version 6 |   |   |   |
|                                                 | Windows version 7<br>Windows version 8 |   |   |   |
|                                                 |                                        |   |   |   |

Copy the data from Compustam version 3 by selecting your version 3 map (standard name is Winstam3) and press "Start conversion"

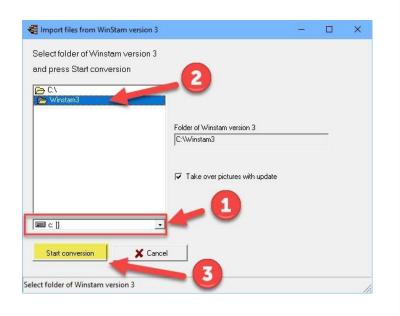

#### <u>Backup</u>

on each PC contains files that should not be lost. Therefore, create a security Compustam 2020 files regularly It is therefore important to have a backup that is not on the computer. Also, not on a second partition of second hard drive in as save Always make 2 backups On 2 different usb sticks at import from old version Also, if you have your data from an older version of import to the latest version (the version from which you are importing data)

#### Create security on a USB stick

Insert the USB stick and wait until it is visible. Follow the instruction data security. Note: Looking at the bottom bar on your USB stick, you can now create a security or set back

#### Some general indications of not experienced Windows users

the <Enter> and the <esc> key in most Windows the same function as clicking the mouse on the << OK >> or << Cancel >> button respectively to order the next field to go into a window you can use the << Tab >> key while with << >> Shift-Tab back to the previous field. Also with the mouse you can go to another field by touching it. You can close a window by the cross << X >> top right-clicking, or by using the <<Alt >> <<F4 >> key or the 'close button in the window if present

Users of Compustam version 4 can copy the date from the elder version by Import elder versions.

| File       Pigeons       Results       Breed       Extra       Settings       Help         Backup data       >       >       >       >       >       >       >       >       >       >       >       >       >       >       >       >       >       >       >       >       >       >       >       >       >       >       >       >       >       >       >       >       >       >       >       >       >       >       >       >       >       >       >       >       >       >       >       >       >       >       >       >       >       >       >       >       >       >       >       >       >       >       >       >       >       >       >       >       >       >       >       >       >       >       >       >       >       >       >       >       >       >       >       >       >       >       >       >       >       >       >       >       >       >       >       >       >       >       >       >       >       >       >       >       >       >       > <t< th=""><th></th></t<> |  |
|----------------------------------------------------------------------------------------------------|--|
| Exchange data > 🔰 🖽 🛄 🚹 🔄 🥨 💙                                                                                                    |  |
|                                                                                                    |  |
| Import elder versions  Vindows version 3                                                                                                    |  |
| Load registration file 💦 Windows version 4.                                                                                                    |  |
| Close Windows version 5<br>Windows version 6<br>Windows version 7                                                                                                    |  |
| Windows version 8                                                                                                    |  |

Copy the data from Compustam version 4 by selecting your version 4 map (standard name is Winstam4) and press "Start conversion"

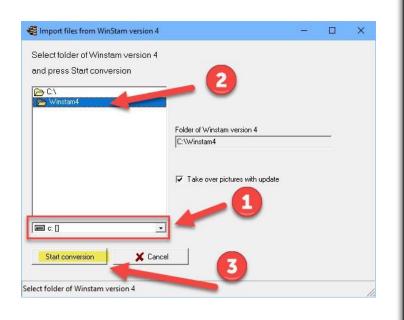

#### <u>Backup</u>

on each PC contains files that should not be lost. Therefore, create a security Compustam 2020 files regularly It is therefore important to have a backup that is not on the computer. Also, not on a second partition of second hard drive in as save Always make 2 backups On 2 different usb sticks At import from old version Also, if you have your data from an older version of import to the latest version (the version from which you are importing data)

#### Create security on a USB stick

Insert the USB stick and wait until it is visible. Follow the instruction data security. Note: Looking at the bottom bar on your USB stick, you can now create a security or set back

#### Some general indications of not experienced Windows users

the <Enter> and the <esc> key in most Windows the same function as clicking the mouse on the << OK >> or << Cancel >> button respectively to order the next field to go into a window you can use the << Tab >> key while with << >> Shift-Tab back to the previous field. Also with the mouse you can go to another field by touching it. You can close a window by the cross << X >> top right-clicking, or by using the <<Alt >> <<F4 >> key or the 'close button in the window if present

Users of Compustam version 5 can copy the date from the elder version by Import elder versions.

| Compustam 2020 (Release 9.27                | Ŋ     |                   |   |   | (: <del>-</del> )) | ٥ | × |
|---------------------------------------------|-------|-------------------|---|---|--------------------|---|---|
| ile Pigeons Results Breed                   | Extra | Settings Help     |   |   |                    |   |   |
| Backup data<br>Exchange data<br>Index files | 3     | 8 🖬 🚺             |   | ? |                    |   |   |
| Import elder versions                       | >     | Windows version 3 | 1 |   |                    |   |   |
| Load registration file                      |       | Windows version 4 |   |   |                    |   |   |
| Close                                       | bo    | Windows version 5 |   |   |                    |   |   |
| ciose                                       | _     | Windows version 6 |   |   |                    |   |   |
|                                             |       | Windows version 7 |   |   |                    |   |   |
|                                             |       | Windows version 8 |   |   |                    |   |   |

Copy the data from Compustam version 5 by selecting your version 5 map (standard name is Winstam5) and press "Start conversion"

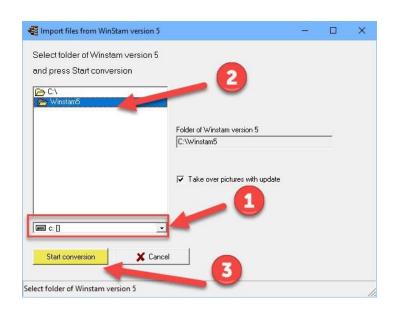

### <u>Backup</u>

on each PC contains files that should not be lost. Therefore, create a security Compustam 2020 files regularly It is therefore important to have a backup that is not on the computer. Also, not on a second partition of second hard drive in as save Always make 2 backups On 2 different usb sticks At import from old version Also, if you have your data from an older version of import to the latest version (the version from which you are importing data)

#### Create security on a USB stick

Insert the USB stick and wait until it is visible. Follow the instruction data security. Note: Looking at the bottom bar on your USB stick, you can now create a security or set back

#### Some general indications of not experienced Windows users

the <Enter> and the <esc> key in most Windows the same function as clicking the mouse on the << OK >> or << Cancel >> button respectively to order the next field to go into a window you can use the << Tab >> key while with << >> Shift-Tab back to the previous field. Also with the mouse you can go to another field by touching it. You can close a window by the cross << X >> top right-clicking, or by using the <<Alt >> <<F4 >> key or the 'close button in the window if present

Users of Compustam version 6 can copy the date from the elder version by Import elder versions.

| le Pigeons Results Breed Extra Settings Help<br>Backup data > |  |
|---------------------------------------------------------------|--|
|                                                               |  |
| Backup data ><br>Exchange data ><br>Index files               |  |
| Import elder versions > Windows version 3                     |  |
| Load registration file Windows version 4                      |  |
| Close Windows version 5                                       |  |
| Windows version 6                                             |  |
| Windows version 7                                             |  |
| Windows version 8                                             |  |
|                                                               |  |
|                                                               |  |

Copy the data from Compustam version 6 by selecting your version 6 map (standard name is Winstam6) and press "Start conversion"

| 🗧 Import files from WinStam version 6                            |                                            | ( <u> </u> | × |
|------------------------------------------------------------------|--------------------------------------------|------------|---|
| Select folder of Winstam version 6<br>and press Start conversion | 2                                          |            |   |
| C:\<br>Winstam6                                                  |                                            |            |   |
|                                                                  | Folder of Winstam version 6<br>C:\Winstam6 |            |   |
|                                                                  | ✓ Take over pictures with update           |            |   |
| 🖻 c: [] 📃 💌                                                      |                                            |            |   |
| Start conversion X Cance                                         |                                            |            |   |
| lect folder of Winstam version 6                                 | 3                                          |            |   |

### <u>Backup</u>

on each PC contains files that should not be lost. Therefore, create a security Compustam 2020 files regularly It is therefore important to have a backup that is not on the computer. Also, not on a second partition of second hard drive in as save Always make 2 backups On 2 different usb sticks At import from old version Also, if you have your data from an older version of import to the latest version (the version from which you are importing data)

#### Create security on a USB stick

Insert the USB stick and wait until it is visible. Follow the instruction data security. Note: Looking at the bottom bar on your USB stick, you can now create a security or set back

## Some general indications of not experienced Windows users

the <Enter> and the <esc> key in most Windows the same function as clicking the mouse on the << OK >> or << Cancel >> button respectively to order the next field to go into a window you can use the << Tab >> key while with << >> Shift-Tab back to the previous field. Also with the mouse you can go to another field by touching it. You can close a window by the cross << X >> top right-clicking, or by using the <<Alt >> <<F4 >> key or the 'close button in the window if present

Users of Compustam version 7 can copy the date from the elder version by Import elder versions.

| ile Pigeons                        | Results Breed  | Extra | Settings           | Help      |          |   |          |   |  |  |  |  |  |  |  |  |
|------------------------------------|----------------|-------|--------------------|-----------|----------|---|----------|---|--|--|--|--|--|--|--|--|
| Backup o<br>Exchange<br>Index file | e data         | 3     |                    |           |          |   | <b>@</b> | ? |  |  |  |  |  |  |  |  |
| Import el                          | lder versions  | >     | Windows            | version 3 |          | 1 |          |   |  |  |  |  |  |  |  |  |
| Load reg                           | istration file |       | Windows            | version 4 |          |   |          |   |  |  |  |  |  |  |  |  |
| Close                              |                |       | Windows<br>Windows |           |          |   |          |   |  |  |  |  |  |  |  |  |
|                                    |                | D     | Windows            | version 7 | ă.       |   |          |   |  |  |  |  |  |  |  |  |
|                                    |                |       | Windows            | version 8 | <i>6</i> |   |          |   |  |  |  |  |  |  |  |  |

Copy the data from Compustam version 7 by selecting your version 7 map (standard name is Winstam6) and press "Start conversion"

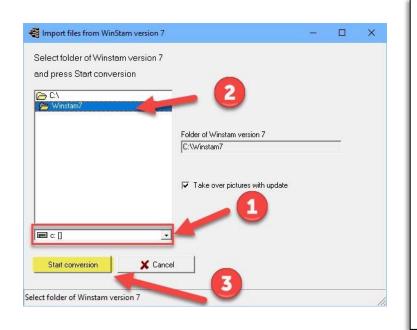

#### <u>Backup</u>

on each PC contains files that should not be lost. Therefore, create a security Compustam 2020 files regularly It is therefore important to have a backup that is not on the computer. Also, not on a second partition of second hard drive in as save Always make 2 backups On 2 different usb sticks At import from old version Also, if you have your data from an older version of import to the latest version (the version from which you are importing data)

#### Create security on a USB stick

Insert the USB stick and wait until it is visible. Follow the instruction data security. Note: Looking at the bottom bar on your USB stick, you can now create a security or set back

#### Some general indications of not experienced Windows users

the <Enter> and the <esc> key in most Windows the same function as clicking the mouse on the << OK >> or << Cancel >> button respectively to order the next field to go into a window you can use the << Tab >> key while with << >> Shift-Tab back to the previous field. Also with the mouse you can go to another field by touching it. You can close a window by the cross << X >> top right-clicking, or by using the <<Alt >> <<F4 >> key or the 'close button in the window if present

Users of Compustam version 8 can copy the date from the elder version by Import elder versions.

| ile Pigeons Results Bree                    | d Extra | Settings | Help      |  |     |  |  |  |  |  |  |  |  |  |
|---------------------------------------------|---------|----------|-----------|--|-----|--|--|--|--|--|--|--|--|--|
| Backup data<br>Exchange data<br>Index files | 3       | 8        |           |  | 9 ? |  |  |  |  |  |  |  |  |  |
| Import elder versions                       | >       | Windows  | version 3 |  |     |  |  |  |  |  |  |  |  |  |
| Load registration file                      |         | Windows  | version 4 |  |     |  |  |  |  |  |  |  |  |  |
| Close                                       |         | Windows  | version 5 |  |     |  |  |  |  |  |  |  |  |  |
|                                             | -       | Windows  | version 6 |  |     |  |  |  |  |  |  |  |  |  |
|                                             |         | Windows  |           |  |     |  |  |  |  |  |  |  |  |  |
|                                             | 1       | Windows  | version 8 |  |     |  |  |  |  |  |  |  |  |  |

Copy the data from Compustam version 8 by selecting your version 8 map (standard name is Winstam6) and press "Start conversion"

| 🗧 Import files from WinStam version 8                            |                                           | (r <u> </u> ) |   | × |
|------------------------------------------------------------------|-------------------------------------------|---------------|---|---|
| Select folder of Winstam version 8<br>and press Start conversion | 0                                         |               |   |   |
| C:\<br>Winstam8                                                  |                                           |               |   |   |
|                                                                  | Folder of Winstam version 8<br>C:Winstam8 |               | _ |   |
|                                                                  | 🔽 Take over pictures with update          |               |   |   |
|                                                                  | _1                                        |               |   |   |
| 🖃 c: [] 📃 💌                                                      |                                           |               |   |   |
| Start conversion X Cance                                         |                                           |               |   |   |
| lect folder of Winstam version 8                                 |                                           |               |   |   |

#### **Backup**

on each PC contains files that should not be lost. Therefore, create a security Compustam 2020 files regularly It is therefore important to have a backup that is not on the computer. Also, not on a second partition of second hard drive in as save Always make 2 backups On 2 different usb sticks At import from old version Also, if you have your data from an older version of import to the latest version (the version from which you are importing data)

#### Create security on a USB stick

Insert the USB stick and wait until it is visible. Follow the instruction data security. Note: Looking at the bottom bar on your USB stick, you can now create a security or set back

#### Some general indications of not experienced Windows users

the <Enter> and the <esc> key in most Windows the same function as clicking the mouse on the << OK >> or << Cancel >> button respectively to order the next field to go into a window you can use the << Tab >> key while with << >> Shift-Tab back to the previous field. Also with the mouse you can go to another field by touching it. You can close a window by the cross << X >> top right-clicking, or by using the <<Alt >> <<F4 >> key or the 'close button in the window if present

## Load registration file

Loads the registration file from a registration disk. or enter the registration numbers manually the registration code is on the registration form you received

|                                                                                                    | Registration ID     | Your ID                                                                                                    |
|----------------------------------------------------------------------------------------------------|---------------------|----------------------------------------------------------------------------------------------------|
| egistration file<br>nsert registration disk in diskdrive<br>ielect diskdrive and press OK<br>COK<br>Nter registration manually | name                | Exactly the<br>name on the<br>registration<br>form (note<br>upper and<br>lower case<br>letters and<br>spaces)  |
| Enter registration manually                                                                                                    | Registration<br>key | You enter<br>exactly the key<br>that is<br>mentioned on<br>the form (also<br>fill in the<br>zeroes)            |
|                                                                                                    | New                 |                                                                                                    |
| Enter registration manually - C × Registration ID Name Registration key                                                        | Clientnummer        | Do not forget<br>your Customer<br>number<br>Customer<br>number has<br>been added<br>since<br>Compustam<br>2018 |

Note: You cannot register another Compustam version. Compustam is then blocked

## Close

With this option you can close Compustam 2020

# **Menu-Item Pigeons**

| Pigeon Data               |                             |
|---------------------------|-----------------------------|
| Pigeon Data               | Add & edit                  |
| Pigeon Data               | Pedigree                    |
| Pigeon Data               | Printment                   |
| Pigeon Data               | Search ring With binoculars |
| Pigeon Data               | Serrch in text              |
| Print series of pedigrees |                             |
| list of pigeoncode        |                             |
| Add/delete Pigeoncodes    |                             |
| List purchases/sales      |                             |
| List per loft             |                             |
| pigeon to other loft      |                             |

## Master index

File Pigeons Results Breed Extra Settings Help FAQ

#### **Pigeondata**

In this window you can add, remove or edit pigeons, add notes, show and print pedigrees etc

| Rigeons                                                                   |      |   | × |
|---------------------------------------------------------------------------|------|---|---|
| Go to Pigeoncode All pigeoncodes Sex All Loft New in Compustam 2017       |      |   | ^ |
| Add Delete Edit MA Find Copy                                              |      |   |   |
| Country Ring # S Pigeonname Pigeoncod Sir Dam Colour Breeder Breed Pair # | Loft |   |   |
|                                                                           |      |   |   |
| Search on Search on                                                       |      |   |   |
| instant search pigeoncode Search on SEX                                   |      |   |   |
|                                                                           |      |   |   |
|                                                                           |      |   |   |
|                                                                           |      |   |   |
|                                                                           |      |   |   |
|                                                                           |      |   |   |
|                                                                           |      |   |   |
|                                                                           |      |   |   |
| Pigeon Pigeoncodes Show pictures Participae Extra window                  |      | - |   |
| Pigeonname Picture Picture Conference                                     |      |   |   |
| Breed                                                                     |      |   |   |
| Colour Padigree 🛠                                                         |      |   |   |
| Sire Ultisping Pasults Levelt V                                           |      |   |   |
| Dam                                                                       |      | < | > |

### New in Compustam 2018 Pigeon screen

New in version 8 Compustam -Pedigree 3 generations and 4 extra generations are the fields of the first 2 generations enlarged with 6 additional rules -When introducing new pigeons, country code is automatically filled with the standard country code -In Screen Pigeons selection possibility in loft

## Pigeondata

In this window you can enter all the data, edit pertaining to feed the dove in, you can quickly call a pedigree performance offspring retrieve search request notes (notes if any) via buttons with yellow arrows.

| Using the buttons at the | e top of the screen you can perform the operations |  |  |  |
|--------------------------|----------------------------------------------------|--|--|--|
| add                      | Add a new pigeon to pigeon's data                  |  |  |  |
| delete                   | Delete a pigeon from pigeon data                   |  |  |  |
| Edit                     | Edit pigeon data                                   |  |  |  |
| Find                     | Find Pigeon data                                   |  |  |  |
| Сору                     | Copy Pigeon data                                   |  |  |  |
| Notion Leaf              | Leaf notion                                        |  |  |  |
| Pedigree                 | Pedigree from pigeon                               |  |  |  |
|                          |                                                    |  |  |  |

|                                               |                       |                |               |                     |                                           |                      | ( <u>1441)</u> | × |
|-----------------------------------------------|-----------------------|----------------|---------------|---------------------|-------------------------------------------|----------------------|----------------|---|
| Go to                                         | Pigeoncode All pigeon | codes          | Sex All       | Loft                | New in Co                                 | mpustam 201          | 7              | , |
|                                               | Edit                  | 🚜 Find 🚺 📬 Co  | ру            | 14                  | Find resu                                 | Its brothers sisters |                |   |
| Country Ring # S Pig                          | eonname F             | Pigeoncod Sire | Dam Co        | olour Breeder       | Breed                                     | Pa                   | ir# Loft       |   |
|                                               | -                     |                | -             |                     |                                           |                      |                |   |
| instant searc                                 |                       | Search on      |               | Search on SE        | N .                                       |                      |                |   |
| instant searci                                |                       | pigeoncod      | le            | Search on SE        |                                           |                      |                |   |
|                                               | 1                     | -              |               |                     |                                           |                      |                |   |
|                                               |                       |                |               |                     |                                           |                      |                |   |
|                                               |                       |                |               |                     |                                           |                      |                |   |
|                                               |                       |                |               |                     |                                           |                      |                |   |
|                                               |                       |                |               |                     |                                           |                      |                |   |
|                                               |                       |                |               |                     |                                           |                      |                |   |
|                                               |                       |                |               |                     |                                           |                      |                |   |
|                                               |                       |                |               |                     |                                           |                      |                |   |
|                                               |                       |                |               |                     |                                           |                      |                |   |
| CO2503 20                                     | Pigeoncoc             | les <b>e</b>   | Show pictures | Pedigree            | Extra window                              |                      |                |   |
| geonname                                      | Pigeoncoc             | les            | Show pictures | Pedigree<br>Results | Extra window<br>• Off                     |                      |                |   |
| igeonname                                     | Pigeoncoo             |                |               |                     | • Off                                     | **                   |                |   |
| igeon<br>igeonname<br>reed<br>olour<br>reeder | Pigeoncoo             |                |               | Results             | <ul> <li>Off</li> <li>Pedigree</li> </ul> | *                    |                |   |
| geonname                                      | Pigeoncoo             |                |               | Results             | • Off                                     | X<br>Level1          |                |   |

If you are about to add / edit the dove is divide into three tabs

| Add new pigeon                                   |                                                                                                    |       |
|--------------------------------------------------|----------------------------------------------------------------------------------------------------|-------|
| Basic data Purchase/sale Diary                   | <b>₩</b> 11-4707648                                                                                                    | - D X |
| Tab Basic data<br>Tab Purchase/sale<br>Tab Diary | <pre>1/2-Brother/Sister:<br/>08-4763704<br/>Zutphen 31/ 299<br/>Fommerceu 59/ 183<br/>1/2-Brother/Sister:<br/>09-4772334<br/>Hasselt 35/ 1611<br/>Zutphen 402/16159<br/>Boxtel 67/ 370<br/>1/2-Brother/Sister:<br/>09-4772335<br/>Zutphen 26/ 347<br/>Boxtel 67/ 370<br/>1/2-Brother/Sister:<br/>09-477235<br/>Zutphen 82/ 244<br/>1/2-Brother/Sister:<br/>10-4789190<br/>Revenstel 83/ 1829<br/>Strombeek 97/ 950<br/>Zutphen 2953/13653<br/>Rekkem 35/ 112<br/>Gennep 69/ 208</pre> |       |

#### Pigeondata Add & edit

You can set colors per pigeon for example, a certain bloodline or race etc. If you press the button, you can add or edit, click the Add tab basic data or change. For color settings box, you click back color ring number or color box, you will see which can be selected. Schedule with the red minus button to remove the color. You can easily add a dove through pedigree. If you

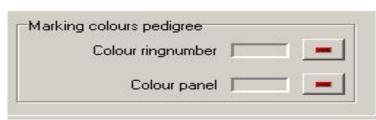

have entered a dove with parents you see on the tree green box with the ring number, click on the green box to the father / mother to add to your family tree file.

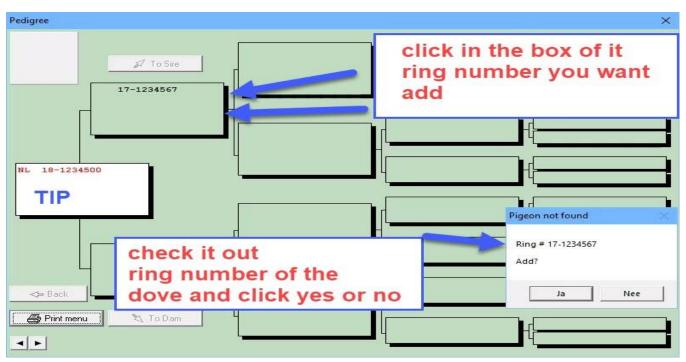

**TIP:** By clicking on the white box you can enter the youngster's parents can best work this way. Look Through the binoculars the pigeons. If you type the pigeons immediately goes wrong and there is no good pedigree shown. If you look up the birds with binoculars the clutch properly made and the country codes easily viewed directly to use for your ES-System

#### New in Compustam 2018 default country code

Remember if you make a family tree can also be used. Proper country codes If the country codes entered once good and you make one or more pigeons loft list, they're even good

It is best to first add the ring series of the youngsters and then the parents present search with binoculars

## Pigeondata Add & edit

| afterwards you will see the following screen | Some important clues                                                                                                    |
|----------------------------------------------|----------------------------------------------------------------------------------------------------|
| Pigeon not found                             | <ul> <li>The year must always be filled with 4 digits</li> <li>Change input field by means The Tab key (one square) or SHIFT + TAB (backwards one field)</li> </ul> |
| Ring # 17-1234567                            | the mouse is also possible.                                                                                                    |
| Add?                                         | <ul> <li>Compustam is set so that there are two sizes<br/>of ring numbers can enter.</li> </ul>                                                                     |
| Ja Nee                                       | - To enter the Dutch format, Turn on the first field                                                                                                    |

| Edit pigeon data                                                                                                    |                                     |                                                                                                    |                                                               |
|----------------------------------------------------------------------------------------------------|-------------------------------------|----------------------------------------------------------------------------------------------------|---------------------------------------------------------------|
|                                                                                                    | Notes                               | 🖊 OK 🛛 🗙 Cancel                                                                                                    |                                                               |
| Basic data urchase/sale Diary                                                                                                    |                                     |                                                                                                    |                                                               |
| Country Ring #<br>UK 2019 1234567<br>Pigeonname<br>Breeder<br>Colour<br>Breed<br>Sire<br>Country Ring #                          | Sex<br>C Cock<br>C Hen<br>C Unknown | Comments<br>click on the<br>binoculars to the<br>parents on it<br>search (1)<br><u>none yet</u><br><u>parents</u><br>do this first<br>and then search<br>them<br>otherwise the<br>pedigree not |                                                               |
| UK         2017         1200300         ▲           Dam         Country Ring #         UK         2017         1290500         ▲ | 🥌 ι                                 | well displayed                                                                                                    | Aarking colours pedigree<br>Colour ringnumber<br>Colour panel |
|                                                                                                    |                                     | Ne                                                                                                    | w from Compustam 2019                                         |

Example. with ring number 20-1234567 fill in: 1st 2nd box empty box 2020 and the 3rd box 1234567 Eg. German ring number 15412-18-34567: 1st 2nd box 15412 box 2020 and the  $3^{rd}$  <sup>Box</sup> 34567

**To change a pigeon** (bottom left of the window), the parents can use the search button with the binoculars. Then you can easily adjust the father or mother search your pigeons. The parent is not there, you can also enter the ring number. Note: the last method will only ring number in the family tree

### Pigeondata Add & edit

**Important note**: If you are after adding a pigeon discovered that the ring number are inserted incorrectly, you cannot change the ring number. The whole number of the ring dove You must delete and re-ring the correct number to add

#### New from Compustam 2018: set default country code

| Edit pigeon data                                                                                      |                                                |                                                                                                    |                                                                                     |
|----------------------------------------------------------------------------------------------------|------------------------------------------------|----------------------------------------------------------------------------------------------------|-------------------------------------------------------------------------------------|
|                                                                                                    | Notes                                          | OK X Cancel                                                                                                    |                                                                                     |
| Basic data urchase/sale Diary<br>Country Ring #<br>UK 2019 1234567<br>Pigeonname<br>Breeder<br>Colour | Sex<br>C Cock<br>C Hen<br>& Unknown<br>Picture | Comments<br>click on the<br>binoculars to the<br>parents on it<br>search (1)<br>none yet<br>parents<br>do this first | Pigeoncodes                                                                         |
| Breed           Sire           Country Ring #           UK           2017           1200300           |                                                | and then search<br>them<br>otherwise the<br>pedigree not<br>well displayed                                           |                                                                                     |
| Dam<br>Country Ring #<br>UK 2017 1290500                                                              |                                                | umber 2019 02-05<br>oft 02                                                                                           | arking colours pedigree<br>Colour ringnumber<br>Colour panel<br>from Compustam 2019 |

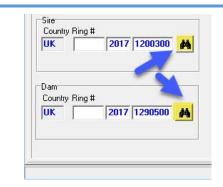

**TIP:** It is best to work this way. Through the binoculars to look up the pigeons. If you type the pigeons immediately goes wrong and no good pedigree shown. If you are using the binoculars the pigeons look up the link is made and the country codes easily viewed directly to use for your ES – System

New in Compustam 2017 default country code

Remember if you make a family tree can also be used. Proper country codes If the country codes entered once good and you make one or more pigeons loft list, they 're even good.

See the following sections for more information Change Country Codes and Country Codes

#### Pigeondata Pedigree

If you click the button you will receive a pedigree pedigree Scrolls 5 generation. You can do the following things with this screen.

| Printmenu     | Go to printmenu                                    |
|---------------|----------------------------------------------------|
| To sie        | If you click on this option you go to the sie site |
| Naar moeder   | If you click on this option you go to the Dam site |
| Back          | If you click on back you return to thee youngstar  |
| On Ringnumber | You have access to Pigeon data from the pigeon     |

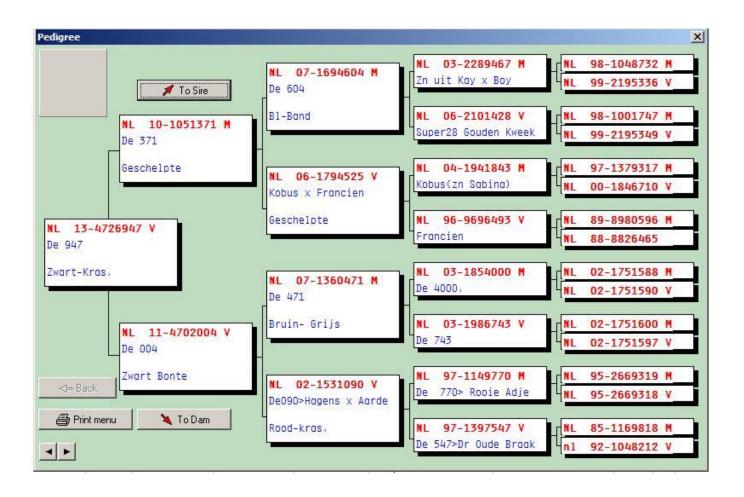

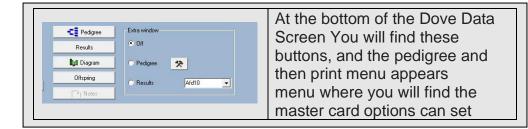

#### General tab:

In this menu you can give family on the basis of some institutions a nice layout. The settings are

- Number of generations size photos printing format (Half A4)
- Options observations and / or performance printing on the tree (click on white box) You can also specify whether the notes of all the birds on the tree are to be printed

- Photos click on the arrow next to text window "picture of pigeon 'to select something else. You can also set a default

photo award

- Page Setup: You can apply up to a range of 10 cm above and left.
- \* Note, however, that the entire family shifts that may no longer fit on paper)

You can enter up to 90% - 110% of the subjects of the pedigree in width and height adjustment

| General Colour se      |                                                                            |                     |
|------------------------|----------------------------------------------------------------------------|---------------------|
| ayout pedigree         | Options                                                                    | Picture 1           |
| Generations            | Print comments      Print results      X                                   | Picture of pigec    |
| * 4 Generations        | Print results     Print picture for all pigeons                            | Subscript photo     |
| 4 Generations extra    | <ul> <li>Print notes of all pigeons</li> <li>Print empty panels</li> </ul> |                     |
| 5 Generations          | I I I I I I I I I I I I I I I I I I I                                      |                     |
| ° 6 Generations        | Print Preferences 1<br>• Pigeonname + Breed                                |                     |
| 7 Generations          | C Pigeonname + Breeder                                                     |                     |
| Vertical 4 generations | C Breed + Breeder                                                          |                     |
| ⊂ Half A4              | Pigeonname + Perc.prizes     Breed + Perc.prizes                           |                     |
| ⊂ Half A4 + Notes      | C Breeder + Perc.prizes                                                    | Set default picture |
| ⊂ Half A4 + 3 pictures | Sex<br>© Character © Symbol                                                | Page settings       |
|                        |                                                                            |                     |
| Save pedigree as       | 👌 Preview 🔰 🚑 Print                                                        | 7                   |

## **Pigeondata Printmenu**

| Pedigree<br>Results<br>Ityt Diagram<br>Offspring | Extra window Off Pedigree Results Afd10 | At the bottom of the Dove Data<br>Screen You will find these<br>buttons, and the pedigree and<br>then print menu appears<br>menu where you will find the |
|--------------------------------------------------|-----------------------------------------|----------------------------------------------------------------------------------------------------|
|                                                  |                                         | master card options can set                                                                                                    |

### **TAB: Color Settings**

If you click on the tab color settings you can select the colors that you want on the family tree assigning You can specify which color box you want to use, you can also specify whether to shade the boxes want.

| General | Colour settings                         | Header te | ext       |         |              |                      |         |
|---------|-----------------------------------------|-----------|-----------|---------|--------------|----------------------|---------|
| s       | tandard text                            | -         | 1.        | 🔽 Shado | w around p   | anels                |         |
|         | Header text                             |           |           |         | Kleur        |                      |         |
| 0,      | vner's name                             |           | 2         |         | Basiskleuren |                      |         |
| Τe      | ext in panels                           |           |           |         |              |                      |         |
| F       | ingnumbers                              |           |           |         |              |                      | E       |
|         |                                         |           |           |         |              |                      |         |
|         | Colour setting panels<br>Default colour |           | · · · · · |         | Aangepaste   | kleuren:             |         |
|         | Colour setting per pi                   | geon      |           |         |              |                      |         |
|         | Mark inbreeding                         |           |           |         | Aangep       | aste kleuren definië | iren >> |
|         | ⊂ Sex                                   |           |           |         | ОК           | Annuleren            |         |
|         |                                         |           |           |         | 1            |                      |         |
|         |                                         |           |           |         |              |                      |         |
|         |                                         |           |           |         |              |                      |         |
|         |                                         |           |           |         |              |                      |         |
|         | 1.1                                     |           |           |         |              |                      |         |

click for example the color next ring number to change the color. You can also choose other colors' button to make a

color to your taste add. You can also be using the mouse in the field colors on the color button. Use the slider to the right of the color field to the color harder or softer.

Click on the Add color to the selected color to add to your color collection

| New in Compustam 2018                                                                          |
|------------------------------------------------------------------------------------------------|
| Print options                                                                                  |
| -Stam cards with pigeon photo in each pigeon box                                               |
| - For font card, the font style is adjustable for ring number, pigeon name, breed, and breeder |
| -Two free fields on the card for eg e-mail address and website                                 |
| -View gender code in the enrollment list                                                       |
| - In breed cards pigeon name, breed and breeder can be printed in a different color            |
|                                                                                                |

### **Pigeondata Printmenu**

| Results      | Extra window |
|--------------|--------------|
| Results      | C Dif        |
| Ingl Diagram | Pedigree     |
| Offspring    | Results      |
| Tr   Notes   | Ald10        |

The final result you can get on the first screen to determine whether the family is suitable in order to print. Through the sliders to move the bottom and right to scroll through the tree back slide. Also, you can put the mouse on the tree with the left and right, hold and move the mouse o, move over your screen. Trunk card

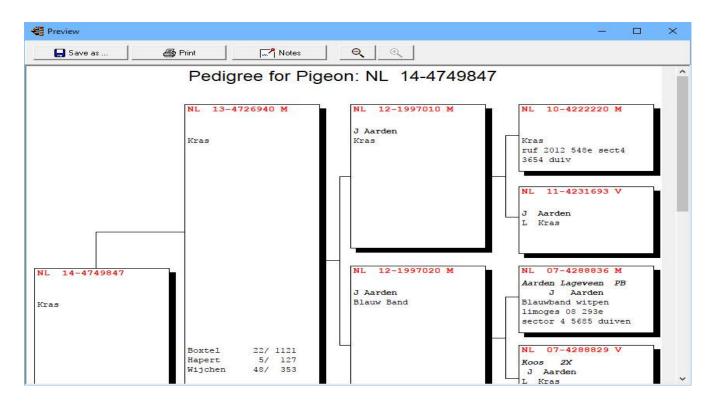

If you click on the button notes can all notes proforma seeing the pigeons a notepad to the selected pedigree. If you have checked this option, they will be printed after the printing of the master card.

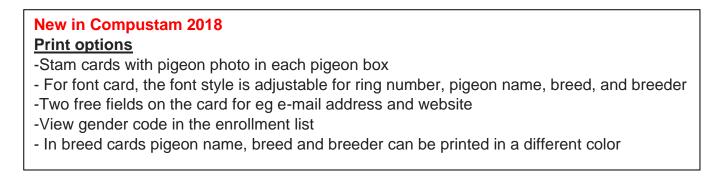

# Pigeondata Printmenu

|  | At the bottom of the Dove Data<br>Screen You will find these<br>buttons, and the pedigree and<br>then print menu appears menu<br>where you will find the master<br>card options can set |
|--|----------------------------------------------------------------------------------------------------|
|--|----------------------------------------------------------------------------------------------------|

## Tab "Header"

You can decide what header is used for such a language other than Dutch

| <ul> <li>HU <galamb törzslapja=""></galamb></li> <li>IT <pedigree colombi=""></pedigree></li> <li>NL <stamkaart postduif=""></stamkaart></li> <li>YU <rodovnik goluba=""></rodovnik></li> <li>Pigeonname &lt;&gt;</li> </ul> |
|----------------------------------------------------------------------------------------------------|
| C PL <drzewo genealogiczne="" golebia="" pocztowego=""></drzewo>                                                                                                    |

## **Pigeon Data Search ring with binoculars**

| Fait agreen data         Standage functionschole (Day)         Fait agreen data         Fait agreen data         Standage functionschole (Day)         Fait agreen data         Standage functionschole (Day)         Standage functionschole (Day)         Standage functionsc | <b>TIP:</b> It is best to work this way<br>Through the binoculars the pigeons look. If you<br>type the pigeons go directly wrong and no good<br>pedigree shown If you look through the<br>binoculars pigeons, the link is made and the<br>country codes directly properly to<br>Your use ES-System<br>New in Compustam 2017 default country<br>code |
|----------------------------------------------------------------------------------------------------|----------------------------------------------------------------------------------------------------|
| Sire<br>Country Ring #<br>UK 2017 1200300<br>Dam<br>Country Ring #<br>UK 2017 1290500                                                                                                    | Think of it as a family also makes good to use<br>country codes If the country codes Once<br>entered properly and you make a or more<br>pigeons loft list then they are equal properly.<br>See the following sections for more information<br><b>Country codes</b> and <b>Dove Codes</b>                                                            |
|                                                                                                    |                                                                                                    |

Through the binocular you can look it up in your pigeon pigeons. You do this by the last three digits

typing. of the ring number

TIP: If you enter the last 3 digits but the bird is still not to set the search function on:

- From 1900
- All sex
- Selection code dove off (unchecked)
- Start selection

Then select the correct dove right as Compustam several pigeons find and click OK

| to Short Extensive Text | Ring #     | Sex | Pigeoncodes | Pigeonname |  |
|-------------------------|------------|-----|-------------|------------|--|
|                         | 17-1234000 | H   |             |            |  |
| Selection criteria      |            |     |             |            |  |
| Short #<br>000          |            |     |             |            |  |
|                         |            |     |             |            |  |
| From year               |            |     |             |            |  |
| 2016                    |            |     |             |            |  |
| Sex                     |            |     |             |            |  |
|                         |            |     |             |            |  |
| C Cocks<br>C Hens       |            |     |             |            |  |
|                         |            |     |             |            |  |
| Pigeoncode              |            |     |             |            |  |
| × - All pigeoncodes     |            |     |             |            |  |
|                         |            |     |             |            |  |
| Start selection         |            |     |             |            |  |
|                         |            |     |             |            |  |
|                         |            |     |             |            |  |
|                         |            |     |             |            |  |
|                         | I          |     |             |            |  |
| VOK X Cancel            | 4   4   4  |     |             |            |  |

# Pigeondata Search in tekst

You can now search all fields at once a pigeon on a specific text.

| oto Short Extensive Text | Ring #     | Sex | Pigeoncodes | Pigeonname |  |
|--------------------------|------------|-----|-------------|------------|--|
|                          | 17-1234000 | H   |             |            |  |
| Selection criteria       |            |     |             |            |  |
| Short #                  |            |     |             |            |  |
| 000                      |            |     |             |            |  |
|                          |            |     |             |            |  |
| From year                |            |     |             |            |  |
| 2016                     |            |     |             |            |  |
| Sex                      |            |     |             |            |  |
| (• All                   |            |     |             |            |  |
| C Cocks                  |            |     |             |            |  |
| C Hens                   |            |     |             |            |  |
|                          |            |     |             |            |  |
| Pigeoncode               |            |     |             |            |  |
| * - All pigeoncodes 💌    |            |     |             |            |  |
|                          |            |     |             |            |  |
| Start selection          |            |     |             |            |  |
|                          |            |     |             |            |  |
|                          |            |     |             |            |  |
|                          |            |     |             |            |  |
|                          |            |     |             |            |  |
|                          |            |     |             |            |  |

## **Print series of pedigrees**

More pedigrees to print, select your own series

| Print series of pedigrees                                                       |                 | x c  |
|---------------------------------------------------------------------------------|-----------------|------|
| . U 🕨 🎽                                                                         | Clean print que | eue  |
|                                                                                 | 🔶 Add piged     | on   |
|                                                                                 | e Remove pig    | jeon |
| from ringnumber 2019 1368814 🚜                                                  | 🖨 Print mer     | nu   |
|                                                                                 | Print queue     |      |
| to ringnumber 2019 1368826 🚜                                                    | Ringnumbers     |      |
|                                                                                 | 19-1368814      |      |
|                                                                                 | 19-1368815      |      |
| Pigeoncode 🛛 × - All pigeoncodes 🔄                                              | 19-1368816      |      |
|                                                                                 | 19-1368817      |      |
|                                                                                 | 19-1368818      |      |
| Select                                                                          | 19-1368819      |      |
| 2                                                                               | 19-1368820      |      |
| -                                                                               | 19-1368821      |      |
|                                                                                 | 19-1368822      |      |
|                                                                                 | 19-1368823      | 1    |
| -                                                                               | 19-1368824      |      |
|                                                                                 | 19-1368825      |      |
|                                                                                 | 19-1368826      |      |
| tip if you want to print a loft<br>remember that you are double<br>figures used |                 |      |
| EGIOFT4 = 04                                                                    |                 |      |

You are looking through the binoculars to the ring number where to print from. You In this case, the ring number 2020-1368814 t / m 2020-1368826 You can also make a selection dove code. Then only the trunk cards printed with the dove code you specify.

#### Print series of pedigrees

When you click the Print, button click takes you to the screen pedigree options correctly. Here you can define the layout of the strain maps. If you select 'print' click the button you will see that state how much trunk cards you want to print a screen.

| to ringnumber | Print series of pedigrees |   | Print queue  | 1 |
|---------------|---------------------------|---|--------------|---|
| to ingnumber  | Print series of pedigrees | ~ | Ringnumbers  |   |
|               |                           |   | ▶ 19-1368814 |   |
| Pigeoncode    | / # found: 13             |   | 19-1368815   |   |
| rigeoncode    |                           |   | 19-1368816   |   |
|               | Print?                    |   | 19-1368817   |   |
|               |                           |   | 19-1368818   |   |
| Sel           | el Ja Nee                 |   | 19-1368819   |   |
| -             |                           |   | 19-1368820   |   |
|               |                           |   | 19-1368821   |   |
|               |                           |   | 19-1368822   |   |
|               |                           |   | 19-1368823   |   |
|               |                           |   | 19-1368824   |   |
|               |                           |   | 19-1368825   |   |
|               |                           |   | 19-1368826   |   |
|               |                           |   |              |   |
|               |                           |   |              |   |
|               |                           |   | 13           |   |

## List on pigeoncode

Enter one or more pigeon codes for selecting pigeons. Notice the difference between and/or. For instance, when you make a selection on the codes "A" and "B" the "and" option will result in a list with pigeons with both the code "A" and "B" while the "or" option will result in a list with pigeons with at least one of the codes "A" or "B".

| Selection on p                                                                                                    | igeoncode                                           |                                                                                                    |      |             |                                           |
|----------------------------------------------------------------------------------------------------|-----------------------------------------------------|----------------------------------------------------------------------------------------------------|------|-------------|-------------------------------------------|
| Selection criteria<br>Pigeoncodes<br>[* - All pigeonco                                                                                                    | odes  and/or  and  and  and  and  and  and  and  an | Sex     Loft       C All     C       C Hens     C       Year     C       All     C       C 2020     C |      | List layout | # found<br>23                             |
| Ring #                                                                                                    | Pigeonname                                          | S Colour                                                                                              | Sire | Dam         | Pigeoncodes ^                             |
| 20-2345678                                                                                                    |                                                     |                                                                                                    |      |             | J                                         |
|                                                                                                    |                                                     |                                                                                                    |      |             | 1                                         |
| 20-2345679                                                                                                    |                                                     |                                                                                                    |      |             | 0                                         |
|                                                                                                    |                                                     |                                                                                                    |      |             | J                                         |
| 20-2345680                                                                                                    |                                                     |                                                                                                    |      |             | J                                         |
| 20-2345679<br>20-2345680<br>20-2345681<br>20-2345682                                                                                                    |                                                     |                                                                                                    |      |             |                                           |
| 20-2345680<br>20-2345681<br>20-2345682<br>20-2345683                                                                                                    |                                                     |                                                                                                    |      |             | J                                         |
| 20-2345680<br>20-2345681<br>20-2345682<br>20-2345683<br>20-2345683<br>20-2345684                                                                                     |                                                     |                                                                                                    |      |             | J<br>J<br>J                               |
| 20-2345680<br>20-2345681<br>20-2345682<br>20-2345683<br>20-2345683<br>20-2345684<br>20-2345685                                                                       |                                                     |                                                                                                    |      |             | J                                         |
| 20-2345680<br>20-2345681<br>20-2345682<br>20-2345683<br>20-2345683<br>20-2345684<br>20-2345685<br>20-2345685                                                         |                                                     |                                                                                                    |      |             | J<br>J<br>J                               |
| 20-2345680<br>20-2345681<br>20-2345682<br>20-2345683<br>20-2345683<br>20-2345684<br>20-2345685<br>20-2345686<br>20-2345686                                           |                                                     |                                                                                                    |      |             | J<br>J<br>J<br>J<br>J<br>J<br>J<br>J<br>J |
| 20-2345680<br>20-2345681<br>20-2345682<br>20-2345683<br>20-2345683<br>20-2345684<br>20-2345685<br>20-2345685                                                         |                                                     |                                                                                                    |      |             | 1<br>1<br>1<br>1                          |
| 20-2345680<br>20-2345681<br>20-2345682<br>20-2345683<br>20-2345683<br>20-2345684<br>20-2345685<br>20-2345686<br>20-2345687                                           |                                                     |                                                                                                    |      |             | J<br>J<br>J<br>J<br>J<br>J<br>J<br>J<br>J |
| 20-2345680<br>20-2345681<br>20-2345682<br>20-2345683<br>20-2345684<br>20-2345685<br>20-2345686<br>20-2345686<br>20-2345687<br>20-2345689<br>20-2345689<br>20-2345689 |                                                     |                                                                                                    |      |             |                                           |
| 20-2345680<br>20-2345681<br>20-2345682<br>20-2345683<br>20-2345684<br>20-2345684<br>20-2345686<br>20-2345686<br>20-2345686<br>20-2345688<br>20-2345688<br>20-2345689 |                                                     |                                                                                                    |      |             |                                           |

#### List layout You can change the layout of the list by clicking on List layout.

| election fields<br>Field | Size |             |                 |   |  |
|--------------------------|------|-------------|-----------------|---|--|
| 🔽 Ring #                 | 16   |             |                 |   |  |
| 🔽 Pigeonname             | 20   | Header text |                 |   |  |
| F Breed                  | 20   |             |                 |   |  |
| 🔽 Colour                 | 20   |             |                 |   |  |
| 🗖 Breeder                | 20   |             |                 |   |  |
| Pigeoncodes              | 10   |             |                 |   |  |
| Country                  | 5    |             |                 |   |  |
| 🔽 Sex                    | 1    |             |                 |   |  |
| 🔽 Sire                   | 16   |             |                 |   |  |
| 🔽 Dam                    | 16   |             |                 |   |  |
| Comment 1                | 20   |             | 22.2.2          | 1 |  |
| Comment 2                | 20   | <br>        | Default setting |   |  |
| Comment 3                | 20   |             | 🗸 ОК            |   |  |
| Comment 4                | 20   |             |                 |   |  |
| Comment 5                | 20   |             |                 |   |  |
| 🗖 Loft                   | 2    |             |                 |   |  |
| Purchased from           | 20   |             |                 |   |  |
| Purchase date            | 10   |             |                 |   |  |
| Purchase money           | 7    |             |                 |   |  |
| Purchase order #         | 10   |             |                 |   |  |
| Purchase order code      | 1    |             |                 |   |  |
| Sold to                  | 20   |             |                 |   |  |
| Date of sale             | 10   |             |                 |   |  |
| Amount of sale           | 7    |             |                 |   |  |
| 🗂 Order #                | 10   |             |                 |   |  |
| C Order code             | 1    |             |                 |   |  |

## Add/delete pigeoncodes

If you want to change, add or delete pigeon codes of a large number of pigeons you can make a selection of pigeons first. Press "Start selection" to select the pigeons.

In the right part of the screen you can edit the pigeon codes in the columns with header "P".

| Add/delete pigeoncode<br>election criteria |            | 1          | 1.             | 1-    |      |      | - 1 | - 1- |              |      |   | - 1 | > |
|--------------------------------------------|------------|------------|----------------|-------|------|------|-----|------|--------------|------|---|-----|---|
| hort #                                     | Ring #     | Pigeonname | Sex            | P     | Ρ    | P    | P   | PF   | P            | P    | P | P   | ^ |
|                                            | 19-1234566 |            |                |       |      |      |     |      | 1            |      |   |     |   |
|                                            | 19-1234567 |            | -              |       |      |      |     |      |              |      |   | -   |   |
| om year                                    | 19-1368814 |            |                | J     |      |      |     |      |              |      |   |     |   |
| 019                                        | 19-1368815 |            |                | J     |      |      | _   |      |              |      |   |     |   |
|                                            | 19-1368816 | 1          |                | J     |      |      |     |      |              |      |   | -   |   |
| ex                                         | 19-1368817 |            |                | J     |      |      |     |      |              |      |   | -   |   |
| All                                        | 19-1368818 |            |                | J     |      |      | _   |      |              |      |   |     |   |
| Cocks                                      | 19-1368819 |            |                | J     |      |      |     |      |              |      |   |     |   |
| T Hens                                     | 19-1368820 |            |                | J     |      |      |     |      |              |      |   |     |   |
|                                            | 19-1368821 |            |                | J     |      |      |     |      |              |      |   |     |   |
| igeoncode                                  | 19-1368822 |            |                | J     |      |      |     |      |              |      |   |     |   |
| - All pigeoncodes                          | 19-1368823 |            |                | J     |      |      |     |      |              |      |   |     |   |
| • Air pigeoncodes                          | 19-1368824 |            |                | J     |      |      |     |      | 1            |      |   | 2   |   |
|                                            | 19-1368825 |            |                | J     |      |      |     |      |              |      |   |     |   |
|                                            | 19-1368826 |            |                | J     |      |      |     |      | T            |      |   |     |   |
| Start selection                            |            |            |                |       |      |      |     |      |              |      |   |     | ~ |
| Replace p                                  | igeoncodes |            | ŀ              | •     |      | •    | 1   | •    |              | M    |   |     |   |
|                                            |            | Re Re      | eplace pigeonc | ode   | 5    |      |     |      | - <u>10-</u> |      |   |     | × |
|                                            |            |            | F              | oigeo | onco | ode  |     | duif | geki         | egei | n |     | • |
|                                            |            |            |                | Cha   | ange | e to | _   |      |              |      |   |     | • |

🗸 ок

# replace country code

This is a new option in Compustam and can be used to change incorrect country codes at once. The country codes are used on your loft list.udp and also your ES-system uses the country codes. New: now also without changing a country code, change to the specified country code. Also immediately enter a Country code

| 🚭 Replace pigeoncodes | 3 <u>44</u>     |    | × |
|-----------------------|-----------------|----|---|
| Pigeoncode            | 1 - duif gekreg | en |   |
| Change to             | -               |    | • |
|                       | ОК              |    |   |

## List purchares/sales

You can make a list of alle sold/purchased pigeons

| 🚭 List purchas                        | ses/sales  |       |            |                                  |              |        |         | 1 <u>-</u> 1 | ×    |
|---------------------------------------|------------|-------|------------|----------------------------------|--------------|--------|---------|--------------|------|
| Selection<br>© Sold to<br>© Purchased | d from     | >     | •          | Date selection<br>of 1 1 2018 to | 31 12 2018   | @ P    | rint    |              |      |
|                                       | Start sele | ction |            | t of pigeons                     | Total amount |        |         |              |      |
| Ring #                                | Country    | Sex   | Pigeonname | Name                             | Date         | Amount | Order # | OrderCode    | <br> |
|                                       |            |       |            |                                  |              |        |         |              |      |
|                                       |            |       |            |                                  |              |        |         |              |      |
|                                       |            |       |            |                                  |              |        |         |              |      |
|                                       |            |       |            |                                  |              |        |         |              |      |
|                                       |            |       |            |                                  |              |        |         |              |      |
|                                       |            |       |            |                                  |              |        |         |              |      |
|                                       |            |       |            |                                  |              |        |         |              |      |

## List per loft

With this option you can see the pigeons per loft you can enter loft number of the loft and press select you can enter loft numbers in menu item Pigeons>pigeon data and press add or edit

| Loft                                   | List layout | found<br>13 |      |          |                        |   |
|----------------------------------------|-------------|-------------|------|----------|------------------------|---|
| Select                                 |             |             | 0    |          |                        |   |
|                                        | 🔄 🔂 Screen  | ]           | 2    | <u>م</u> | Pedigree<br>Pigeondata |   |
| Ring #                                 | Pigeonname  | S Colour    | Sire | Dam      | Pigeoncodes            |   |
| 19-1368814                             |             | <u> </u>    |      |          | J                      | _ |
| 19-1368815                             |             | 1           | 13   | 1.       | J                      |   |
| 19-1368816                             |             |             |      |          | J                      |   |
| 19-1368817                             |             | -           |      |          | J                      |   |
| 19-1368818                             |             | 52          |      |          | J                      |   |
| 19-1368819                             |             | 52          |      |          | J                      |   |
|                                        |             |             |      |          | J                      |   |
| 19-1368820                             |             | ] 26]       |      |          | J                      |   |
| 19-1368820<br>19-1368821               |             |             |      |          | J                      |   |
|                                        |             | 52          |      |          |                        |   |
| 19-1368821                             |             |             |      |          | Ĵ                      |   |
| 19-1368821<br>19-1368822               |             |             |      |          |                        |   |
| 19-1368821<br>19-1368822<br>19-1368823 |             |             |      |          | J                      |   |

Tip: If you remove pigeons and more pigeons than you will actually be able to hoknummer probably indicated. By selecting the stuffy and clicking pigeon data, you can delete the hoknummering.

|                                  | Notes                       | 🗸 OK 🛛 🗶 Cancel |                          |
|----------------------------------|-----------------------------|-----------------|--------------------------|
| sic data   Purchase/sale   Diary |                             |                 |                          |
| ountry Ring #                    | Sex                         | Comments        | Pigeoncodes              |
| IK • 2019 1368815                | C Cock                      |                 | ∧ J - Jonge duif         |
| ligeonname                       | C Hen                       |                 | •                        |
| igeonname                        | <ul> <li>Unknown</li> </ul> |                 |                          |
| Ireeder                          | Picture                     |                 | <b>•</b>                 |
| -                                |                             | If you are      | ×                        |
| Colour                           |                             | using loft      | •                        |
| -                                |                             | numbering       | •                        |
| reed                             | , <u> </u>                  | use 2           |                          |
| <u>.</u>                         |                             | numbers         | <u>•</u>                 |
| Sire                             |                             | not 1 but 01    |                          |
| Country Ring #                   |                             |                 |                          |
| Unknown                          |                             |                 | •                        |
| Unknown                          |                             |                 | × 1                      |
| Dam                              | _                           |                 | Marking colours pedigree |
| Country Ring #                   |                             | number 2019 -   | Colour ringnumber 📃 💻    |
|                                  |                             | Loft 01         |                          |
| Unknown                          |                             |                 | Colour panel 📃 💻         |
|                                  |                             | nest-box        |                          |

# Pigeons to other loft

With this option you can move all pigeons form one to the other loft

| 😴 Pigeons to other loft | 5 <u>110</u>   | ×    |
|-------------------------|----------------|------|
| Move all pige           | eons from loft |      |
|                         | to loft        |      |
| Start                   |                |      |
|                         |                | <br> |

# **Menu-Item Results**

| Edit race         |                             |
|-------------------|-----------------------------|
| Edit results      |                             |
| Delete results    | Delete results for a pigeon |
| Delete results    | Delete results for a race   |
| Delete results    | Remove a results on date    |
| Browse per race   |                             |
| Browse per pigeon |                             |
| Find best pigeon  |                             |
| Annual Survey     |                             |

Master index File Pigeons Results Breed Extra Settings Help FAQ

## **Edit race**

In this menu, you can enter flight. The unloading point can be selected by clicking the down arrow button. The losplaatsentabel you can update the menu item: Tools. In the same way, you can select the direction. This table cannot be edited. Enter the date in the field, in full, eg 15-04-2019. The bars are filled in automatically. You can rename a flight by flight rename the button to click

| Race                | # of pigeons |             |
|---------------------|--------------|-------------|
| Race date Race code | Niveau 1     |             |
| 15 04 2019 V15      | Niveau 2     | Notes       |
| iberation           | Niveau 3     | Add         |
| Duiven              | Niveau 4     |             |
| listance            | Niveau 5     | - Delete    |
| 136,5920            | Niveau 6     | . Save      |
| Vind direction      | Niveau 7     |             |
| E                   | Niveau 8     | 🗸 ок        |
| Vind description    |              | - 🗶 Cancel  |
| emp                 |              |             |
| Veather             |              | Rename race |
|                     |              |             |

you will see a screen current flight code is displayed. You can then enter a new flight code. Then click OK to rename the new flight code. Flight code

| 🥰 Rename race | <u>agar</u> |        | ×  |
|---------------|-------------|--------|----|
| Old race code |             |        |    |
| New race code |             |        |    |
| 🗸 ОК          |             | 🗙 Canc | el |

## **Edit results**

In this section you can maintain the performance of the pigeons. You can either browse the known keys or enter to view the performance. Directly to the flight date In the date field full date eg 01-04-2017. The bars are filled in automatically.

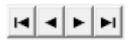

With the arrow-buttons you can browse through the races.

| 🖌 OK 🛛 🗶 Cancel                 | Save                                                                                | Race :    | Sheet  |             |                                                                                                    |  |
|---------------------------------|-------------------------------------------------------------------------------------|-----------|--------|-------------|----------------------------------------------------------------------------------------------------|--|
| Race Race date Race code Duiven | Results Out Niveau 1 Niveau 2 Niveau 3 Niveau 4 Niveau 5 Niveau 6 Niveau 7 Niveau 8 | of Placed | Points | ResultPerc. | Pigeons           13-1200605           15-1400100           15-1400104           17-2021101           16-1700306 |  |

Race Sheet: if all the pigeons are placed on the race you can print your race-sheet

In Compustam for Windows version 7 1 pigeon putted on the same day, several flight codes. It should be thought that such fondclub rerouting code is drilling the same flight.

## **Delete results – Delete results for a pigeon**

Enter a pigeon's ring number and press "OK" to delete all the results of the pigeon. Use the find button to look for a pigeon in the pigeon file

| Ring #       | 🗸 ок     |
|--------------|----------|
| 2017 2021100 | 🗙 Cancel |

## **Delete results – Delete results of a race**

With this option you can remove a race and all the results of the race. Enter the race date and the race code or search for the race with the Find-button and press OK.

| ace                  |           | 🗸 ок     |
|----------------------|-----------|----------|
| lace date 15 04 2019 | Race code | 🗶 Cancel |

## **Delete results – Remove a result on date**

With this option you can remove a race and all the results of the race. Enter the race date and the race code or search for the race with the Find-button and press OK

| 31 12 2019 |
|------------|
|            |
|            |
|            |
| -1         |
|            |

## Brouse (Results) per race

In the upper window you can browse through the races. The lower window shows the results of the selected race. With the tabs you can select a level. The results can be sorted in ring or placing order

| 4 | Results per    | race              |        |                     |              |      |               |              |         |            |          |               | <u></u> )) |       | )    | ×  |
|---|----------------|-------------------|--------|---------------------|--------------|------|---------------|--------------|---------|------------|----------|---------------|------------|-------|------|----|
| 6 | Year           |                   |        | 🍂 Find race         | €            | ₿P   | rint          | <u> </u>     | 💊 Notes |            | Or<br>(• | der<br>Ring # | C Plac     | ing   |      |    |
| N | liveau 1 Nivea | u 2 Niveau :      | 3  N   | liveau 4 Niveau 5 N | iveau 6 Nive | au 7 | Niveau 8      | 1            | 1       | 1          | 1        | 1             | 1          | 1     | 1    |    |
| Г | Race date      | Race code         | Lib    | eration             | Distance     | V    | Vind directio | Wind descrip | otion   | Weather    |          | Tempe         | Out of     | 1     |      | ~  |
| Ī | 15-04-2019     |                   | _      | iven                | 136,592      |      |               | -            |         |            |          |               |            |       |      | ^  |
|   | 22-04-2019     | V16               | Ge     | nnep                | 167,100      | 00 S |               |              |         |            |          |               |            |       |      |    |
|   |                |                   |        |                     |              |      |               |              |         |            | -        |               | T          |       | _    | ~  |
|   | Ring #         |                   | _      | Pigeonname          | Velocity     | 65   | Comment       |              |         | Clock time | Placed   | Points        | Extra poi  | nts L | ist# | ^  |
| 1 | 13-1200        | A.C. 4 ( A.C. W.) | M      |                     |              |      |               |              |         | -          |          | 21            |            |       | _    |    |
| - | 15-1400        | 161.00ml (0)      | М      |                     |              |      | -             |              |         |            | -        | -             |            |       | _    |    |
| - | 15-1400        |                   | M<br>M |                     | -            |      | -             |              |         | -          |          |               |            |       | _    |    |
| - | 16-1700        | 6323700           | M      |                     |              |      |               |              |         |            |          |               |            |       | -    |    |
|   | 17-2021        |                   | IM     |                     |              |      |               |              |         |            |          |               |            |       |      |    |
|   |                |                   |        |                     |              |      |               |              |         |            |          |               |            |       |      |    |
|   |                |                   |        |                     |              |      |               |              |         |            |          |               |            |       |      |    |
|   |                |                   |        |                     |              |      |               |              |         |            |          |               |            |       |      |    |
|   |                |                   |        |                     |              |      |               |              |         |            |          |               |            |       |      |    |
|   |                |                   |        |                     |              |      |               |              |         |            |          |               |            |       |      |    |
|   |                |                   |        |                     |              |      |               |              |         |            |          |               |            |       |      |    |
| l |                |                   |        |                     |              |      |               |              |         |            |          |               |            |       |      | Υ. |
|   | C Ped          | igree             |        |                     |              |      |               |              |         |            |          |               |            |       |      |    |

## Brouse (Results) per pigeon

In the upper window you can select a pigeon. The lower window shows the results of the selected pigeon. With the tabs you can select a level.

Pressing the "Best results" button will show only the best results of the pigeon, taking into account the "Selection criteria best results" in Settings, **User settings, Results.** 

| u1       Niveau 2       Niveau 4       Niveau 5       Niveau 7       Niveau 8       Image: Sire Dam         ng #       County Sex Colour       Pigeoncodes       Sire Dam         11200504       NL       M       Blauw Band       Image: Sire Dam         11200505       NL       M       Blauw Band       Image: Sire Dam         11200500       NL       M       Blauw Band       Image: Sire Dam         11200500       NL       M       Blauw Band       Image: Sire Dam         11200500       NL       M       Blauw Band       Image: Sire Dam         11200500       NL       M       Kras       Image: Sire Dam         11200500       NL       M       Kras       Image: Sire Dam         11200500       NL       M       Kras       Image: Sire Dam         11200500       NL       M       Kras       Image: Sire Dam         11200500       NL       M       Kras       Image: Sire Dam         11200500       NL       M       Kras       Image: Sire Dam         11200500       NL       M       Kras       Image: Sire Dam         11200500       NL       M       Kras       Image: Sire Dam         <                                                                                                    | #         Country         Sex         Colour         Pigeoncodes         Sire         Dam           000504         NL         M         Blauw Band                                                                                                    | Country     Sex     Colour     Pigeoncodes     Sire     Dam       504     NL     M     Blauw Band         600     NL     V     Blauw Band         605     NL     M     Blauw Band WP         500     NL     M     Kras                                                                         | Country Sex Colour         Pigeoncodes         Sire         Dam           0504         NL         M         Blauw Band             0600         NL         V         Blauw Band             0605         NL         M         Blauw Band             0605         NL         M         Blauw Band WP             0500         NL         M         Stass                                                                                                    |
|----------------------------------------------------------------------------------------------------|----------------------------------------------------------------------------------------------------|----------------------------------------------------------------------------------------------------|----------------------------------------------------------------------------------------------------|
| Int D00504         NL         M         Blauw Band         Media           Int D00500         NL         V         Blauw Band         Media         Media           Int D00500         NL         M         Blauw Band WP         Media         Media           Int D00500         NL         M         Kras         Media         Media                                                                                                    | NL         M         Blauw Band         Image: Constraint of the constraint of the const | 504         NL         M         Blauw Band         End           600         NL         V         Blauw Band         End         End           605         NL         M         Blauw Band WP         End         End           500         NL         M         Kras         End         End | NL         M         Blauw Band         Image: Comparison of the comparison of the compa |
| Int D00504         NL         M         Blauw Band         Media           Int D00500         NL         V         Blauw Band         Media         Media           Int D00500         NL         M         Blauw Band WP         Media         Media           Int D00500         NL         M         Kras         Media         Media                                                                                                    | NL         M         Blauw Band         Image: Constraint of the constraint of the const | 504         NL         M         Blauw Band         End           600         NL         V         Blauw Band         End         End           605         NL         M         Blauw Band WP         End         End           500         NL         M         Kras         End         End | NL         M         Blauw Band         Image: Comparison of the comparison of the compa |
| H1200605         NL         M         Blauw Band WP         Image: Comparison of the second second secon | NL         M         Blauw Band WP         Employee           000500         NL         M         Kras         Employee                                                                                                    | NL         M         Blauw Band WP         Employee           500         NL         M         Kras         Employee                                                                                                    | NL         M         Blauw Band WP         M         Mail         Strain         M         Strain         M         Minipute         M         Minipute         Minipute         M         Minipute         Minipute         M         Minipute         Minipute         Minipute         Minipute         Minipute         Minipute         Minipute         Minipute         Minipute         Minipute         Minipute         Minipute         Minipute         Minipute         Minipute         Minipute         Minipute                                                                                                    |
| 1200500 NL M Kras                                                                                                    | 200500 NL M Kras                                                                                                    | 500 NL M Kras                                                                                                    | 0500 NL M Kras                                                                                                    |
|                                                                                                    |                                                                                                    |                                                                                                    |                                                                                                    |
| ace date Race cod Liberation Distance Velocity Comment List# Placed Out of Points Extra points Wind d Wind description Temper Weather                                                                                                    | date     Race cod     Liberation     Distance     Velocity     Comment     List#     Placed     Out of     Points     Extra points     Wind d Wind description     Temper     Weather                                                                                                    | te Race cod Liberation Distance Velocity Comment List# Placed Dut of Points Extra points Wind d Wind description Temper Weather                                                                                                    | ate Race cod Liberation Distance Velocity Comment List# Placed Out of Points Extra points Wind d Wind description Temper Weather                                                                                                    |
| de dale nace col Liberation. Distance Activity Collineuri. Tiste Lacen Porior Louis Extra froms Aniun d'Aniu describrion. Leufrei Acautei                                                                                                    |                                                                                                    |                                                                                                    | ale hade confinearou. Distance Alancia commetire case Lagen for on Louis Exita hours Anun a Anun accitionum Teilibei Aleaulei                                                                                                    |
|                                                                                                    |                                                                                                    |                                                                                                    |                                                                                                    |
|                                                                                                    |                                                                                                    |                                                                                                    |                                                                                                    |

# Find best pigeon

Enter the selection criteria to select the best pigeons. By pressing the button "Extensive" you get more criteria to select on.

| 🚭 Find best pigeons                                                                                          |                                   |           | <u>199</u>         | o x   |       |
|----------------------------------------------------------------------------------------------------|-----------------------------------|-----------|--------------------|-------|-------|
| Date selection           From         1         1         2019         to         21         12         2019 | Extensive >>                      |           |                    |       |       |
| Level                                                                                                    | Select Uner Criteria              | 0 to 1500 | Mis Sex            | -     |       |
| Race code<br>First character race code                                                                       | Order Temperature                 | 0 to 35   | Pigeon             |       |       |
| Minimum # races Minimum # races                                                                              | C % of prizes<br>C Points         |           | TNE TE             |       |       |
| Ring # Pigeonname S # R.                                                                                     | aces # Prizes % of Pigeon at fir: |           | ⊏ SW ⊂ W<br>umbers | IT NW | T VAR |
|                                                                                                    |                                   |           |                    |       |       |
|                                                                                                    |                                   |           |                    |       |       |
|                                                                                                    |                                   |           |                    |       |       |
|                                                                                                    |                                   |           |                    |       |       |
|                                                                                                    |                                   |           |                    |       |       |
| Search completed                                                                                             |                                   |           |                    |       |       |

#### **Annual Servey**

With annual reviews, you can select flights and thus have an overview on price points or possibly a couple. If you have annual reviews startup you will see in the left column are the flights you entered. At the top, you can change the year, you choose one or more flights by double-clicking with the mouse or by using \* or letter then click on or off.

In the right column, you can select the level you want to see an overview. If you want to have a selective overview, you can also select dove code. If you have entered the data, you can click the Select button. Compustam now calculates based on your settings, if you click on the items price or list appears with some prizes or points. You can also filter by gender. You can also see the parents of the performance pigeons, then you can quickly pick out the good couples.

You can set the font size, the larger the font, the fewer flights to print. With the Print button to print the list to a printer in which you may have to file to store the data.

Threre are graphs each pigeon that can be set with color and options from the diary linked. There is now the ability to find via a search option in the annual a pigeon.

| 🚭 Annual Survey                                                                                      | ×                                                                                                    |   |
|----------------------------------------------------------------------------------------------------|----------------------------------------------------------------------------------------------------|---|
| Vear<br>2019<br>Quick selection<br>0n Off                                                            | Level     Niveau 1     Sex       Pigeoncode     * • All pigeoncodes     • All       • By pair     • Order       • Pair     • Placed       • Print       • Font size       • Maximum # races       • 15                        |   |
| Rac         Date         Liberation         ^           > V15         15-04         Duiven         E | Ring #         V15 15-04         V16 22-04         Total         PrMIs           ▶ 13-1200605 M         -         0         0:0000                                                                                            | ^ |
| > V16 22-04 Gernep S                                                                                 | 15:1400100 M         -         0         0:0000           15:1400104 M         -         0         0:0000           16:1700306 M         -         0         0:0000           17:2021101 M         -         0         0:0000 | ~ |
| )<br>Diagram3                                                                                        | Graph<br>Graph Diagram Infl Diagram2                                                                                                    |   |
| Number of selected flights: 2                                                                        | # of pigeons: 5                                                                                                    | 1 |

# **Annual Servey**

|     | •        | Year<br>2019<br>k select | ▶ I              |   |   |
|-----|----------|--------------------------|------------------|---|---|
|     |          |                          | •                |   |   |
|     | 0        | n                        | Off              |   |   |
|     |          | Date                     | Liberation       |   | ^ |
| > V | 15<br>16 | 15-04<br>22-04           | Duiven<br>Gennep | E | 2 |
|     |          |                          |                  |   |   |
|     |          |                          |                  |   |   |
|     |          |                          |                  |   | ~ |

go to menu item Results and choose edit result and click binocular to find a race

| dit races                                                                              |                                            | ×                                 | 4   | Find rac         | :e               |                      |                  |      |
|----------------------------------------------------------------------------------------|--------------------------------------------|-----------------------------------|-----|------------------|------------------|----------------------|------------------|------|
| Race         Race code           15         04         2019                            | # of pigeons       Niveau 1       Niveau 2 |                                   |     | From y           | ear              | 2019                 | Find             |      |
| Liberation                                                                             | Niveau 3 Niveau 4                          | Add                               |     | e date<br>•04-19 | Race code<br>V15 | Liberation<br>Duiven | Distance<br>136, | _    |
| Distance       136,5920       Wind direction       E       Wind description       Temp | Niveau 5 Niveau 6 Niveau 7 Niveau 8        | Delete     Save     OK     Cancel | 22- | -04-19           | V16              | Gennep               | 167,             | .100 |
| Weather                                                                                |                                            | Rename race                       |     | K                |                  | H 4                  | ✔ ОК             |      |

© 2018 – 2020 Compuciub - www.compuciub.nl- This PDF file is the manual Compustam Engels - On our website the latest version

## **Top prizes loft**

| 🚭 Top prizes loft                                                                                                    |                                               |                                                                                                    |                                                  | 11 | <u></u> | ×    |
|----------------------------------------------------------------------------------------------------|-----------------------------------------------|----------------------------------------------------------------------------------------------------|--------------------------------------------------|----|---------|------|
| Date selection<br>From 1 1 2019 to 21 12 2019<br>Level<br>Niveau 1  Select                                                                                                    | Sex<br>All<br>Pigeoncode<br>- All pigeoncodes | # Prizes           Placed 1         0           Placed 2         0           Placed 3         0           Placed 4         0           Placed 5         0           Placed 6         0           Placed 7         0           Placed 8         0           Placed 9         0           Placed10         0 | Extra window<br>© Off<br>C Pedigree<br>C Results |    |         | *    |
| Placed 1   Placed 2   Placed 3   Placed 4   Placed 5   Placed 5 |                                               | 18 Placed 9 Placed 10 Dam Race code Race date Liberation                                                                                                    | Wind Dut of                                      | *  | <       | ~ // |

#### Performance top prizes

- Indication of pigeon ring numbers and parents

- Mention sex, unloading, wind, some birds competing

-Graphical display performance - Instant playback pedigrees

**Tip:** if you cannot print from top prizes hutch first click once "Select" and then you can still print.

#### **Menu-Item Breed**

Calculate planning date Browse pairs/breed Edit breed Add series of ring numbers offspring list Pro forma pedigree Pair list List youngsters per round Nest box cards List youngsters Find youngster in breed database Copy breed jr

#### Master index

File Pigeons Results Breed Extra Settings Help FAQ

#### New in Compustam 2018

#### Pair and breeding

-List cultivation per round can be sorted by date Ei-1

-If importing young pigeon in breeding data already exists, there will be an error message indicated at which torque number, bin number and round number it belongs

-Function in the 'File' menu and the screen-breeding-screen to update the bucket and loft in pigeon data

-In case of insertion, the loft and bin number is updated in pigeon file

-When looking for couples on shortened ring number of father and mother

#### Calculate pairing date

With this option it is possible to calculate the pairing-date

| Calculate pairing date | 2 <u>44</u> 5 | D X       |
|------------------------|---------------|-----------|
| Pairing date           | 25 11 2019    | Monday    |
| # days until first egg | 10            |           |
| Egg 1                  | 05 12 2019    | Thursday  |
| Egg 2                  | 07 12 2019    | Saturday  |
| 10 days sitting        | 17 12 2019    | Tuesday   |
| Chipping Date          | 24 12 2019    | Tuesday   |
| Hatch                  | 25 12 2019    | Wednesday |
| Youngsters 7 days      | 01 01 2020    | Wednesday |
| Youngsters 14 days     | 08 01 2020    | Wednesday |
| Youngsters 21 days     | 15 01 2020    | Wednesday |
| Ready for weaning      | 20 01 2020    | Monday    |
| Calculate              | 🕞 Print       |           |

#### Suppose you want to do winter breeding

You get 1 January; the rings of the ring Administrator shall want you directly to the youngsters can slide the young newly rings around 7 days. You can leave young 7 days of the date in this case 01-01-2020 instantly calculates the program from various dates.

You can see the best couple date is November 25, 2019 at a driving time of 10 days to do the pigeons takes longer than 10 days between the link and the 1st egg you can naturally increase or decrease the number of days.

#### Advantages:

You no counting from the date on the calendar itself

- If you want to vacation in between you can have a quick way to calculate an ideal couple date
- so your birds breed during your absence.
- You can calculate this way when the boy pacifier ready
- You can nest an ideal position for flights calculate

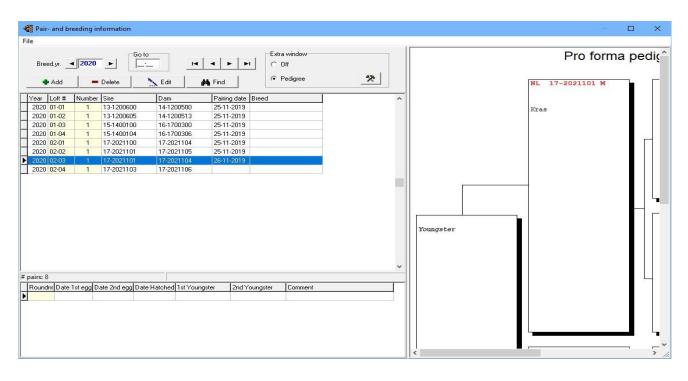

# Brouwse pair/breed

#### **Brouwse pair/breed**

By clicking the Add button to add a new flock, when you click the Edit button, double click on the couple to work then you can edit / change by pressing the delete button this couple you remove the torque is selected. This is indicated by the blue bar with a black triangle there to see explanation. Insert you double-click a boy determines torque is directly on the screen maintenance culture.

#### For new couples input fill loft / bake no in

*for example* You have a couple of loft and 2 is in the 3rd breeding book please fill it out as follows: **02-03** 

with serial number is following means at the 1st link of some cock in a loft determines / broedbak get the serial number if one is on the same cock coupled with a new hen will get the number 2, the cock once more linked than about getting the serial number 3 ect. with binoculars you on that cock or hen look, fill in the date and torque you can fill in the breed.

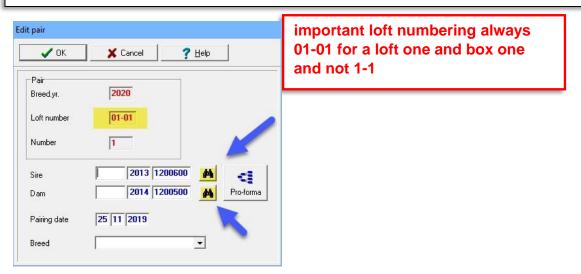

The Pro-forma button, you can also see a pro-forma pedigree also can according to the selected codes dove leaves select this couple is the couple acquired to browse & culture data by the fathers and mothers and the button

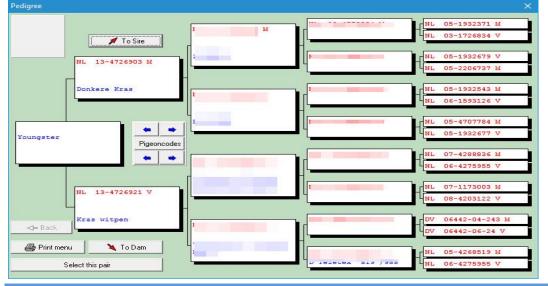

© 2018 – 2020 Compuclub - www.compuclub.nl- This PDF file is the manual Compustam Engels - On our website the latest version

## Brouwse pair/breed

Every year you have the torque and breeding data re-enter. Behind breeding year, you through to go 🖌 back and go forwar N In Go, go directly to the correct loft and bake

eg loft 4 speed 4, then 04-04 (see also with new torque input fill loft / bake no in)

The **H H H** middle buttons scroll forward or backward a couple

|      | Add     |            | Delete           | Edit I             | K Find            | <ul> <li>Off</li> <li>C Pedigree</li> </ul> | * |
|------|---------|------------|------------------|--------------------|-------------------|---------------------------------------------|---|
| ar   | Loft #  | Number     |                  | Dam                | Pairing date Bree | d                                           |   |
| _    | 01-01   | 1          | 13-1200600       | 14-1200500         | 25-11-2019        |                                             |   |
| 20   | 01-02   | 1          | 13-1200605       | 14-1200513         | 25-11-2019        |                                             |   |
| 20   | 01-03   | 1          | 15-1400100       | 16-1700300         | 25-11-2019        |                                             |   |
| 20   | 01-04   | 1 at       | 15-1400104       | 16-1700306         | 25-11-2019        |                                             |   |
| 20   | 02-01   | 1          | 17-2021100       | 17-2021104         | 25-11-2019        |                                             |   |
| 20   | 02-02   | 1          | 17-2021101       | 17-2021105         | 25-11-2019        |                                             |   |
| 20   | 02-03   | 1          | 17-2021101       | 17-2021104         | 26-11-2019        |                                             |   |
| 20   | 02-04   | 1          | 17-2021103       | 17-2021106         |                   |                                             |   |
| - 0  | ſ       |            |                  |                    |                   |                                             | v |
| s: 8 |         | 1. 15      |                  |                    |                   |                                             |   |
|      |         | ist egg D. | ate 2nd egg Date | e Hatched 1st Youn | gster 2nd Young   | ster Comment                                |   |
| undi | ni Date |            |                  |                    |                   |                                             |   |

#### **Edit Breed**

In this window you can add the youngsters per round to the pairs.

Select a pair by entering the breed year and the pair number or by clicking the find button. With the tabs you can select a round number, and for every round you can enter the data for the two youngsters. With the pigeon data button, you can complete the information about the pigeon.

The youngsters entered in this window will be added to the pigeon file.

The 📕

-

▶ mic

middle buttons scroll forward or backward a couple

📮 Opslaan i

to click

If you have changed anything, do not forget

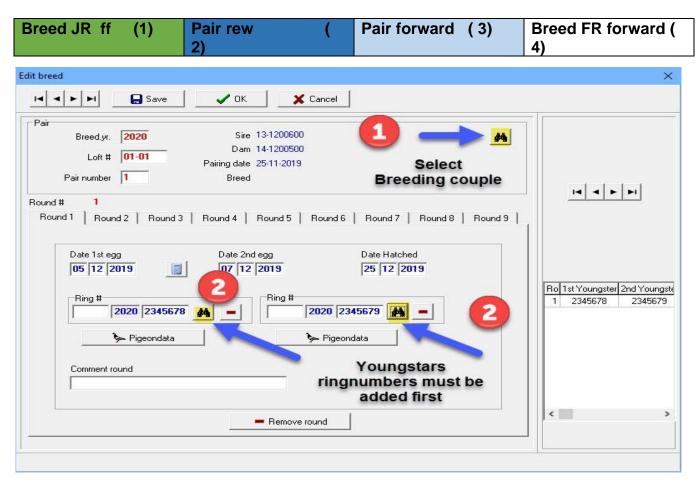

**TIP**: You can work best in this way through the binoculars to look up the pigeons. If you type the pigeons immediately goes wrong and there is no good pedigree shown. If you look through the binoculars birds the clutch properly made and the country codes easily viewed directly to use for your ES-System Remember if you make a family tree can also be used. Proper country codes If the country codes entered once good and you make one or more pigeons loft list, they're even good

See the following sections for more information Change <u>Country Codes</u>

© 2018 – 2020 Compuclub - www.compuclub.nl- This PDF file is the manual Compustam Engels - On our website the latest version

## **Edit Breed**

|                                              | Find ringnumber            |            |     |             |            | × |
|----------------------------------------------|----------------------------|------------|-----|-------------|------------|---|
| Date 1st egg Date 2nd (                      | Go to Short Extensive Text | Ring #     | Sex | Pigeoncodes | Pigeonname |   |
| 05 12 2019 🛛 07 12 5                         |                            | 17-4749891 |     | J           |            |   |
|                                              | - Go to                    | 17-4749892 |     | J           |            |   |
| Bing #                                       |                            | 17-4749893 |     | J           |            |   |
|                                              | Year (short) Short #       | 17-4749894 |     | J           |            |   |
| 2020 2345678 🙀 🗕                             |                            | 17-4749895 |     | J           |            |   |
|                                              | [x x] [x x x]              | 17-4749896 |     | J           |            |   |
| 🦫 Pigeondata                                 | (                          | 17-4749897 |     | J           |            |   |
|                                              |                            | 17-4749898 |     | J           |            |   |
|                                              |                            | 17-4749899 |     | J           |            |   |
|                                              |                            | 17-4749900 |     | J           |            |   |
| If you click on the button                   |                            | 18-1234500 |     | J           |            |   |
| pigeon data the right screen                 |                            | 18-1234501 |     | J           |            |   |
|                                              |                            | 18-1234502 |     | J           |            |   |
| click shortened tab. In the first            |                            | 18-1234503 |     | J           |            |   |
| box, the last two digits of the              |                            | 18-1234504 | _   | J           | - 9        |   |
| <b>U</b>                                     |                            | 18-1234505 |     | J           |            |   |
| year and in the second box                   |                            | 18-1234506 | _   | J           |            |   |
| the last three digits of the                 |                            | 18-1234507 | _   | J           |            |   |
| ũ là chí chí chí chí chí chí chí chí chí chí |                            | 18-1234508 |     | J           |            |   |
| approval number of your                      |                            | 18-1234509 | _   | J           |            |   |
| choice                                       |                            | 18-1234510 | _   | J           |            |   |
| CHOICE                                       |                            | 18-1234511 |     | J           |            |   |
| when you are finished, click<br>OK           | V OK X Cancel              | H   +   H  |     |             |            |   |

| it pigeon data                                             | 1. 1150 America                       |                                                                              |                                           |
|------------------------------------------------------------|---------------------------------------|------------------------------------------------------------------------------|-------------------------------------------|
|                                                            | Notes                                 | VOK X Cancel                                                                 |                                           |
| asic data 📔 urchase/sale   Diary                           |                                       |                                                                              |                                           |
| Country Ring #<br>UK 2019 1234567<br>Pigeonname<br>Breeder | Sex<br>C Cock<br>C Hen<br>C Unknown   | Comments<br>click on the<br>binoculars to the<br>parents on it<br>search (1) | Pigeoncodes                               |
| Colour<br>Breed                                            | • •                                   | none yet<br>parents<br>do this first<br>and then search<br>them              |                                           |
| Sire<br>Country Ring #<br>UK 2017 1200300                  |                                       | otherwise the<br>pedigree not<br>well displayed                              |                                           |
| Dam<br>Country Ring #<br>UK 2017 1290500                   | · · · · · · · · · · · · · · · · · · · | ir number 2019 02-05                                                         | ing colours pedigree<br>Colour ringnumber |
|                                                            |                                       | New                                                                          | from Compustam 201                        |

Enter the information that you know for example, color and race and dove name and, optionally, whether it is a cock or hen

it is important that you complete this information as much as possible, especially if you want to Export the dove or pigeon

© 2018 – 2020 Compuclub - www.compuclub.nl- This PDF file is the manual Compustam Engels - On our website the latest version

## Add series of ringnumbers

You can once add ring serial numbers of youngsters to give your pigeons in the year of the pigeons and then start the ring number. The first five digits of the starting ring number are automatically copied to the end ring number at the end ring number, the last 3 digits should be to be fed. You can enter up to 200 birds at one-time larger series should be introduced. As several small series

When a series of young birds is introduced in this way, culture can be entered using a youngster quick maintenance the search function.

| from ringnumber        | 2020 1200100 | 🖌 Start adding |
|------------------------|--------------|----------------|
| to ringnumber          | 2020 1200120 | 🗶 Cancel       |
| Country UK             | •            |                |
| Breeder                | •            |                |
| Pigeoncode J - Jonge d | uit 🗾        |                |

# **New!!** the option directly enters a pigeoncode when add series of ring numbers to pigeon

TIP: This way you can also use it as another pigeon fancier breeds for you and your ring series used this lover put your ring in his series Compustam version on a separate pigeon code. Then the pigeons are bred for that you have saved. Using the Export option on pigeon code Important If you go over the ring series does not enter into your own Compustam version to work in this way

# Offspring

To obtain an offspring list of a pigeon, enter the pigeons ring number and the number of generations you want to be listed. Press select to start the search operation

| 🚭 Offspring      |              |             |                                |               |   |                 |              |                                    | - 🗆   | ×        |
|------------------|--------------|-------------|--------------------------------|---------------|---|-----------------|--------------|------------------------------------|-------|----------|
| Ring #           | # of gener   | rations     | geoncodes<br>- All pigeoncodes | ▼<br>▼<br>All | • | Select Pedigree | # found<br>3 | Extra window<br>© Off<br>© Results | Afd10 | <b>.</b> |
| Gen Ring #       | S Pigeonname | Pigeoncodes | Sire                           | Dam           | ^ |                 |              |                                    |       | ^        |
| 1 12-1072306     | M            |             | 10-4789177                     | 11-4707652    |   |                 |              |                                    |       |          |
| 1 12-1072307     | м            | o           | 10-4789177                     | 11-4707652    |   |                 |              |                                    |       |          |
| 1 13-1650384     |              | 8           | 12-1072377                     | 11-4707652    |   |                 |              |                                    |       |          |
|                  |              |             |                                |               |   |                 |              |                                    |       |          |
|                  |              |             |                                |               | ~ |                 |              | 1                                  |       | > ~      |
| Search completed |              |             |                                |               |   | •               |              |                                    |       | -        |

# Pro forma pedigree

| Pro forma pedigree                                     | Enter the ring numbers of a sire and a dam or<br>select them by using the find buttons. After<br>pressing the pro forma pedigree button the<br>program will show a pedigree of 4<br>generations. This way you can view the<br>pedigrees of virtual pairs in advance to make<br>the right match                                                                                                    |
|--------------------------------------------------------|----------------------------------------------------------------------------------------------------|
| <b>+ +</b>                                             | Use the arrows to scroll forward or backward through the cocks and hens                                                                                                    |
| Pigeoncodes                                            | If you click on the button codes dove dove<br>codes you can specify that you only want to<br>see to scroll eg only the racers or just the<br>breeding pigeons or a particular<br>variety depending on your pigeon codes.                                                                                                    |
| Using the printing feature to print pro forma pedigree | Cocks<br>Pigeoncodes  All pigeoncodes  Hens Pigeoncodes  * - All pigeoncodes  * - All pigeoncodes * - All pigeoncode |
| 💉 To Sire 🔪 To Dam                                     | Scroll through options to mother 'and' father in "you can browse unlimited generations                                                                                                    |

## **Pair list**

You can use this option to enter a list of flocks of a certain year by one year and then press select to generate the list using the print option you can print the list.

|                    |                                      | to loft/nest-box                                                                                                    | ZZ-ZZ                                                                                                    | <ul> <li>Pigeo</li> </ul>                                                                                                    | erences<br>nname C Breed                                                                                                    | £                                                                                                    |                                                                                                    |                                                                                                    |                                                                                                    |
|--------------------|--------------------------------------|----------------------------------------------------------------------------------------------------|----------------------------------------------------------------------------------------------------|----------------------------------------------------------------------------------------------------|----------------------------------------------------------------------------------------------------|----------------------------------------------------------------------------------------------------|----------------------------------------------------------------------------------------------------|----------------------------------------------------------------------------------------------------|----------------------------------------------------------------------------------------------------|
| <sup>p</sup> air # | Sire                                 | Sire                                                                                                    |                                                                                                    | Dam                                                                                                    | Dam                                                                                                    | Pairing date                                                                                                    | ^                                                                                                    |                                                                                                    |                                                                                                    |
| 1                  | 13-1200600                           |                                                                                                    | - ii                                                                                                    | 14-1200500                                                                                                    |                                                                                                    | 25-11-2019                                                                                                    |                                                                                                    |                                                                                                    |                                                                                                    |
| 1                  | 13-1200605                           |                                                                                                    | 1                                                                                                    | 14-1200513                                                                                                    |                                                                                                    | 25-11-2019                                                                                                    |                                                                                                    |                                                                                                    |                                                                                                    |
| 1                  | 15-1400100                           |                                                                                                    |                                                                                                    | 16-1700300                                                                                                    |                                                                                                    | 25-11-2019                                                                                                    |                                                                                                    |                                                                                                    |                                                                                                    |
| 1                  | 15-1400104                           |                                                                                                    |                                                                                                    | 16-1700306                                                                                                    |                                                                                                    | 25-11-2019                                                                                                    |                                                                                                    |                                                                                                    |                                                                                                    |
| 1                  | 17-2021100                           |                                                                                                    |                                                                                                    | 17-2021104                                                                                                    |                                                                                                    | 25-11-2019                                                                                                    |                                                                                                    |                                                                                                    |                                                                                                    |
| 1                  | 17-2021101                           | 1                                                                                                    |                                                                                                    | 17-2021105                                                                                                    |                                                                                                    | 25-11-2019                                                                                                    |                                                                                                    |                                                                                                    |                                                                                                    |
| 1                  | 17-2021101                           |                                                                                                    |                                                                                                    | 17-2021104                                                                                                    |                                                                                                    | 26-11-2019                                                                                                    |                                                                                                    |                                                                                                    |                                                                                                    |
| 1                  | 17-2021103                           |                                                                                                    |                                                                                                    | 17-2021106                                                                                                    |                                                                                                    |                                                                                                    |                                                                                                    |                                                                                                    |                                                                                                    |
|                    | 1<br>1<br>1<br>1<br>1<br>1<br>1<br>1 | 1         13-1200600           1         13-1200605           1         15-1400100           1         15-1400104           1         17-2021100           1         17-2021101           1         17-2021101 | 1         13-1200600           1         13-1200605           1         15-1400100           1         15-1400104           1         17-2021100           1         17-2021101           1         17-2021101 | 1         13-1200600           1         13-1200605           1         15-1400104           1         17-2021100           1         17-2021101           1         17-2021101 | 1         13-1200600         14-1200500           1         13-1200605         14-1200513           1         15-1400100         16-1700300           1         15-1400104         16-1700306           1         17-2021100         17-2021104           1         17-2021101         17-2021105           1         17-2021101         17-2021104 | 1         13-1200600         14-1200500           1         13-1200605         14-1200513           1         15-1400100         16-1700300           1         15-1400104         16-1700306           1         17-2021100         17-2021104           1         17-2021101         17-2021105           1         17-2021101         17-2021104 | 1         13-1200600         14-1200500         25-11-2019           1         13-1200605         14-1200513         25-11-2019           1         15-1400100         16-1700300         25-11-2019           1         15-1400104         16-1700306         25-11-2019           1         15-1400104         16-1700306         25-11-2019           1         17-2021100         17-2021104         25-11-2019           1         17-2021101         17-2021105         25-11-2019           1         17-2021101         17-2021104         26-11-2019           1         17-2021101         17-2021104         26-11-2019 | 1         13:1200600         14:1200500         25:11:2019           1         13:1200605         14:1200513         25:11:2019           1         15:1400100         16:1700306         25:11:2019           1         15:1400104         16:1700306         25:11:2019           1         17:2021104         25:11:2019         25:11:2019           1         17:2021104         25:11:2019         25:11:2019           1         17:2021101         17:2021104         25:11:2019           1         17:2021101         17:2021104         25:11:2019           1         17:2021101         17:2021104         25:11:2019 | 1         13:1200600         14:1200500         25:11:2019           1         13:1200605         14:1200513         25:11:2019           1         15:1400100         16:1700306         25:11:2019           1         15:1400104         16:1700306         25:11:2019           1         17:2021100         17:2021104         25:11:2019           1         17:2021101         17:2021105         25:11:2019           1         17:2021101         17:2021104         25:11:2019           1         17:2021101         17:2021104         25:11:2019 |

#### Note: when printing, you can set a print preference. Dove name or variety

#### Youngster per round

By entering the year of cultivation and the round number you can create a list of breeds per red using the print option you can print the list.

| Breed.yr. | 2020   | Rou   | ndnr. 1 |              | Select     | 🗃 Print              | Order            | ⊂ Date 1st e         | 99 |         |   |
|-----------|--------|-------|---------|--------------|------------|----------------------|------------------|----------------------|----|---------|---|
| Loft nur  | Pair # |       |         | Date Hatched |            | Colour 1st youngster | S1 2nd Youngster | Colour 2nd youngster | S2 | Comment |   |
| 0101      | 1      | 05-12 | 07-12   | 25-12        | 20-2345678 |                      | 20-2345679       |                      |    |         |   |
| 0102      | 1      |       |         |              |            |                      |                  |                      |    |         |   |
| 0103      | 1      |       |         |              |            |                      |                  |                      |    |         | - |
| 0104      | 1      |       |         |              |            |                      |                  |                      |    |         |   |
| 0201      | 1      |       |         |              |            |                      |                  |                      |    |         |   |
| 0202      | 1      |       |         |              |            |                      |                  |                      |    |         |   |
| 0203      | 1      |       |         |              |            |                      |                  | 2                    |    |         |   |
| 0204      | 1      |       |         |              |            |                      |                  |                      |    |         |   |
|           |        |       |         |              |            |                      |                  |                      |    |         |   |
|           |        |       |         |              |            |                      |                  |                      |    |         |   |
|           |        |       |         |              |            |                      |                  |                      |    |         | > |

Note: when printing, you can indicate a sorting. Best torque nr. Or 1st egg

#### **Print Nest box cards**

Enter breeding year, start and end pair number to print nest box cards.

| Print Nest Box Cards                                    |                                                                                    |
|---------------------------------------------------------|------------------------------------------------------------------------------------|
| Breed.yr. 2020<br>From nest-box 01-01 to nest-box 01-04 | important loft numbering always<br>01-01 for a loft one and box one<br>and not 1-1 |
| Print                                                   |                                                                                    |

## List youngstars

Enter the breeding year of the list to be printed.

You can select all youngsters or just the cocks or hens.

You can also make a selection on pigeon codes by checking the check box and choosing one or more pigeon codes.

|                                                                                                    | rs                                                                                                    |                |          |            |             |                       |        |
|----------------------------------------------------------------------------------------------------|----------------------------------------------------------------------------------------------------|----------------|----------|------------|-------------|-----------------------|--------|
| Selection criteria<br>Pigeoncodes                                                                                          | odes  and/or                                                                                                    | Sex<br>(• All  |          | Loft       | List layout | # found<br>23         |        |
|                                                                                                    | odes                                                                                                    | C Coc<br>C Her |          | с 📃        | List to     |                       | r      |
|                                                                                                    | •                                                                                                    | Yei<br>20      |          | Select     | 👌 Screen    | Pe                    | digree |
|                                                                                                    | •                                                                                                    |                |          |            | File        |                       |        |
| Ring #                                                                                                    | Pigeonname                                                                                                    | s              | 6 Colour | Sire       | Dam         | Pigeoncodes           | ^      |
| 20-2345678                                                                                                    |                                                                                                    |                |          | 13-1200600 | 14-1200500  | J                     |        |
| 20-2345679                                                                                                    |                                                                                                    |                |          | 13-1200600 | 14-1200500  | J                     |        |
| 20-2345680                                                                                                    |                                                                                                    |                | 1        |            |             | J                     |        |
|                                                                                                    |                                                                                                    |                |          |            |             | J                     |        |
| 20-2345681                                                                                                    |                                                                                                    |                |          |            |             |                       |        |
|                                                                                                    |                                                                                                    |                |          |            |             | Ĵ                     |        |
| 20-2345681<br>20-2345682<br>20-2345683                                                                                     |                                                                                                    |                |          |            | 1.          |                       |        |
| 20-2345682<br>20-2345683                                                                                                   |                                                                                                    |                |          |            |             |                       |        |
| 20-2345682                                                                                                    |                                                                                                    |                |          |            |             | J                     |        |
| 20-2345682<br>20-2345683<br>20-2345684<br>20-2345685                                                                       |                                                                                                    |                |          |            |             | J                     |        |
| 20-2345682<br>20-2345683<br>20-2345684<br>20-2345685<br>20-2345685                                                         |                                                                                                    |                |          |            |             | J                     |        |
| 20-2345682<br>20-2345683<br>20-2345684                                                                                     |                                                                                                    |                |          |            |             | ]<br>]<br>]<br>]      |        |
| 20-2345682<br>20-2345683<br>20-2345684<br>20-2345685<br>20-2345686<br>20-2345686<br>20-2345687<br>20-2345688               |                                                                                                    |                |          |            |             | J<br>J<br>J<br>J<br>J |        |
| 20-2345682<br>20-2345683<br>20-2345684<br>20-2345685<br>20-2345686<br>20-2345686<br>20-2345687<br>20-2345688<br>20-2345689 |                                                                                                    |                |          |            |             | J<br>J<br>J<br>J<br>J |        |
| 20-2345682<br>20-2345683<br>20-2345684<br>20-2345685<br>20-2345685<br>20-2345686<br>20-2345687                             | -         -           -         -           -         -           -         -           -         -           -         -           -         -           -         -           -         -           -         -           -         -           -         -           -         -           -         -           -         -           -         -           -         -           -         -           -         - |                |          |            |             |                       |        |

© 2018 – 2020 Compuclub - www.compuclub.nl- This PDF file is the manual Compustam Engels - On our website the latest version

# Find youngstar in database

Enter the ring number of a youngster.

Press the find button. If found the program will give all the breeding information about the pigeon.

| Ring #                          | 0 2345678 🙀                                                                               | Find          |                            |
|---------------------------------|-------------------------------------------------------------------------------------------|---------------|----------------------------|
| 5                               | Loft # Number<br>01-01 1<br>Sire 13-1200600<br>Dam 14-1200500<br>Breed<br>date 25-11-2019 | Roundnr.<br>1 | Date Hatched<br>25-12-2019 |
| Pigeondata<br>Col<br>S<br>Comme | Sex                                                                                       | ^             |                            |
|                                 |                                                                                           |               |                            |

# Copy Breed JR

Whit this you can copy all pairs from breed year to another breed year

| 🚭 Copy breed yr.          | <u>_</u> 20                |      | × |
|---------------------------|----------------------------|------|---|
| Copy all pairs from<br>to | n breed yr.<br>o breed yr. | 2019 |   |
| <b></b> 0K                |                            |      |   |

© 2018 – 2020 Compuclub - www.compuclub.nl- This PDF file is the manual Compustam Engels - On our website the latest version

## **Menu-Item Extra**

Estimate time of arrival Velocity Calculator Analyse flight Diary

## Master index

File Pigeons Results Breed Extra Settings Help FAQ

# Estimate time of arrival

By entering your distance and the liberated time the program will give the time of arrival by possible velocities.

| Liberation data           | Velocity | Time     | Day | ~ |
|---------------------------|----------|----------|-----|---|
|                           | ▶ 2500   | 09:24:29 | 2   |   |
|                           | 2475     | 09:25:20 | 2   |   |
| Miles/Yards 120 0         | 2450     | 09:26:12 | 2   |   |
|                           | 2425     | 09:27:06 | 2   |   |
|                           | 2400     | 09:28:00 | 2   |   |
|                           | 2375     | 09:28:56 | 2   |   |
| iberated 08:00 day 2      | 2350     | 09:29:52 | 2   |   |
|                           | 2325     | 09:30:50 | 2   |   |
| []                        | 2300     | 09:31:50 | 2   |   |
| Calculate time of arrival | 2275     | 09:32:50 | 2   |   |
|                           | 2250     | 09:33:52 | 2   |   |
|                           | 2225     | 09:34:55 | 2   |   |
| 🖨 Print                   | 2200     | 09:36:00 | 2   |   |
|                           | 2175     | 09:37:06 | 2   |   |
|                           | 2150     | 09:38:14 | 2   |   |
|                           | 2125     | 09:39:23 | 2   |   |
|                           | 2100     | 09:40:34 | 2   |   |
|                           | 2075     | 09:41:47 | 2   |   |
|                           | 2050     | 09:43:01 | 2   |   |

# Velocity Calculator

By entering your distance and the flight time the program will give the velocity

| Velocity ( | Calculator  | <u>&gt;</u>      |
|------------|-------------|------------------|
|            | Miles/Yards |                  |
| Hours/Minu | tes/Seconds |                  |
| Velocity 🗌 |             | Vards per minute |
|            | Calcula     | ite              |
| 1          | Empty fie   | elds             |

# Analyze flight

Enter liberation point (with latitude-code and longitude-code) and enter arrival point (with latitude-code and longitude-code).

The program draws the line, up to 5 arrival points are possible at one time

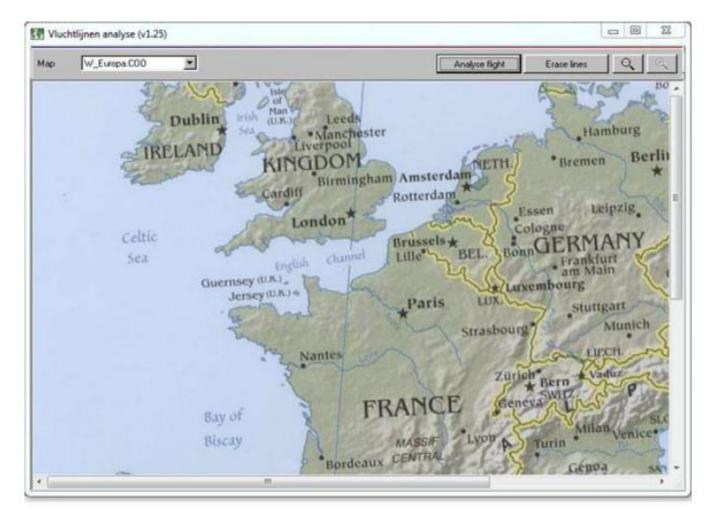

#### Diary

With daily diary, you can capture the various activities per day per pigeon. You can also plan into the future contain activities capture so you will be reminded when you start Compustam. The diary looks like

| E Diary                                                                                                    |        | <u></u>                  |             | × |
|----------------------------------------------------------------------------------------------------|--------|--------------------------|-------------|---|
| Edit                                                                                                    |        |                          |             |   |
| Date 10-07-2020                                                                                                    |        | Pige                     | ons         |   |
| ✓         2020         ▶         Date         Event           ✓         July         ✓         ▶         10-07-2020         Pigeons in bad | Status | +                        |             |   |
| Mo Tu We Th Fr Sa Su                                                                                                    |        | Add                      | selection   |   |
| 1 2 3 4 5<br>6 7 8 9 11 12                                                                                                    |        | Emtp                     | y selection |   |
| 13     14     15     16     17     18     19       20     21     22     23     24     25     26       27     28     29     30     31       |        | Pigeons<br>20-2345678    |             | î |
|                                                                                                    |        | 20-2345679<br>20-2345680 |             |   |
| Today                                                                                                    |        | 20-2345681               |             |   |
| View                                                                                                    | 2      | 20-2345682               |             |   |
| Period Event Pigeons in bad                                                                                                    | 2      | 20-2345683               |             |   |
| Day 🔹                                                                                                    | 2      | 20-2345684               |             |   |
|                                                                                                    | 2      | 20-2345685               |             |   |
| Status Status                                                                                                    | 1 2    | 20-2345686               |             |   |
| All Completed                                                                                                    | 2      | 20-2345687               |             |   |
| Category Description                                                                                                    | 2      | 20-2345688               |             |   |
|                                                                                                    | 2      | 20-2345689               |             |   |
| All categories -                                                                                                    | 2      | 20-2345690               |             |   |
|                                                                                                    | 2      | 20-2345691               |             |   |
| 7 Week calendar                                                                                                    | 2      | 20-2345692               |             |   |
|                                                                                                    | 2      | 20-2345693               |             | Ų |
| 31 Month calendar                                                                                                    | 1      | 7                        |             |   |

#### The diary consists of three parts:

- Date and display
- The actions that need to be performed
- The pigeons which the acts entered date is applied

#### **Date and Display:**

The bold numbers in the month means that on that day one or more activities, occurred. You can click on any day or go to a different month or year. If today you click the button, the current date set

The display can be adjusted by the following set itself

- Period
- Status
- Category

If you click on the calendar button week or month calendar gives you an overview in a preview screen which you can print.

## Diary

| 🔁 Diary                                |                                                                                                    |
|----------------------------------------|----------------------------------------------------------------------------------------------------|
| calt                                   | Menu-item move to                                                                                                    |
| Date 10-07-2020                        | 🚭 Move to 🛛 — 🗆 🗙                                                                                                    |
|                                        | <ul> <li>✓ 2019</li> <li>►</li> <li>✓ November</li> </ul>                                                                                |
|                                        | Mo Tu We Th Fr Sa Su<br>1 2 3                                                                                                    |
| Mo Tu We Th Fr Sa Su<br>1 2 3 4 5      | 4 5 6 7 8 9 10<br>11 12 13 14 15 16 17                                                                                                   |
| 6 7 8 9 19 11 12                       | 18         19         20         21         22         23         24           25         26         27         28         29         30 |
| 13 14 15 16 17 18 19                   | Move to                                                                                                    |
| 20 21 22 23 24 25 26<br>27 28 29 30 31 | 28-11-2019                                                                                                    |
|                                        | ОК                                                                                                    |
| Today                                  | Manueltana appreta                                                                                                    |
| View                                   | Menu-item copy to                                                                                                    |
| Period                                 | 🥰 Copy to 🦳 🗆 🗙                                                                                                    |
| Day 🔹                                  | ◄ 2019 ►                                                                                                    |
| Status                                 | November 💌 🕨                                                                                                    |
| All 👻                                  | Mo Tu We Th Fr Sa Su<br>1 2 3                                                                                                    |
|                                        | 4 5 6 7 8 9 10<br>11 12 13 14 15 16 17                                                                                                   |
| Category                               | 18 19 20 21 22 23 24<br>25 26 27 28 29 30                                                                                                |
| All categories                         |                                                                                                    |
|                                        | Copy to                                                                                                    |
| 7 Week calendar                        | 28-11-2019                                                                                                    |
|                                        | 🗸 ок                                                                                                    |
| 31 Month calendar                      |                                                                                                    |

# The act performed or to be performed are

If you click the green plus button to add an action.

If you click the red minus button to remove an action.

If you select the action (making blue) can give you a status for the operation concerned.

Completed or outstanding. Closes an action, and this is not in the main

You can specify a description for action / event.

The floppy disk button at the top of the screen to save data in Compustam

| •                     | -                       |        |
|-----------------------|-------------------------|--------|
| Date                  | Event<br>Pigeons in bad | Status |
| 10-07-2020            | rigeons in Dau          |        |
|                       |                         |        |
|                       |                         |        |
|                       |                         |        |
|                       |                         |        |
|                       |                         |        |
| Event                 | Pigeons in bad          |        |
| Category              | -                       |        |
| Status                | C Completed             |        |
| © Open<br>Description |                         |        |
|                       |                         |        |
|                       |                         |        |
|                       |                         |        |
|                       |                         |        |
|                       |                         |        |

# The pigeons that entered operation and date applied

With the green plus button to add one pigeon.

With the red minus button to delete one pigeon (which is marked blue)

Add to the selection button inserts in one fell swoop a whole selection to code or a pigeon loft the selection button makes emptying the entire selection empty again

This has as an example if you look at the graph on pigeon that you can see in the chart days on which an event has occurred. Imagine yourself 3 points a pigeon in the same week off and you create with dove on a good result then you can immediately see from the chart that the buggy a positive contribution to the performance.

Conversely, of course, too. If substandard is presented may be appropriate that a particular event is eg cancer cure

In the tab <sup>'</sup>Diary' is maintenance screen pigeon can you see what the event with the appropriate Dove has happened or should happen

#### Diary

| - 🗆 ×                                                                            |                                                |             |                 |                   |                                       |
|----------------------------------------------------------------------------------|------------------------------------------------|-------------|-----------------|-------------------|---------------------------------------|
| Pigeons                                                                          | Find ringnumber<br>Go to Short Extensive Text  | Ring #      | Sex Pigeoncodes | Pigeonname        | ×                                     |
| Add selection<br>Emtpy selection<br>Pigeons<br>20-2345678<br>20-2345679          | Go to<br>Year (short) Short #<br>(x x) (x x x) |             |                 | к.                |                                       |
| 20-2345680<br>20-2345681<br>20-2345682<br>20-2345683<br>20-2345683<br>20-2345684 | Choose tab<br>to find the                      |             |                 |                   | 1 1 1 1 1 1 1 1 1 1 1 1 1 1 1 1 1 1 1 |
| 20-2345685<br>20-2345686<br>20-2345687                                           | pigeon                                         |             |                 |                   |                                       |
| 20-2345688                                                                       |                                                |             |                 |                   | 1                                     |
| 20-2345689                                                                       |                                                | 1           |                 |                   |                                       |
| 20-2345690                                                                       |                                                | 1           |                 |                   |                                       |
| 20-2345691                                                                       |                                                | 1           |                 |                   | 1                                     |
| 20-2345692                                                                       |                                                | 61 20201 01 | ×               | DIGGING EQECTORIA | ~                                     |
| 20-2345693                                                                       |                                                |             |                 |                   |                                       |
| 23                                                                               | V OK X Cancel                                  |             |                 |                   |                                       |

After introduction event, you can see it immediately on the maim screen so you are warned

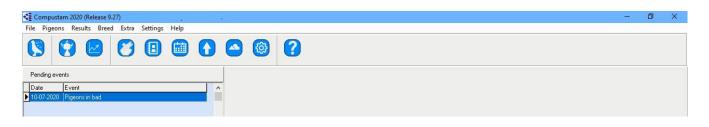

Help! I cannot see diary on the main screen? Go to the menu- item settings tab Main Window

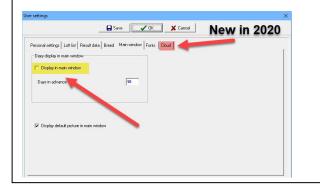

# **Menu-Item Settings**

| User settings    |                   |
|------------------|-------------------|
| User settings    | Personal settings |
| User settings    | Loft list         |
| User settings    | Results data      |
| User settings    | Breed             |
| User settings    | Main Window       |
| User settings    | Fonts             |
| User settings    | Cloud             |
| Address book     |                   |
| Country codes    |                   |
| Beeds            |                   |
| Pigeon codes     |                   |
| Dairy Categories |                   |

## **Master index**

File Pigeons Results Breed Extra Settings Help FAQ

# User settings – Personal settings

Enter your personal data here as soon as you have filled in a field. Use the Tab key to jump to the next field with the key combination SHIFT + TAB.

New in Compustam 2018 the country code you enter here is used as a standard

# Note: enter the coordinates without a decimal point.

| sonal settings   Loft list   Result data | Breed Diary Fonts Cloud      |   |
|------------------------------------------|------------------------------|---|
| egistration data                         | Address                      | - |
| Registration ID                          | Address Klauwershoek 4       |   |
| Owner's name                             | Postcode 1501 NA             |   |
| Clientnumber                             | Town Zaandam                 |   |
| o-ordinates                              | City                         |   |
| Latitude ::                              | - Home Phone +31(0)202134115 |   |
| Longitude +/- : :                        | Work Phone                   |   |
|                                          | Additional fields            |   |
|                                          | www.compuclub.nl             |   |
|                                          | info@compuclub.nl            |   |
| he default country c                     | ode                          |   |

| New IN                      | NR | Country    | COUNTRYCODE | NR | COUNTRY     | COUNTRYCODE |
|-----------------------------|----|------------|-------------|----|-------------|-------------|
| Compustam                   | 1  | België     | В           | 17 | Polen RP    | RP          |
| 2018<br>automatic           | 2  | Bulgarije  | BU          | 18 | Portugal    | Р           |
| the standard                | 3  | Denemarken | DK          | 19 | Roemenië    | RE          |
| country code                | 4  | Duitsland  | D           | 20 | Schotland   | SU          |
| when entering<br>new pigeon | 5  | Engeland   | UK          | 21 | Slovenië    | SV          |
|                             | 6  | Frankrijk  | F           | 22 | Slowakije   | SL          |
| default Country             | 7  | Hongarije  | HU          | 23 | Spanje      | ES          |
| code<br>Set-up              | 8  | lerland    | IE          | 24 | Thailand    | тн          |
| via menu item               | 9  | Italië     | 1           | 25 | Tsjechië    | TJ          |
| settings                    | 10 | Luxenburg  | L           | 26 | Wales       | WH          |
| user<br>data                | 11 | Malta      | MA          | 27 | Zweden      | S           |
| Which country               | 12 | Marokko    | MO          | 28 | Zwitserland | СН          |
| code U                      | 13 | Nederland  | NL          | 29 | USA         | US          |
| the<br>standard             | 14 | Noorwegen  | NO          | 30 | China       | CN          |
| country code                | 15 | Ostenrijk  | Α           | 31 | Taiwan      | TW          |
|                             | 16 | Polen      | PL          | 32 | Onbekend    | XX          |

© 2018 – 2020 Compuclub - www.compuclub.nl- This PDF file is the manual Compustam Engels - On our website the latest version

# User settings – Loft list

Enter your hoklijstgegevens as soon as you have entered a field with the TAB key skips to the next field with the key combination SHIFT + TAB moves one pitch back.

|                                   | Save                         | 🗸 ОК 🛛 🗙                    | Cancel                            | New in 2020                |
|-----------------------------------|------------------------------|-----------------------------|-----------------------------------|----------------------------|
| sonal settings Loft list          | Result data Breed Main windo | ow Fonts Cloud              | 4                                 |                            |
| Birth-date                        | 01 10 1976                   | Loft lis<br>Series of ringn | t for the year [<br>umbers youngs | 2020<br>sters              |
| Club                              | UW Club                      | 2036000                     | to                                | 2036060                    |
| Federation                        | Uw Plaats                    |                             | to                                |                            |
| Loft number                       | Uw Afdeling                  |                             | to [                              |                            |
| lock information<br>Make of clock | Clock number                 |                             | Pigeoncod                         | es for loft list<br>Istars |
|                                   |                              |                             |                                   | <b>•</b>                   |
|                                   |                              |                             |                                   |                            |
|                                   |                              |                             |                                   |                            |
|                                   |                              |                             |                                   |                            |

#### User settings – Race results

In the column "Description levels" you can give every level its own name. "Minimum proportion" determines what results are to be selected for best results.

When you choose a proportion of 1:10 (Results percentage = 90) only the pigeons classified in the upper 10 per cent of a game will be selected. The program searches through all the levels to find the best proportion for a pigeon at every race.

With "Minimum competitors" you can let the program omit results of games with very few competitors.

| Level of ra                                                                 | _                                                                                                    | ult data Breed Mai                                                                                                    |                                                  | lection criteria best re                                                                                                    | ei ilte |  |
|-----------------------------------------------------------------------------|----------------------------------------------------------------------------------------------------|----------------------------------------------------------------------------------------------------|--------------------------------------------------|----------------------------------------------------------------------------------------------------|---------|--|
| Level of ra 1. Leve 2. Leve 3. Leve 4. Leve 5. Leve 6. Leve 8. Leve 8. Leve | 11     IZ       12     IZ       13     IZ       14     IZ       15     IZ       16     IZ       17     IZ | 9.       Level9         10.       Level10         11.       Level11         12.       Level12         13.       Level13         14.       Level14         15.       Level15         16.       Level16 | Mir<br>V<br>Re<br>V<br>Mir<br>V<br>Mir<br>V<br>V | iection criteria best re<br>imum proportion<br>isults percentage<br>imum competitors<br>imum distance<br>geoncode racepigeon<br>R Racing Pigeon | 1:<br>0 |  |
| 1                                                                           | 1000                                                                                                    | in the second                                                                                                    |                                                  | mirit                                                                                                    |         |  |

# User settings – Breed

Enter the pigeon code you want to use for breeding birds

Enter your hoklijstgegevens as soon as you have entered a field with the TAB key skips to the next field with the key combination SHIFT + TAB moves one pitch back.

| Personal settings Loft list     Result data     Breed     Main window   Fonts     Cloud     Pigeoncode for breeding birds     Breader | Jser settings                                                                       | X           |
|----------------------------------------------------------------------------------------------------|-------------------------------------------------------------------------------------|-------------|
| Pigeoncode for breeding birds                                                                                                    | Save OK X Cancel                                                                    | new in 2020 |
| Pigeoncode for breeding birds                                                                                                    | Personal settings   Loft list   Result data Breed   Main window   Fonts   Cloud   - |             |
|                                                                                                    |                                                                                     |             |
|                                                                                                    |                                                                                     |             |
|                                                                                                    |                                                                                     |             |
|                                                                                                    |                                                                                     |             |
|                                                                                                    |                                                                                     |             |
|                                                                                                    |                                                                                     |             |
|                                                                                                    |                                                                                     |             |
|                                                                                                    |                                                                                     |             |
|                                                                                                    |                                                                                     |             |
|                                                                                                    |                                                                                     |             |
|                                                                                                    |                                                                                     |             |
|                                                                                                    |                                                                                     |             |

# User settings – Main Window

Here you can set the diary settings

Here you can set whether you are getting the operations on the main menu screen after booting Compustam for Windows also allows you to specify the number of days how long an act must be shown.

| settings                                                                                                |                                   |             |
|----------------------------------------------------------------------------------------------------|-----------------------------------|-------------|
|                                                                                                    | Save VOK X Ca                     | New in 2020 |
| Personal settings   Loft list   Result da<br>- Diary display in main window<br>- Display in main window | ata Breed Main window Fonts Cloud |             |
| Days in advance                                                                                         | 10                                |             |
| ✓ Display default picture in main w                                                                     | indow                             |             |
|                                                                                                    |                                   |             |
|                                                                                                    |                                   |             |

check diary display in main screen if you want to see it as Compustam start-up

# User settings – Fonts

#### Choose normal or big fonts.

The underline check box holds for all printed lists except for the pedigrees.

| r settings                                                              |                      |
|-------------------------------------------------------------------------|----------------------|
| Save OK                                                                 | X Cancel new in 2020 |
| Personal settings   Loft list   Result data   Breed   Main window Fonts | Cloud                |
| Default font for printing                                               |                      |
| Normal                                                                  |                      |
| C Large                                                                 |                      |
|                                                                         |                      |
| Underline                                                               |                      |
|                                                                         |                      |
|                                                                         |                      |
|                                                                         |                      |
|                                                                         |                      |
|                                                                         |                      |
|                                                                         |                      |
|                                                                         |                      |
|                                                                         |                      |

## Manual Compustam Engels

# User settings – Cloud

new in 2020

| settings                                            |                         |             |
|-----------------------------------------------------|-------------------------|-------------|
| Sa                                                  | ave 🚺 🗸 OK 🕺 🗶 Cancel   | new in 2020 |
| Personal settings   Loft list   Result data   Breed | Main window Fonts Cloud |             |
| Backup to Compustam-Cloud                           |                         |             |
| Every 0 weeks                                       | Backup now              |             |
| 0 = Never                                           |                         |             |
|                                                     |                         |             |
|                                                     |                         |             |
|                                                     |                         |             |
|                                                     |                         |             |
|                                                     |                         |             |
|                                                     |                         |             |
|                                                     |                         |             |
|                                                     |                         |             |
|                                                     |                         |             |
|                                                     |                         |             |
|                                                     |                         |             |

## Address book

This data base contains all purchasers, sellers, breeders.

If you define a breeder it is possible to select the name in the "edit pigeon-data"-screen for the fieldname breeder.

|        | Buttons Adresbook                  |
|--------|------------------------------------|
| Add    | Add a new address in adresbook     |
| Delete | Delete a address off the adresbook |
| Edit   | Edit one address in the adresbook  |
| Find   | Type a part of text of name in     |
| Print  | Print adres list                   |

| 🚭 Address book |                        |               |         |        | 2         | <u>11</u> 5 |        | ×  |   |
|----------------|------------------------|---------------|---------|--------|-----------|-------------|--------|----|---|
| Selection      |                        | 201930-00 No. | 101.3   |        | 0.00 0.00 |             |        |    |   |
| C Purchasers   | C Sellers              | C Breede      | ers C   | Other  |           |             |        |    |   |
| Add            | 💻 Delete               | Ec            | dit     | 🏘 Find | 🖉 🚑 Print |             |        |    |   |
| Name Address   |                        | Town          |         |        | City      |             | Postco | de | d |
| Compuclub      | mpuclub Klauwershoek 4 |               | Zaandam | 1      | 1         |             | 1501 N |    |   |
|                |                        |               |         |        |           |             |        |    |   |
| <              |                        |               |         |        |           |             |        | 3  | > |

## Countrycodes

Enter the country codes you want to use for the pigeon data.

The country codes from this list will appear in the list box country in the pigeon data screen

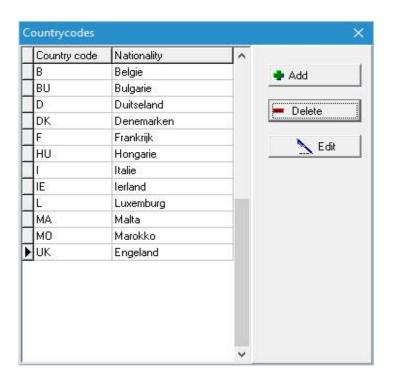

## **Breeds**

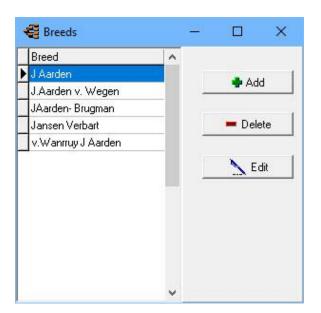

#### **Pigeoncodes**

Enter the the pigeon codes you often use.

The colours will appear in the colour list box of the pigeon window.

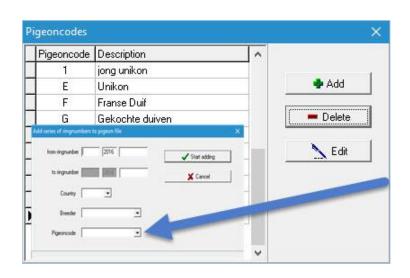

For here the dove codes commonly used in, see for example from you can also add an equal pigeon code if you add a ring array of such youngsters.

Add series of ringnumbers by

Menu-item Breed add series of ringnumbers

## **Diary Categories**

You can think of categories that you can process in the journal examples of categories themselves:

- of raising
- Grafting
- Medication
- Give a Bad

| Buttons Category |                    |  |  |
|------------------|--------------------|--|--|
| Add              | To add a category  |  |  |
| Delete           | Delete a category  |  |  |
| Edit             | To edit a catagory |  |  |

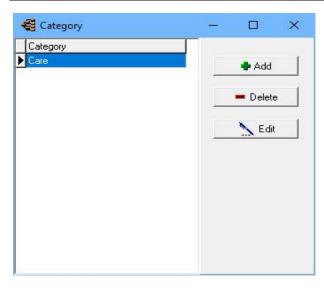

## Menu-Item Help

Contents About

Master index

File Pigeons Results Breed Extra Settings Help FAQ

## About

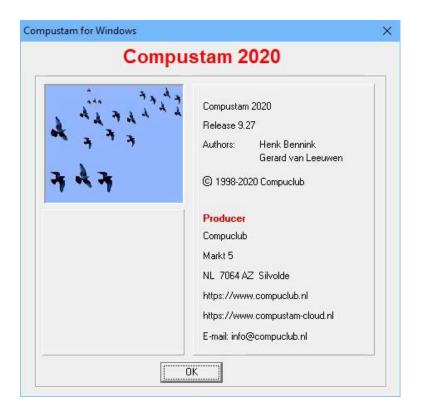

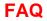

|        |                                           |                                    | Page |
|--------|-------------------------------------------|------------------------------------|------|
|        | Registration file menu only, Security,    | indexing and help visibly          | 110  |
|        | Errors in Compustam 2020 with Wind        | dows 7 operating Systems           | 111  |
|        | Windows 7 support ends on 14 janua        | ari 2020                           |      |
|        | Errors in Compustam 2020 bwith Wir        | ndows 8.1 operating Systems        | 113  |
|        | Errors in Compustam 2020 with Wind        | dows 10 operating Systems          | 116  |
|        | Possible error message after upgr         | ading from Windows 7 or            | 119  |
|        | Windows 8.1 to Windows 10                 |                                    |      |
|        | How do I start making a new tree          |                                    | 122  |
|        | How do I start making a new tree          |                                    | 123  |
|        | I enter the parents, but i do not see the | nem on the tree                    | 123  |
|        | I get the year 2099 instead of 1999       |                                    | 124  |
|        | I get an English-language error mess      | age when I want to go to a subject | 124  |
|        | If I print lists there are columns outsid | de the paper                       | 124  |
|        | I cannot find the pigeon with the sear    | ch option                          | 125  |
|        | Buttons                                   |                                    | 126  |
|        | Grafieken                                 |                                    |      |
|        | Week month calender                       |                                    | 127  |
|        | Pigeon data                               | Tab basic data                     | 128  |
|        | Pigeon data                               | Tab Purchase/sale                  | 129  |
|        | Pigeon data                               | Tab Diary                          | 130  |
|        | Print                                     |                                    | 131  |
|        | Add new race, cooler, breeder, piged      |                                    | 132  |
|        | A backup or restore to a USB stick he     | ow do you do that?                 | 133  |
| NEW!!! | Exchange data to a USB stick how d        | o you do that?                     | 134  |
|        |                                           |                                    |      |
|        |                                           |                                    |      |
|        |                                           |                                    |      |
|        |                                           |                                    |      |
|        |                                           |                                    |      |
|        |                                           |                                    |      |

## Registration file menu only, Security, indexing and help visibly

There are 2 possible causes that prevent you from entering the menu items

1st Compustam 2020 is the last time incorrectly closed. Some files have been corrupted You must now first 'index files' in with menu item File run to repair the files of Compustam 2019. 2nd It is also possible that an incorrect registration file has been loaded. Please reenter the data of the registration form into Compustam 2020 that you received at the Compustam 2020 -Cd You can not use a registration file of another version

If these options do not offer any improvement, please make a 'security data' and contact us via the email address below. Mention your member number-name-address-details-telephone-e-mail address Describe your problem and also send the file 'security data' (Winstam9.bck) with the e-mail as an attachment

Send the problem file to Compuclub (e-mail)

## Manual Compustam Engels

## error messages in Compustam 2020 Windows 8.1 operating system FAQ

The following error messages may occur in Compustam 2020 for Windows 8.1

1. In the making of a protection, the following error may occur the message eg 30/05/2019 is not a valid date if you want to restore. backup

2. When requesting performance, the same error message will be displayed. eg 30/05/2019 is not a valid date.

The solution for Windows 8.1 operating systems

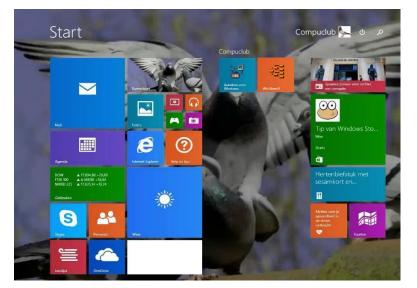

Type "Control "and press enter following screen appears

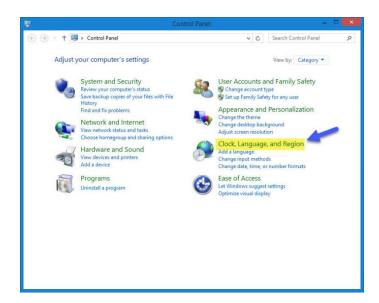

Skip Windows 8.1 Metro interface In Windows 8.1 you can directly go to the desktop like in Windows Vista and Windows 7 Right-click any ware on the taskbar

and choose Properties

| Taskbar     | Navigation                 | Jump Lists                | Toolbars     |                                          |            |
|-------------|----------------------------|---------------------------|--------------|------------------------------------------|------------|
| Corne       | er navigation              | -                         |              |                                          |            |
| <b>√</b> w  | hen I point to             | the top-rig               | nt corner, s | how the charms                           |            |
| VW          | hen I click the            | top left cor              | ner, switch  | between my rece                          | ent apps   |
|             |                            |                           |              | vs PowerShell in t<br>er or press Windov |            |
| Start       | screen                     |                           |              |                                          |            |
| <b>₽</b> de | hen I sign m               | r dose all a<br>lof Start | pplications  | on a screen, go to                       | o the      |
|             | now my deskto              |                           |              |                                          |            |
|             |                            | he display I              | 'm using wh  | en I press the Wi                        | ndows logo |
| Sł          | now the Apps               | view autom                | atically whe | n I go to Start                          |            |
| E           | Search ever<br>from the Ap | ywhere inst<br>ps view    | ead of just  | my apps when I                           | search     |
|             | st desktop app<br>itegory  | os first in th            | e Apps viev  | when it's sorted                         | Ьу         |
|             |                            |                           |              |                                          |            |
|             |                            |                           |              |                                          |            |

Click the tab navigation and click under the heading Home screen. Now the Metro interface on Windows 8.1 will be beaten *Do not forget to click Apply* 

click on clock language and Region

## error messages in Compustam 2020 Windows 8.1 operating system FAQ

### following screen appears

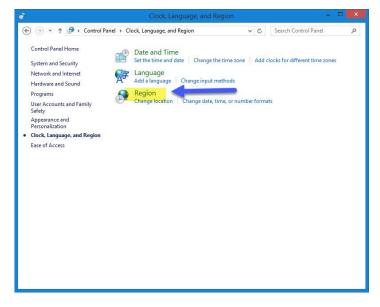

Click on Region following screen appears

|                     | for adjustment        | ×         | 3 after adjustment               |               |
|---------------------|-----------------------|-----------|----------------------------------|---------------|
| ormats Location Adr | ministrative          |           | Formats Location Administrative  |               |
| Format:             |                       |           | Format:                          |               |
| Dutch (Netherlands) | )                     | ~         | Dutch (Netherlands)              | ¥             |
| anguage preference  | 25                    |           | Language preferences             |               |
| Date and time form  | nats                  |           | Date and time formats            |               |
| Short date:         | d-М-уууу              | ~         | Short date: dd.MM.yyyy           | ~             |
| Long date:          | dddd d MMMM ууууу     | ~         | Long date: dddd d MMMM yyyy      | ~             |
| Short time:         | HH:mm                 | ~         | Short time: HH:mm                | ~             |
| Long time:          | HH:mm:ss              | ~         | Long time: HH:mm:ss              | ~             |
| First day of week:  | maandag               | ~         | First day of week: maandag       | ~             |
| Examples            |                       |           | Examples                         |               |
| Short date:         | 5-1-2020              |           | Short date: 05.01.2020           |               |
| Long date:          | zondag 5 januari 2020 |           | Long date: zondag 5 januari 2020 |               |
| Short time:         | 20:13                 |           | Short time: 20:09                | -             |
| Long time:          | 20:13:46              |           | Long time: 20:09:04              |               |
| 1                   | Additional set        | tings     | Additic                          | onal settings |
| -                   | OK Can                | cel Apply | ОК                               | Cancel Apply  |

**Important:** Make sure your login to Windows 7 T.M Windows 10 with administrator rights than you have permission to remove or install Windows programs

© 2018 – 2020 Compuclub - www.compuclub.nl- This PDF file is the manual Compustam Engels - On our website the latest version

## error messages in Compustam 2020 Windows 8.1 operating system FAQ

|          |              | Customize Format                                                                          |
|----------|--------------|-------------------------------------------------------------------------------------------|
| lumbers  | Currency Tim | e Date                                                                                    |
| Examp    | ole          |                                                                                           |
| Short    | date:        | 05.01.2020                                                                                |
| Long     | date:        | zondag 5 januari 2020                                                                     |
| Date f   | ormats       | 2 🖌                                                                                       |
| Short    | t date:      | dd.MM.yyyy                                                                                |
| Long     | date:        | dddd d MMMM уууу 🗸 🗸                                                                      |
| Calend   | dar          | ddd = day of week; M = month; y = year<br>ear is entered, interpret it as a year between: |
|          | 30 and       | 2029                                                                                      |
|          |              |                                                                                           |
| First    | day of week: | maandag 🗸 🗸                                                                               |
| Click Re |              | the system default settings for Reset                                                     |

- 1 klik on date
- 2.take oved dd-MM-yyyy
- 3. click on aply
- 4. click on ok
- 5. click on apply then ok 2x

6 imported start the pc or laptop again otherwise it will not work

|    | Reindex Compustam files    |
|----|----------------------------|
| 1. | Open Compustam             |
| 2. | Open menu-item File        |
| 3. | Open menu-item index Files |
| 4. | Klik op Start index files  |
| 5. | After reindex click close  |

FAQ

## error messages in Compustam 2020 Windows 10 operating system

The following error messages may occur in Compustam 2020 for Windows 10

1. In the making of a protection, the following error may occur the message eg 30/05/2019 is not a valid date if you want to restore. backup

2. When requesting performance, the same error message will be displayed. eg 30/05/2019 is not a valid date

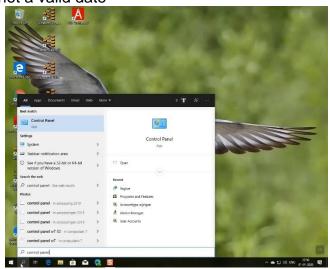

2. Type 'CONTROL 'PANEL' and press Enter following screen appears

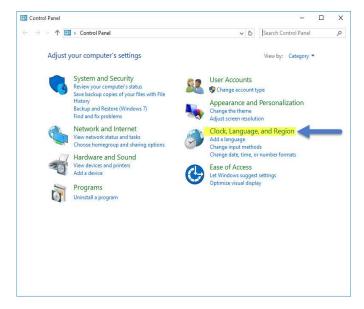

Searching in Windows 10 has been changed Now you can not only search for files or folders, but also directly to the Internet (for now Bing is not to change) If you do not see the Web option click sprocket no. 2 and switching search online

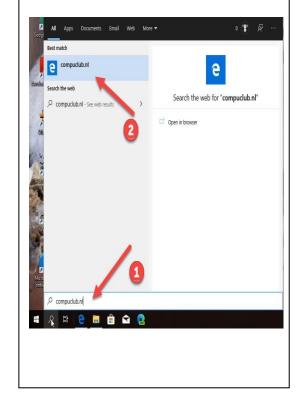

## Manual Compustam Engels error messages in Compustam 2020 Windows 10 operating system FAQ

3. clock language and region to the following screen appears

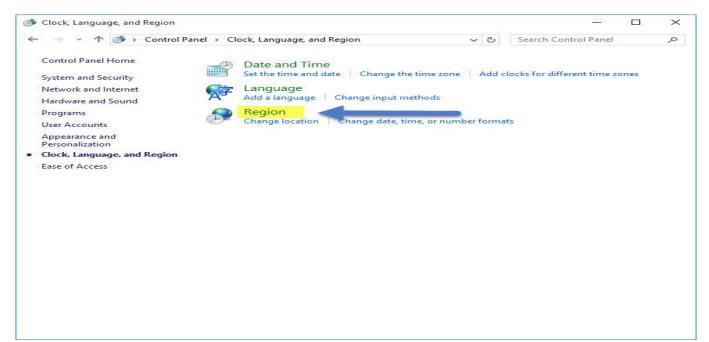

## Click on Region

| 🖗 Region               | for adjustment          |
|------------------------|-------------------------|
| Formats Administrative |                         |
| Format:                |                         |
| English (United State  | s) ~                    |
| Language preference    | 5                       |
| Date and time form     | lats                    |
| Short date:            | M/d/yyyy ~              |
| Long date:             | dddd, MMMM d, yyyy 🗸 🗸  |
| Short time:            | h:mm tt 🗸 🗸 🗸           |
| Long time:             | h:mm:ss tt 🗸 🗸          |
| First day of week:     | Sunday 🗸                |
| Examples               |                         |
| Short date:            | 1/6/2020                |
| Long date:             | Monday, January 6, 2020 |
| Short time:            | 12:27 AM                |
| Long time:             | 12:27:24 AM             |
| 1                      | Additional settings     |
| -                      | OK Cancel Apply         |

Note the short time designation is set correctly dd-MM-yyyy

# error messages in Compustam 2020 Windows 10 operating system FAQ

| imbers Currei                                                 | ncy Tim                     |                                                                                                    |   |
|---------------------------------------------------------------|-----------------------------|----------------------------------------------------------------------------------------------------|---|
| Example                                                       |                             |                                                                                                    |   |
| Short date:                                                   |                             | 06-01-2020                                                                                                 |   |
| Long date:                                                    |                             | Monday, January 6, 2020                                                                                    |   |
| Date formats                                                  |                             | 2 💋                                                                                                    |   |
| Short date:                                                   |                             | dd-MM-yyyy                                                                                                 | ~ |
| Long date:                                                    |                             | dddd, MMMM d, yyyy                                                                                         |   |
| What the no                                                   |                             |                                                                                                    |   |
| What the no<br>d, dd = day;<br>Calendar                       | ddd, dd                     | mean:<br>ddd = day of week; M = month; y = year                                                            |   |
| What the nc<br>d, dd = day;<br>Calendar<br>When a two         | ddd, dd                     | mean:<br>ddd = day of week; M = month; y = year<br>ear is entered, interpret it as a year between:         |   |
| What the no<br>d, dd = day;<br>Calendar                       | ddd, dd                     | mean:<br>ddd = day of week; M = month; y = year                                                            |   |
| What the nc<br>d, dd = day;<br>Calendar<br>When a two         | ddd, dd<br>-digit ye<br>and | mean:<br>ddd = day of week; M = month; y = year<br>ear is entered, interpret it as a year between:         | ~ |
| What the no<br>d, dd = day;<br>Calendar<br>When a two<br>1950 | ddd, dd<br>-digit ye<br>and | mean:<br>ddd = day of week; M = month; y = year<br>ear is entered, interpret it as a year between:<br>2049 | ~ |

1 klik on date

- 2.take oved dd-MM-yyyy
- 3. click on aply
- 4. click on ok
- 5. click on apply then ok 2x
- 6 imported start the pc or laptop again otherwise it will not work

Possible error message after upgrading from Windows 7 or Windows 8.1 to Windows 10

After upgrading from Windows 7 or Windows 8.1 to Windows 10, the following error can occur during startup of Compustam 2020

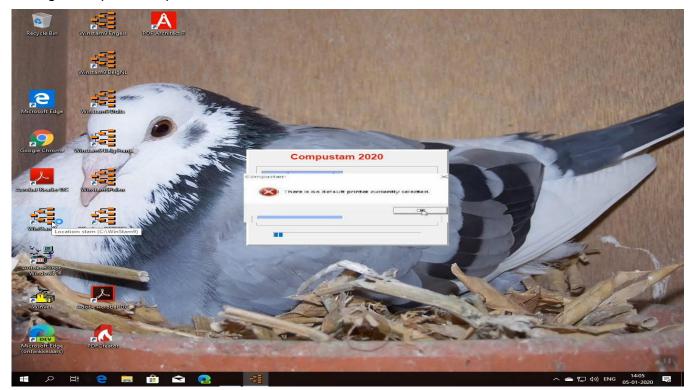

This is because there is no default printer set in Windows 10. To resolve this by clicking the Windows Search button, Type Control Panel, then Hardware and Sound

| All Apps Documents Settings Photos                                                                                                    | More 🔻 Feedback …           | 📴 Control Panel                                                                                                    | - 🗆 X                                                                                                    |
|----------------------------------------------------------------------------------------------------|-----------------------------|----------------------------------------------------------------------------------------------------|----------------------------------------------------------------------------------------------------|
| Best match                                                                                                    |                             | ← → · · ↑ 🖭 > Control Panel                                                                                                    | ✓ ひ Search Control Panel タ                                                                                                    |
| Control Panel →                                                                                                    | 03                          | Adjust your computer's settings                                                                                                    | View by: Category ▼                                                                                                    |
| Apps Camera Camera Command Prompt Calculator Command Prompt Calculator Command Prompt Calculator Command Prompt Calculator Calculator Calculato | Control Panel<br>Deixop app | System and Security         Review your computer's status         Save backup copies of your files with File         History         Back up and Restore (Windows 7)         Find and fix problems         Wetwork status and tasks         Choose homegroup and sharing options         Hardware and Sound         View device         Programs         Uninstall a program | <ul> <li>User Accounts</li> <li>Change account type</li> <li>Appearance and Personalisation</li> <li>Change the theme<br/>Adjust screen resolution</li> <li>Clock, Language and Region<br/>Add a language<br/>Change input methods<br/>Change date, time or number formats</li> <li>Ease of Access<br/>Let Windows suggest settings<br/>Optimise visual display</li> </ul> |

© 2018 – 2020 Compuclub - www.compuclub.nl- This PDF file is the manual Compustam Engels - On our website the latest version

Possible error message after upgrading from Windows 7 or Windows 8.1 to Windows 10

### Go to Devices and Printers

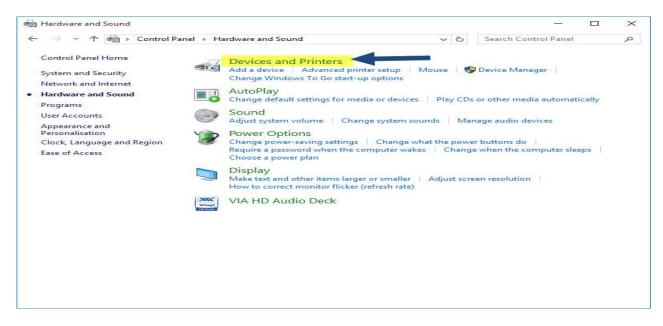

Click on one of the printers printers to right and set it as the default printer

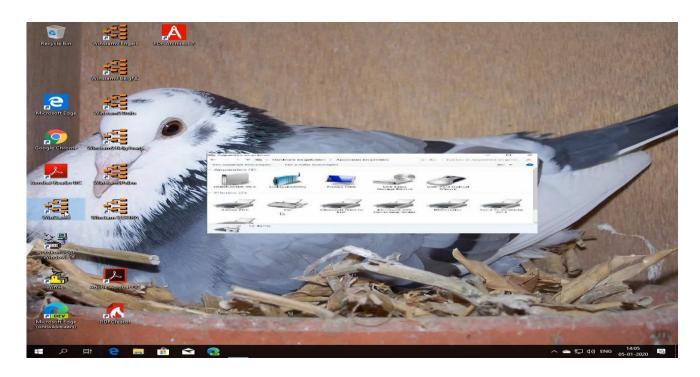

Tip: This can also occur in Windows 7 or Windows 8.1 eg after an update of a printer driver. Follow the same steps in Windows 8.1 and Windows 7 click on the start button and go to printer devices, and to set a printer as the default

© 2018 – 2020 Compuclub - www.compuclub.nl- This PDF file is the manual Compustam Engels - On our website the latest version Possible error message after upgrading from Windows 7 or Windows 8.1 to Windows 10

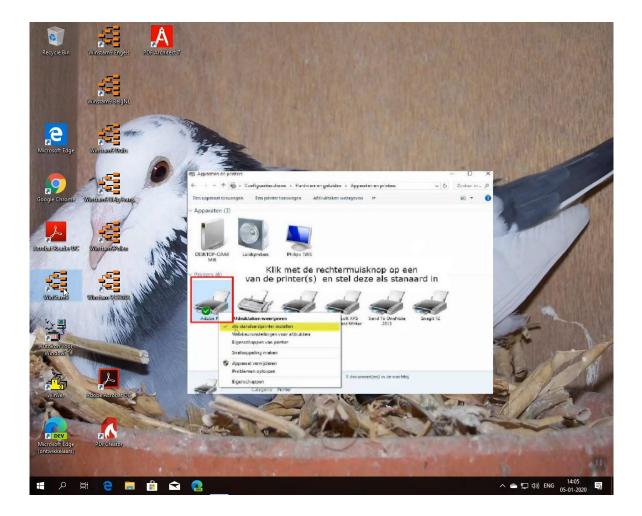

Tip: This can also occur in Windows 7 or Windows 8.1 eg after an update of a printer driver. Follow the same steps in Windows 8.1 and Windows 7 click on the start button and go to printer devices, and to set a printer as the default

## How do I start making a new tree

Suppose you want to enter a new tree of a dove. Unlike previous versions, there is now an easier way to fill the pedigree. fill example the (boy) pigeon data inch ringnr parents. You then click on the "Calculate" button you will see a green screen. Where the boxes are white with red ringnrs you can double-click, you can then proceed to fill in the data and then close that window by means of the cross right window. This repeat until the tree is filled completely. You must when editing the data pigeon ringnrs parent already enter then you can get them off of pedigree double-click to edit the dove further

GB

10-0000000 C

In the old way, you can of course they still fill as listed below

| 💉 To Sire                 | Grand Father                            | Grent-greantfather                    |
|---------------------------|-----------------------------------------|---------------------------------------|
| GB 12-0000013 C<br>Fother | Black                                   | Greant-Grant mother                   |
| Blue                      | GB 11-0000012 H<br>Grand mother         | 6B 10-0000004 C<br>Great Grand father |
| 6B 13-0000015             | Red                                     | Great grand moher                     |
| Black                     | 6B 11-0000009 C<br>Grand father         | 6B 10-0000006 C<br>Great Grand Father |
| 6B 12-0000014 H<br>Mother | Blue                                    | 6B 10-0000003 H<br>Great-Grant mother |
| <⇒ Back                   | <pre>6B 11-0000010 H Grand mother</pre> | Great Grand father                    |
| Print menu X To Dam       | Red                                     | Great Grand Mother                    |

This example pigeon has a pedigree of four generations.

Generation 1: pigeon itself (young) 1x Generation 2: Parents (father - mother) 2x Generation 3: Grandparents (grandpa granny paternal grandfather grandmother Mothers side) 4x Generation 4: About Grandparents (father, mother, grandpa, father-mother grandmother) 8x see example below:

Back to FAQ

Pedigree

23

Then follow the steps below.

- 1. Start Compustam on.
- 2. Click on "Pigeons"
- 3. click on "Pigeons data"
- 4. Click on the button "Add"
- 5. Enter the full pigeon data. Click HERE for a description

Start entering as ringnr 0000001 in example pedigree. Then with 0000002, 0000003 etc. If you are at Ring number 0000009, you can search the parents there, because you have already entered. Looking for the parents do through the binoculars see example below.

| UK      | 1      | 2019 | 0000013 | 44     |
|---------|--------|------|---------|--------|
|         | Father |      |         |        |
| )am     |        |      |         |        |
|         | Ring # |      |         |        |
| Journay |        |      |         | (1919) |
| UK      | -      | 2019 | 0000014 | 14     |

Tip: It is best to proceed in this manner through the binoculars to look up the pigeons. If you directly type the pigeons go wrong and no good strain bean shown. If you look up the birds with binoculars, the link is made well and also display the country codes directly and the good of it as a tree also makes use. Good country codes If you have entered this country codes once good and you make with one or more pigeons loft list then they're even good to use for your electronic click. see the following sections for more information Back to FAQ

#### I enter the parents, but i do not see them on the tree

FAQ

This is often a mistake when entering the parents. Here are some tips:

• In the edit screen pigeon data is probably an incorrect country code among parents in the 1st box. So, this is not allowed. Click HERE for further explanation

## I get the year 2099 instead 0f 1999

Your date setting in Windows is not good. Click HERE to see the correct setting. After you create the right setting, you must remove the incorrect years (eg 2099). This is done by removing performance date.

Click HERE for more information about removing performance by date

## I get an English-language error message when I want to go to a subject

Probably your system has stalled once or there has been a power outage. You can index with ' files' in the File menu restore your files.

Click here for more information

## If I print lists there are columns outside the paper

You must check the box in the user settings tab fonts. Monitor the correct font If the defect is not resolved, you have to install font Orator 10 Pitch Again This font can be found on the installation CD Compustam. To install under Windows 95/98 this font, insert the CD into your CD-ROM on the main screen of the Windows "Start" button bottom left of the screen. Then go to Settings - Control Panel - Fonts

Look at the list of fonts or font "Orator 10 Pitch BT" already exists. If the font already exists should be by right-clicking on them first removed and in the menu, that pops open "Delete" button. Then confirm by clicking. "Yes" to

Select the top of the screen "File" and then "Install New Font" Select at stations for your CD-ROM letter designation (usually D or E) Double in folders on the FONTS folder

In "List of fonts" top of the screen "Orator 10 Pitch BT (TrueType)" is displayed. Click this font and then press "OK". You can now check "Orator 10 Pitch BT" is indeed added to the window with the fonts.

In Compustam for Windows you now have the ability to set large so your lists remain within the paper.

Font in Settings Tip:

FAQ

## I cannot find the pigeon with the search option

Through the binocular you can look up the pigeon in the file. This is done by the last three digits of the number ring types.

Tip: If you enter the last 3 digits but the pigeon is still not to set the search function on from 1900 sex:

all selection pigeon code OFF (unchecked) Start selection

then select the appropriate dove right as Compustam several pigeons find and click OK

| Short Extensive Text  | Ring #     | Sex | Pigeoncodes | Pigeonname           |         |
|-----------------------|------------|-----|-------------|----------------------|---------|
| 1 1                   | 61-4366057 |     |             | Jonge vale 5x Barce  |         |
| Selection criteria    | 65-1384946 | -   | A           | 46 van Verbart       |         |
| Short #               | 68-4303804 | M   | A           | Broer 1e Angouleme   |         |
|                       | 69-1143556 | M   | G           | Stichelbout          |         |
|                       | 69-4652162 | V . | A           | zeer goede Kweekst   | er      |
| From year             | 71-439025  | M   | A           | Fameuze 25 pfijffers |         |
| 2013                  | 71-6756660 | - V | A           | Uit "Oude Merkx"     |         |
|                       | 72-1616243 | - V | К           | de ongelofelijke 43  |         |
| Sex                   | 72-600008  | M   | Α           |                      |         |
| ⊂ All                 | 73-6195176 | M   | К           | De Dunne             |         |
| Cocks                 | 73-760637  | - V | К           |                      |         |
| C Hens                | 74-1156577 | - V | Α           | Dochter st.Vincent   |         |
|                       | 74-1161780 | - V | A           | Janssen-Arendonk     |         |
| Pigeoncode            | 74-1636471 | - V | G           |                      |         |
| * - All pigeoncodes 💌 | 74-1930350 | M   | К           | Bikkeltje            |         |
|                       | 74-2365011 | M   | К           | Bedelaartje          |         |
|                       | 74-358954  | V   |             | Apollonia            |         |
| Start selection       | 74-358982  | - V | A           | Bartje               |         |
|                       | 74-5030100 | M   | A           | Tournier Voske 100   |         |
|                       | 74-6381719 | - V | Α           | Corneel vd Pol       |         |
|                       | 74-829250  | V   | К           | Biggelaar            |         |
|                       | 75-311989  | V   | К           | De Aal               | Back to |
|                       |            |     |             |                      | FAQ     |

## **Buttons**

FAQ

|                   | The main but | tons in Co  | ompustam  |
|-------------------|--------------|-------------|-----------|
| Confirm and close | 🗸 ОК         | Copy pigeon | Сору      |
| Cancel            | 🗙 Cancel     | To notes    | Notes     |
| Add information   | 🜩 Add        | Save data   | File      |
| Delete data       | 💻 Delete     | Print data  | 🚑 Printer |
| Edit data         | 📐 Edit       | Brouse data |           |
| Find data         | Find         |             |           |
|                   |              |             |           |

## Week month Calender

| eview |                            | - 0                       |
|-------|----------------------------|---------------------------|
|       | 🚔 Print 🔍 🤍                |                           |
|       |                            |                           |
|       | 23 November 2020 -         | - 29 November 2020        |
|       | Monday 23 November 2020    | Thursday 26 November 2020 |
|       |                            |                           |
|       |                            |                           |
|       |                            |                           |
|       |                            |                           |
|       |                            |                           |
|       | Tuesday 24 November 2020   | Friday 27 November 2020   |
|       | Tuesday 24 November 2020   | Thuay 27 November 2020    |
|       |                            |                           |
|       |                            |                           |
|       |                            |                           |
|       |                            |                           |
|       |                            |                           |
|       | Wednesday 25 November 2020 | Saturday 28 November 2020 |
|       |                            |                           |
|       |                            |                           |
|       |                            | Sunday 29 November 2020   |
|       |                            |                           |
|       |                            |                           |
|       | Compuciub © Con            | npustam-Calendar          |
|       |                            |                           |

|        |    |                | N         | ovember 202 | 0      |          |        |
|--------|----|----------------|-----------|-------------|--------|----------|--------|
| Monday |    | <b>Tuesday</b> | Wednesday | Thursday    | Friday | Saturday | Sunday |
|        |    |                |           |             |        |          | 1      |
|        | 2  | 3              | 4         | 5           | 6      | 7        | 8      |
|        | 9  | 10             | 11        | 12          | 13     | 14       | 15     |
|        | 16 | 17             | 18        | 19          | 20     | 21       | 22     |
|        | 23 | 24             | 25        | 26          | 27     | 28       | 29     |
|        | 30 |                |           |             |        |          |        |

## Tab Basic data

Here you can, add, delete data from the pigeon. can be accessed via menu – items: Pigeons> Pigeon Data

| lit pigeon data                                                       |                                     |               |                                               |   |
|-----------------------------------------------------------------------|-------------------------------------|---------------|-----------------------------------------------|---|
|                                                                       | Notes                               | OK X Cancel   | ľ                                             |   |
| Basic data , urchase/sale Diary                                       |                                     |               |                                               |   |
| Country         Ring #           UK         2019           Pigeonname | Sex<br>C Cock<br>C Hen<br>C Unknown | Comments      | Pigeoncodes                                   | • |
| Breeder Colour                                                        | Picture                             |               |                                               | • |
| Breed                                                                 |                                     |               |                                               | • |
| Sire<br>Country Ring #<br>UK 2017 1200300                             |                                     |               |                                               | • |
| Dam<br>Country Ring #<br>UK 2017 1290500                              | La                                  | it 02         | Marking colours pedigree<br>Colour ringnumber | - |
|                                                                       | ne                                  | est-box 05 Ne | w in Compustam 2018                           | 3 |

| UK  | y Ring # | 2017 | 1200300 | 4 |
|-----|----------|------|---------|---|
|     |          |      |         |   |
|     |          |      |         |   |
| Dam |          |      |         |   |
|     | y Ring # |      |         |   |

Tip: It is best to proceed in this manner through the binoculars to look up the pigeons. If you directly type the pigeons go wrong and no good strain bean shown. If you look up the birds with binoculars, the link is made well and also display the country codes directly good

## Tab Purchase/sale

With the purchase / sale tab you can immediately see where the dove is gone or where you got the pigeon. For proper administration, there is also the possibility amount, date, order no and order code to enter.

| ata Purchase/sale Diary                                                                              |                                       |
|----------------------------------------------------------------------------------------------------|---------------------------------------|
| Purchase data<br>Pigeon purchase of                                                                  | Sale data<br>Pigeon sold to           |
| Compuclub                                                                                            |                                       |
| Address<br>Klauwershoek 4<br>Zaandam<br>1501 NA<br>Tel.: +31(0)202134115<br>Email: info@compuclub.nl | Address                               |
| Purchase date Purchase money                                                                         | Date of sale Amount of sale           |
| Purchase order #                                                                                     | Order #                               |
| Purchase order code                                                                                  | Order code                            |
|                                                                                                    | · · · · · · · · · · · · · · · · · · · |

| Manual | <b>Compustam</b> | Engels |
|--------|------------------|--------|
|        |                  | FAQ    |

## Tab Diary

You can immediately see all the events on the diary tab that relates to the pigeon. The "Journal" button, go to the diary of the selected event / activity where you can change or add data to.

| Edit pigeon data               |                            |
|--------------------------------|----------------------------|
| Notes                          | V OK X Cancel              |
| Basic data Purchase/sale Diary |                            |
| Double-click to go             |                            |
| Event Status                   | Description Pigeons in bad |
|                                |                            |
| Diary                          |                            |
|                                |                            |

Print

Before you print something, you can set different options

| 🚭 Print                                     | 5 <u>111</u> |   | × |
|---------------------------------------------|--------------|---|---|
| Printer<br>HP LaserJet 600 M601 M602 M603 P | CL6          | • | B |
| Print to file                               |              |   |   |
|                                             |              |   |   |
| Default font for printing                   |              |   |   |
| • Normal                                    |              |   |   |
| C Large                                     |              |   |   |
|                                             |              |   |   |
|                                             |              |   |   |
|                                             |              |   |   |
| 🖨 Print                                     | 1            |   |   |
|                                             | -            |   |   |

FAQ

## Add new breed, color, breeder, pigeon Colour, Country

To additions of various colour pigeon breeder code or country code to do first go Will you go to menu item Pigeons then click eg add the following screen

| -                                            | 🔤 🖌 Notes             | DK X Cancel     |                                              |
|----------------------------------------------|-----------------------|-----------------|----------------------------------------------|
| sic data 🔓 urunase/sale 🛛 Diary 🍐            |                       |                 |                                              |
| ountry Ring #<br>IK • 2019 123<br>Pigeonname | 4567 C Cock           | iomments        | Pigeoncodes                                  |
| reeder                                       | C Unknown     Picture |                 |                                              |
| reed                                         |                       |                 |                                              |
| Sire<br>Country Ring #<br>UK 2017 12003      |                       |                 |                                              |
| Dam<br>Country Ring #<br>UK 2017 12905(      | Pair nun<br>Do 📕      | iber 2019 02-05 | arking colours pedigree<br>Colour ringnumber |
|                                              | nes                   | -box 05 New i   | n Compustam 2018                             |

You can now directly new race, colour, pigeon breeder code and country to adding the pulldown menu, click on new.

FAQ

## A Backup or restore to a USB flash drive How do you do that?

A backup or restore on a USB stick is fairly easy, but you do have to think about the following things. If you have booted Compustam connect it off through menu item File, then close or click once on the red X in the upper right screen.

Insert your USB drive into your PC or laptop and wait for the USB stick is visible, the drive letter may vary by PC or laptop

Start Compustam and go to menu item File> Backup Data> Backup

| Backup data > N Backup                                              |   |
|---------------------------------------------------------------------|---|
| васкир нака и васкир С                                              | 0 |
| Exchange data > <sup>Lor</sup> Online backup<br>Index files Restore |   |
| Import elder versions > Restore auto backup Load registration file  |   |

#### The following screen appears

| skup to folder<br>→ C:\<br>→ Winstam8Eng | Start backup     |
|------------------------------------------|------------------|
|                                          | Cancel           |
|                                          | Include pictures |
|                                          |                  |
| <b>⊒</b> c: ()                           |                  |

In the bottom bar, you can through the triangle to select the correct drive letter (in this case, E: \) But it can also be a different drive letter varies by PC or laptop

If you have selected the correct drive letter (USB stick), click Start Security Back-up system is the same way but then choose File> Data Security> Security restore

#### Create security on a USB stick

Insert the USB stick and wait until it is visible. Follow the instruction data security. Note: Looking at the bottom bar on your USB stick, you can now create a security or set back

## Exchange data to a USB stick how do you do that? **FAQ**

Exchange data (pedigree) on a USB stick is fairly easy, but you do have to think about the following things. If you have booted Compustam connect it off through menu item File, then close or click once on the red X in the upper right screen.

Insert your USB drive into your PC or laptop and wait for the USB stick is visible, the drive letter may vary by PC or laptop

Start Compustam and go to menu item File> Exchange Data > Export Pedigree Data

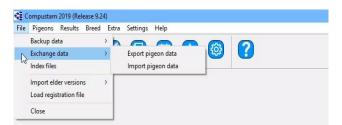

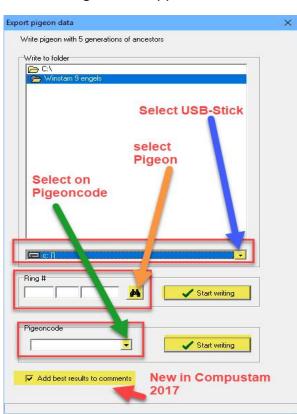

The following screen appears

In the bottom bar, you can through the triangle to select the correct drive letter (in this case,  $E: \)$ But it can also be a different drive letter varies by PC or laptop If you have selected the correct drive letter (USB drive), you can choose to export the tree by pigeon this bird you can look in your pigeons by using the search button (verrelijker) and Start Writing button. The bottom option Pigeon code then you can select a pigeon code and export these pedigrees at once (If you are growing for someone else eg see tips and tricks of Compustam) Import data (pedigree) is the same but choose File> Data Exchange Data> Import pedigree

## Create security on a USB stick

Insert the USB stick and wait until it is visible. Follow the instruction data security. Note: Looking at the bottom bar on your USB stick, you can now create a security or set back

© 2018 – 2020 Compuclub - www.compuclub.nl- This PDF file is the manual Compustam Engels - On our website the latest version

| Manual | Compustam | Engels |
|--------|-----------|--------|
|        | FAQ       |        |

## Service Compuclub

Make sure you if you contact Compuclub you to hand the following information: -The correct version number for Windows Compustam, so do not Compustam 2018 but Compustam 2020 release 9.26 What kind of system do you use? - How Much Is Your Bit OS (Windows 7 and Windows 8) What is the exact error message (if applicable-What has changed since the last time everything worked-What? Have already done to fix the problem in Windows 7, click on start> Control Panel> System and Security> System the screen below appears

| Control Panel )                                                                                          | System and Security      System                                                                               | <b>√ €</b> <sub>7</sub>                                                             | Search Control Panel                   |
|----------------------------------------------------------------------------------------------------|----------------------------------------------------------------------------------------------------|-------------------------------------------------------------------------------------|----------------------------------------|
| Control Panel Home<br>Device Manager<br>Remote settings<br>System protection<br>Advanced system settings | View basic information<br>Windows edition<br>Windows 7 Ultimate<br>Copyright © 2009 Microso<br>Service Pack 1 | about your computer                                                                 | rved.                                  |
|                                                                                                    | System<br>Rating:<br>Processor:<br>Installed memory (RAM):                                                    | UN Windows Experience<br>Intel(R) Pentium(R) 4 CPU 2<br>1.00 GB                     |                                        |
|                                                                                                    | System type:<br>Pen and Touch:                                                                                | 32-bit Operating System                                                             |                                        |
| See also<br>Action Center<br>Windows Update                                                              | Computer name, domain, and<br>Computer name:<br>Full computer name:<br>Computer description:                  | No Pen or Touch Input is av<br>I workgroup settings<br>Compuclub-PC<br>Compuclub-PC | Generation this display     Generation |

from Windows Start screen type "**Control**" and press enter, then you click on System and Security and then System

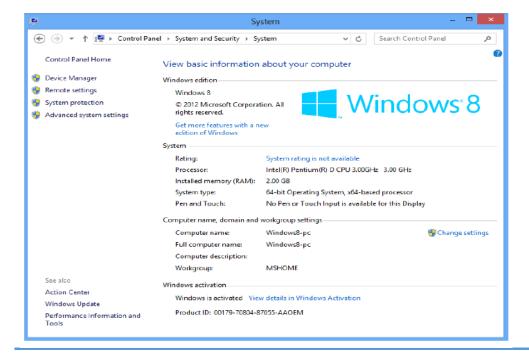

© 2018 – 2020 Compuclub - www.compuclub.nl- This PDF file is the manual Compustam Engels - On our website the latest version

## **Service Compuclub**

From Windows 10 go to search in Windows 10 as seen in the image below Windows 10 type "Control panel " and press enter (then click System and Security System then the following screen appears

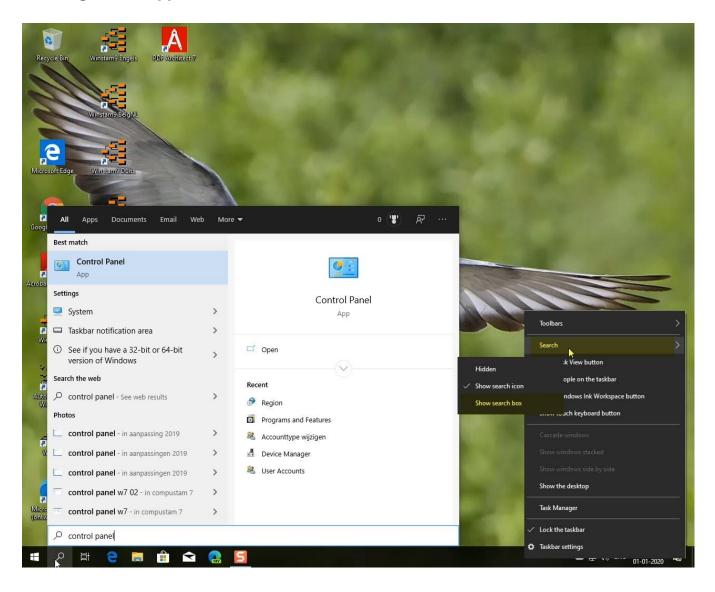

## **Copyright & Disclaimer**

### © Copyright

This is a publication of Compuclub, November 2020 No part of this publication may be reproduced without the permission of Compuclub

The Compuclub reserves the right to make changes and improvements without notice Compuclub cannot be held liable for damage or injury resulting from misuse or use not in compliance with the instructions in this manual.

#### mark

All names and logos in our manuals are the property of Compuclub, unless otherwise indicated. Without written permission from Compuclub. it is not permitted to use these marks.

### PDFs

PDF files may be downloaded for personal use and not printed and distributed without permission by e-mail Compuclub

#### Linking to this site

It is permitted after our consent by e-mail only to link to the homepage of our website. Direct linking is not recommended for a page because Compuclub reserves the right to change the structure of the website at its discretion.

#### Disclaimer

Compuclub pays the utmost attention to her instructions to make the information as complete, accurate, current and accessible as possible. However, we cannot guarantee the accuracy, integrity or quality. There is no guarantee or explanation given, either express or implied, concerning the fairness, accuracy or completeness of the information published on the manuals or to which access is provided through the manuals. Any liability for any damage resulting from access to and use of the manuals is emphatically disclaimed by Compuclub. No guarantee is given for the faultless and uninterrupted functioning of the manuals. Information from these manuals may not be reproduced without written permission

Suggestions, questions or comments about the content of the manuals we appreciate. You can submit them by email using our contact us.